Dell™ OptiPlex™ GX520 Quick Reference Guide

Models DCTR, DCNE, DCSM

## Notes, Notices, and Cautions

 $\mathbb Z$  NOTE: A NOTE indicates important information that helps you make better use of your computer.

**C** NOTICE: A NOTICE indicates either potential damage to hardware or loss of data and tells you how to avoid the problem.

 $\triangle$  CAUTION: A CAUTION indicates a potential for property damage, personal injury, or death.

If you purchased a Dell™ n Series computer, any references in this document to Microsoft® Windows® operating systems are not applicable.

The Quick Reference Guide, Drivers and Utilities CD, and operating system media are optional and may not ship with all computers.

## Abbreviations and Acronyms

For a complete list of abbreviations and acronyms, see the Glossary in the User's Guide.

Models DCTR, DCNE, DCSM

**August 2006 P/N U9182 Rev. A02** August 2006 P/N U9182 Rev. A02

\_\_\_\_\_\_\_\_\_\_\_\_\_\_\_\_\_\_\_\_ **Information in this document is subject to change without notice. © 2005–2006 Dell Inc. All rights reserved.**

Reproduction in any manner whatsoever without the written permission of Dell Inc. is strictly forbidden.

Trademarks used in this text: *Dell*, *OptiPlex*, and the *DELL* logo are trademarks of Dell Inc.; *Microsoft* and *Windows* are registered trademarks of Microsoft Corporation; *Intel* and *Pentium* are registered trademarks of Intel Corporation.

Other trademarks and trade names may be used in this document to refer to either the entities claiming the marks and names or their products. Dell Inc. disclaims any proprietary interest in trademarks and trade names other than its own.

# **Contents**

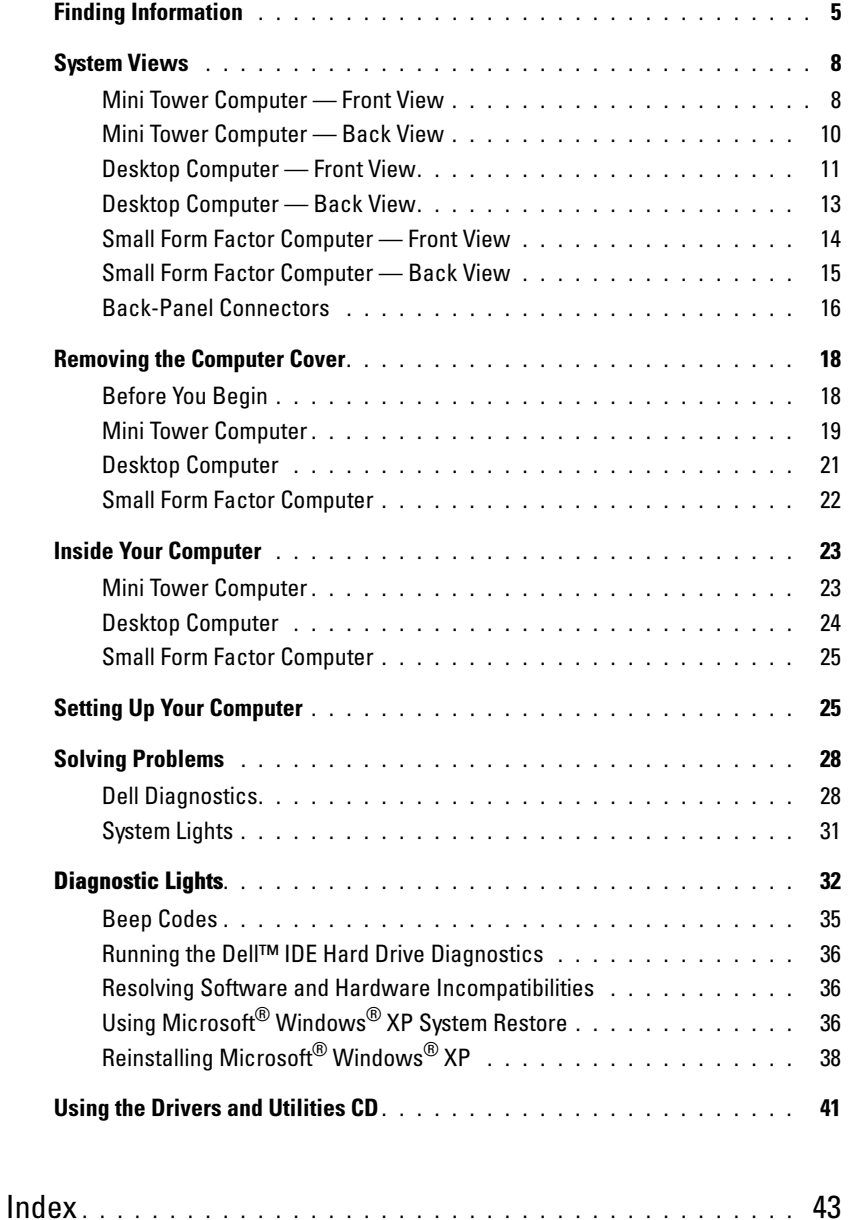

## <span id="page-4-0"></span>Finding Information

 $\mathbb Z$  NOTE: Some features may not be available for your computer or in certain countries.

 $\mathscr{\mathscr{L}}$  NOTE: Additional information may ship with your computer.

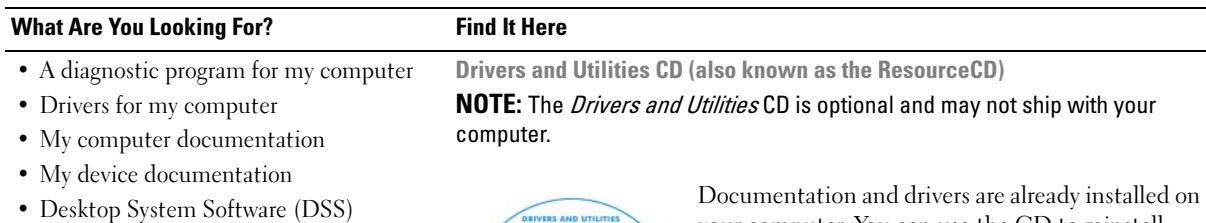

<span id="page-4-1"></span>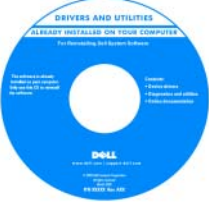

your computer. You can use the CD to reinstall drivers (see ["Using the Drivers and Utilities CD" on](#page-40-0)  [page 41\)](#page-40-0), run the Dell Diagnostics (see ["Starting](#page-28-0)  [the Dell Diagnostics From the Drivers and Utilities](#page-28-0)  [CD" on page 29\)](#page-28-0), or access your documentation.

Readme files may be included on your CD to provide last-minute updates about technical changes to your computer or advanced technicalreference material for technicians or experienced users.

NOTE: Drivers and documentation updates can be found at support.dell.com.

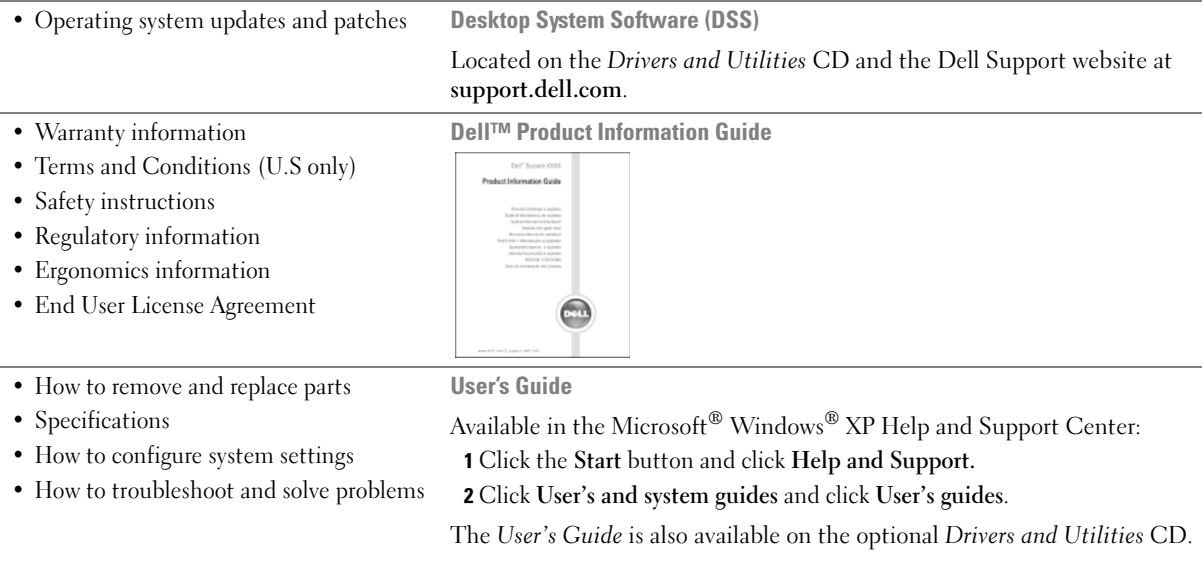

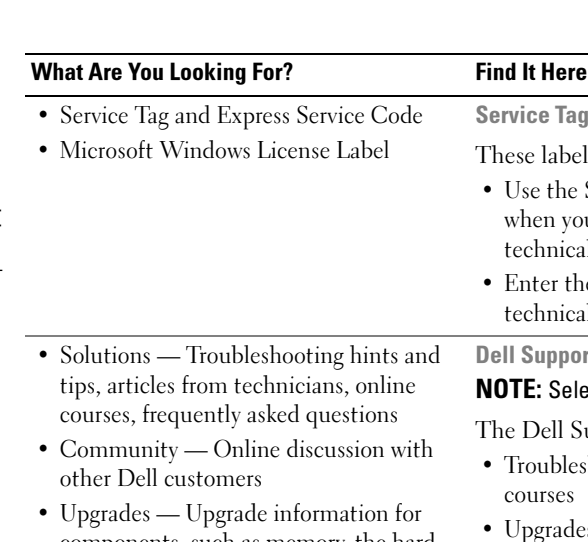

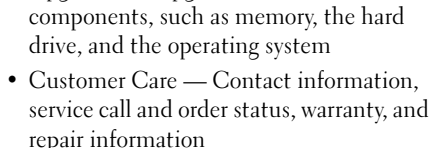

- Service and support Service call status and support history, service contract, online discussions with technical support
- Reference Computer documentation, details on computer configuration, product specifications, and white papers
- Downloads Certified drivers, patches, and software updates
- Desktop System Software (DSS) If you reinstall the operating system for your computer, you should also reinstall the DSS utility. DSS provides critical updates for your operating system and support for Dell™ 3.5-inch USB floppy drives, Intel<sup>®</sup> Pentium® M processors, optical drives, and USB devices. DSS is necessary for correct operation of your Dell computer. This software automatically detects your computer and operating system and installs the updates appropriate for your configuration.

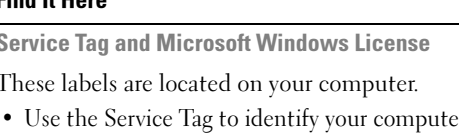

Service Tag and I These labels are

technical support.

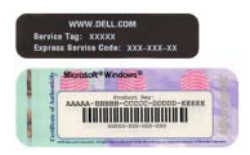

• Enter the Express Service Code to direct your call when contacting technical support.

Dell Support Website — support.dell.com **NOTE:** Select your region to view the appropriate support site.

when you use support.dell.com or contact

The Dell Support website provides several online tools, including:

- Troubleshooting Hints and tips, articles from technicians, and online courses
- Upgrades Upgrade information for components, such as memory, the hard drive, and the operating system
- Services and Warranties Contact information, order status, warranty, and repair information
- Downloads Drivers, patches, and software updates
- User guides Computer documentation and product specifications

<span id="page-6-0"></span>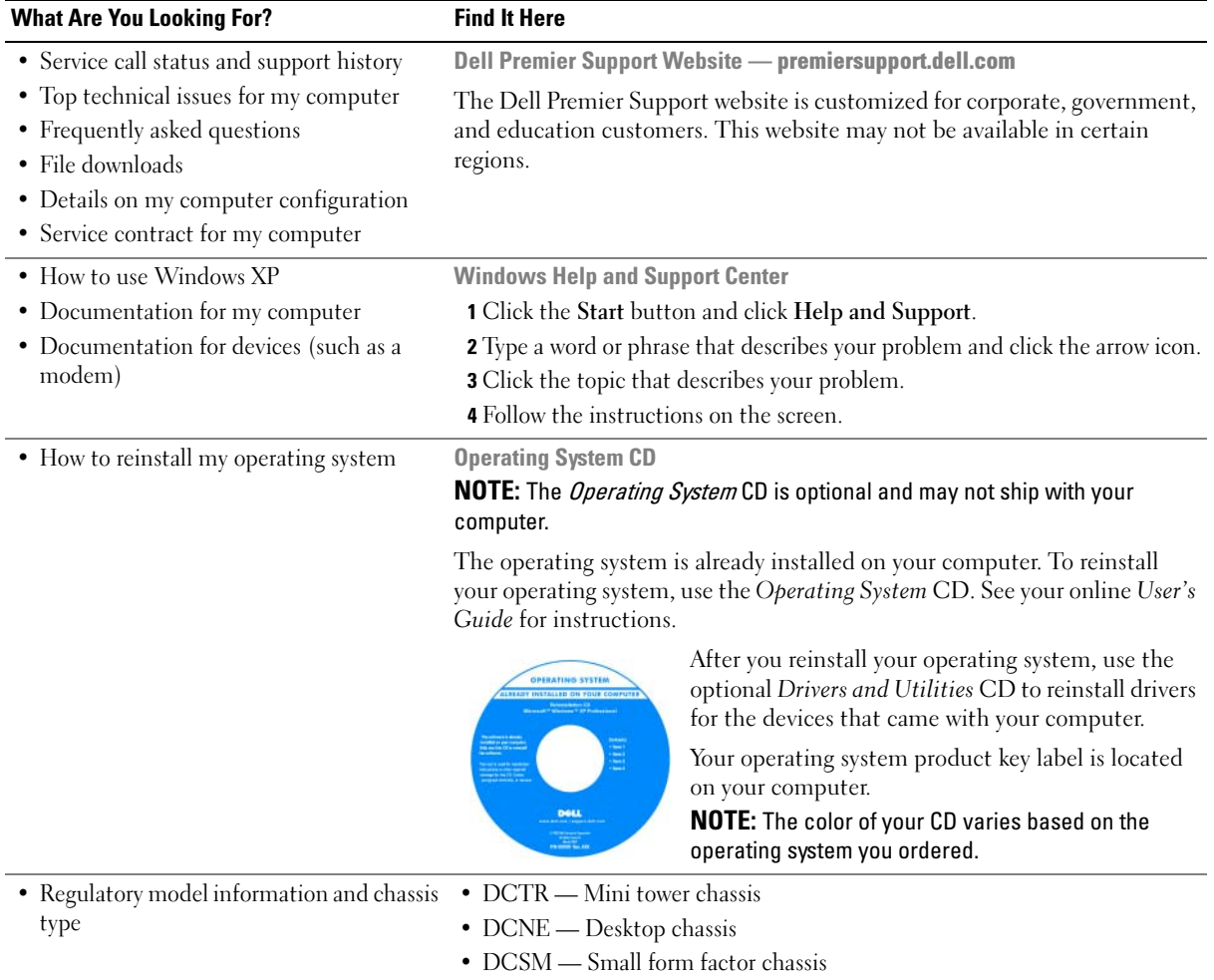

## <span id="page-7-0"></span>System Views

#### <span id="page-7-1"></span>Mini Tower Computer — Front View

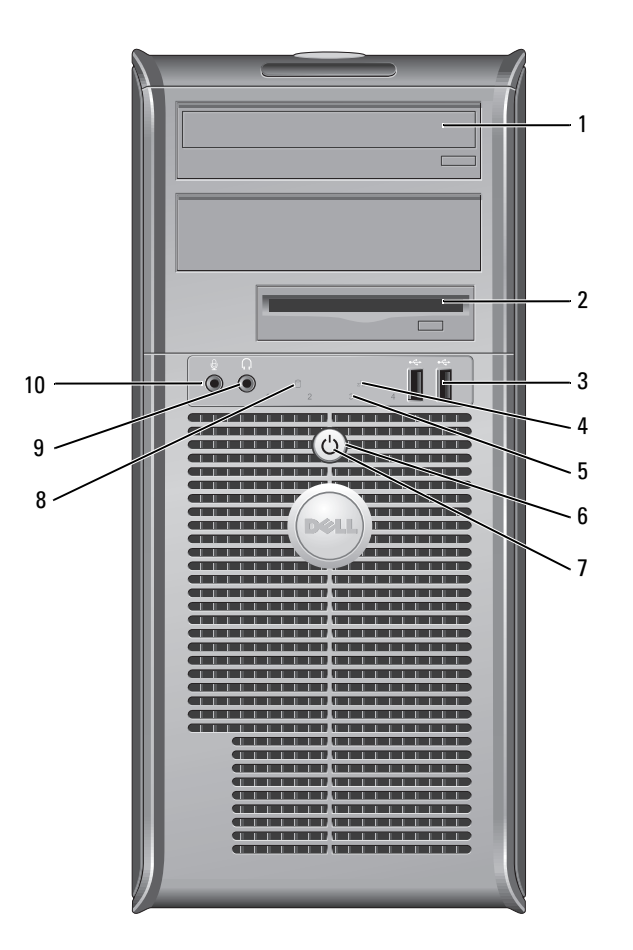

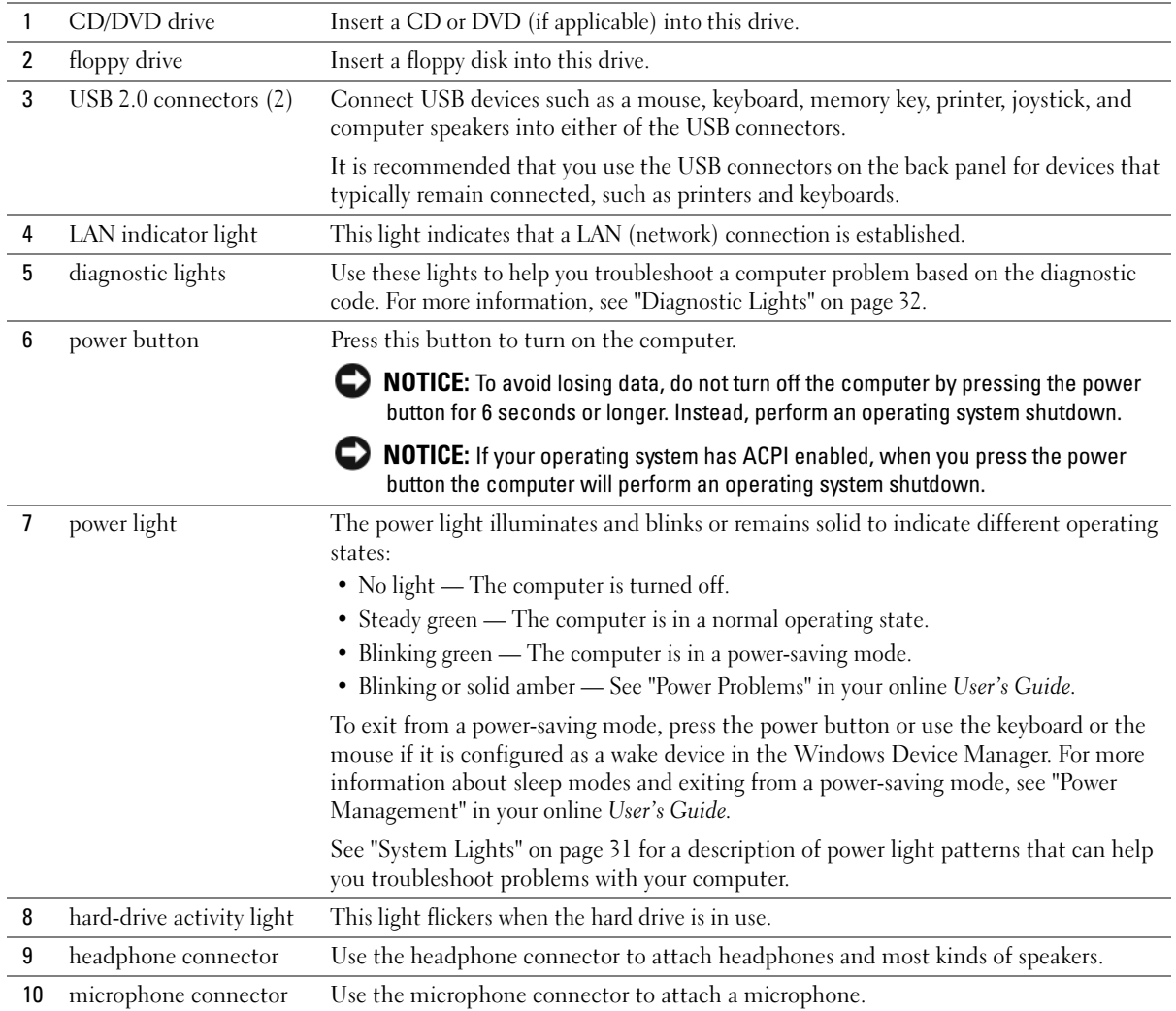

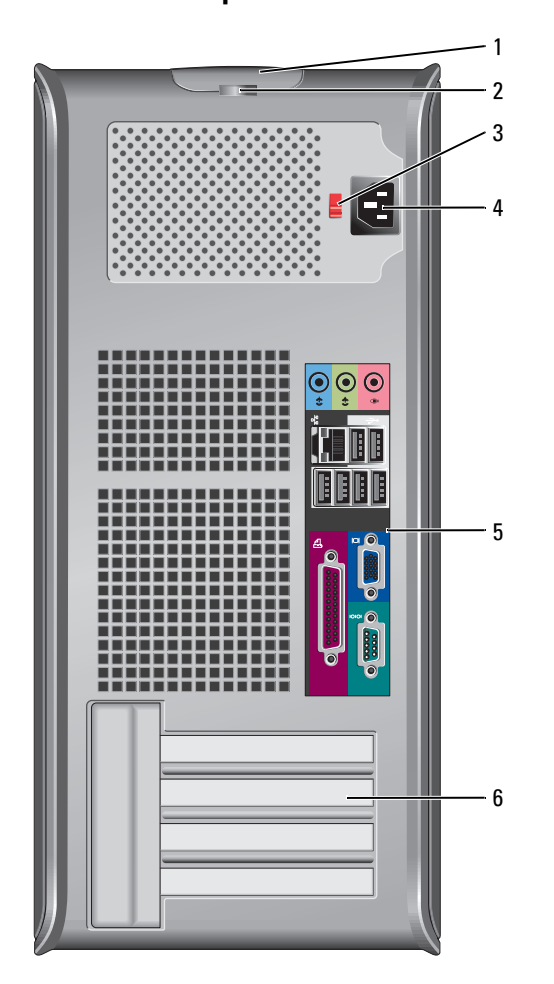

### <span id="page-9-0"></span>Mini Tower Computer — Back View

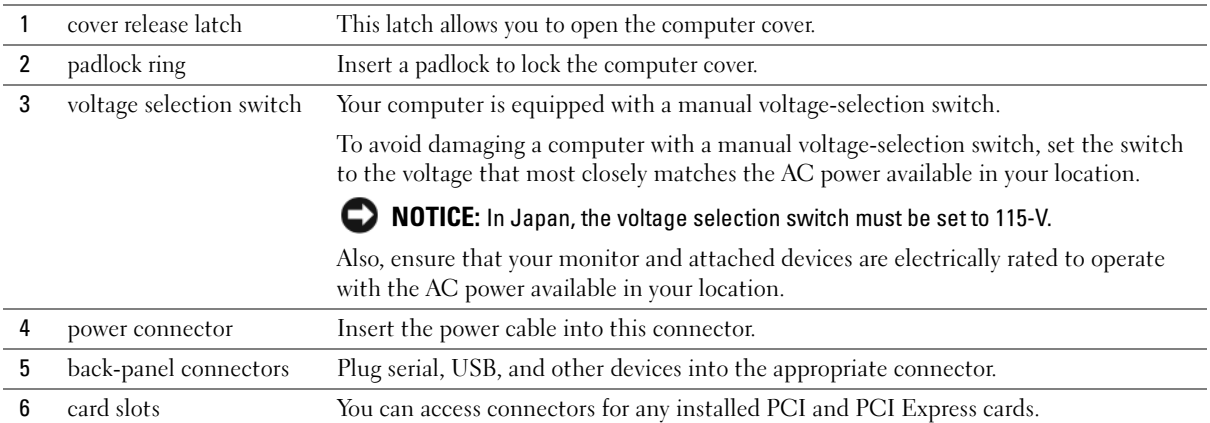

## <span id="page-10-0"></span>Desktop Computer — Front View

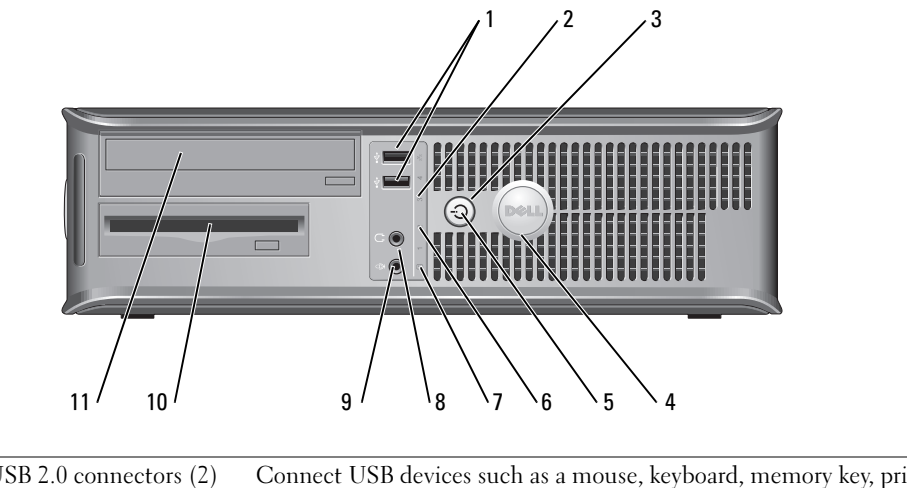

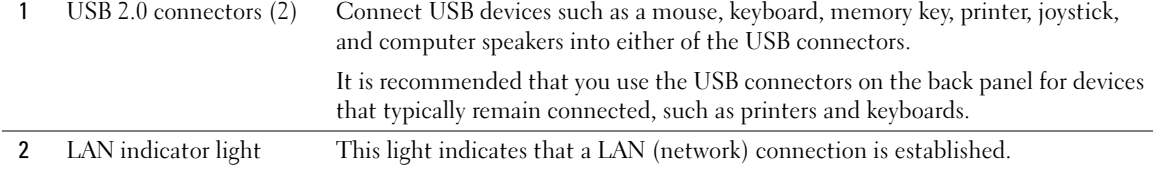

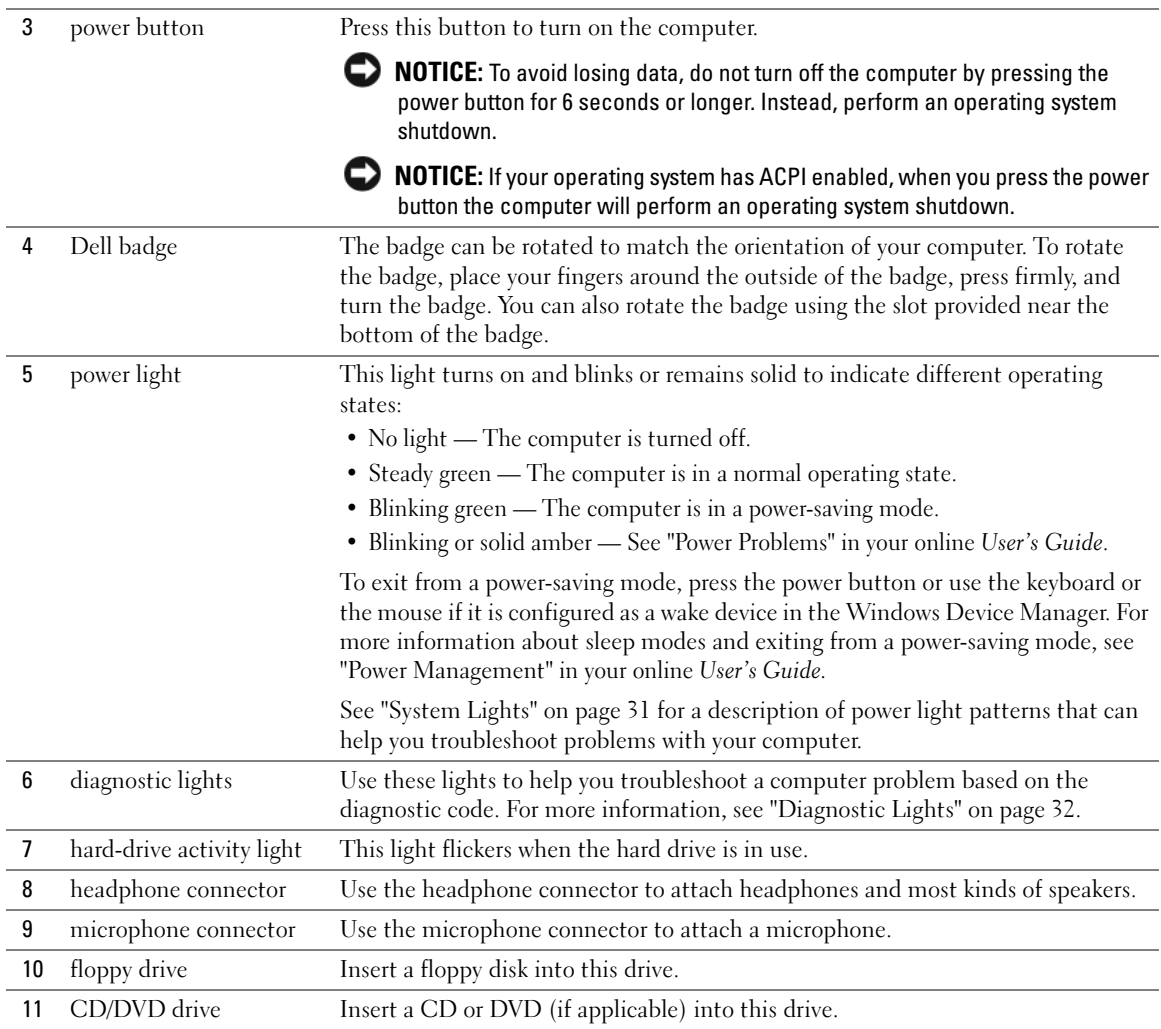

### <span id="page-12-0"></span>Desktop Computer — Back View

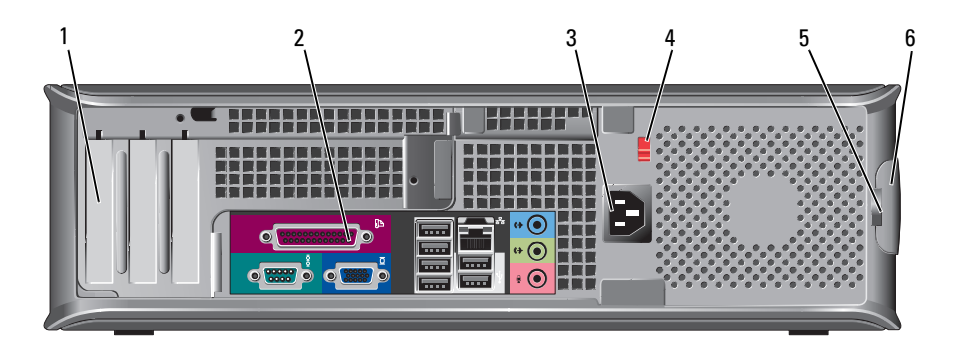

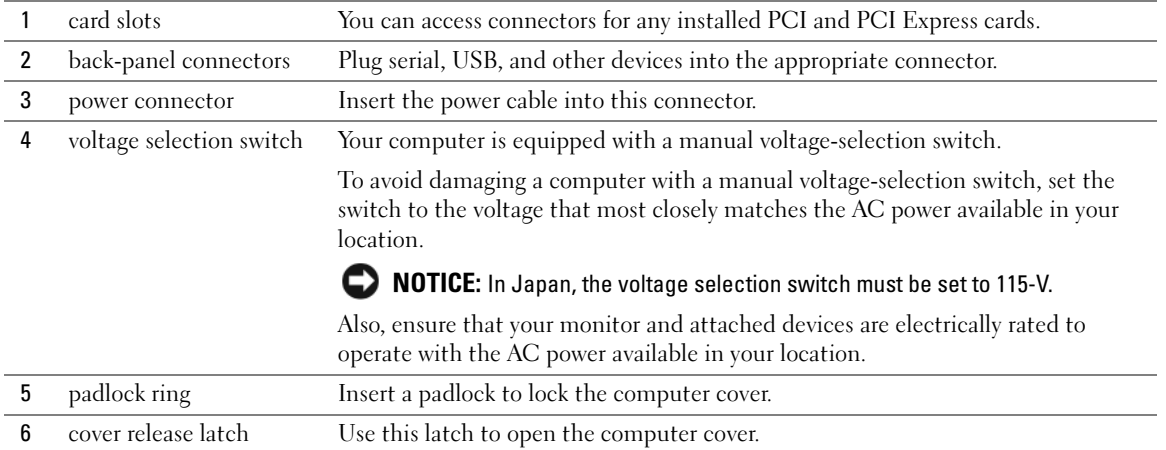

## <span id="page-13-0"></span>Small Form Factor Computer — Front View

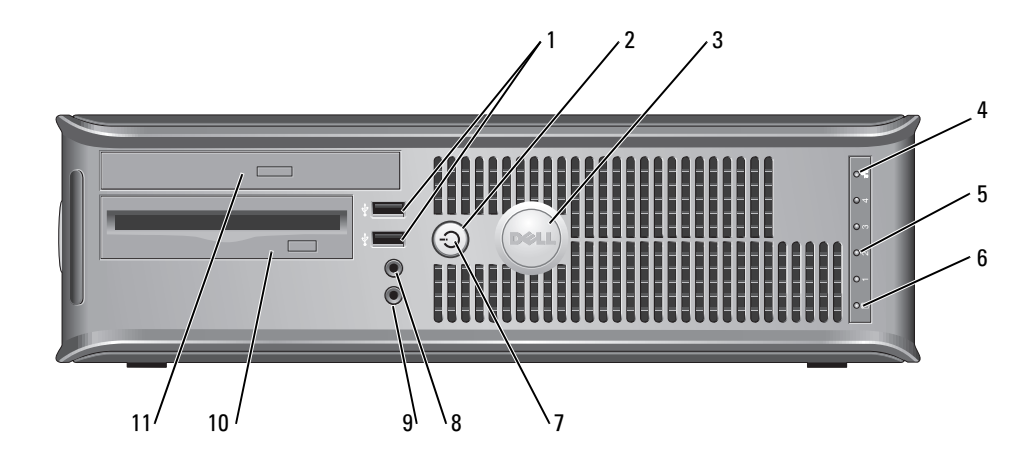

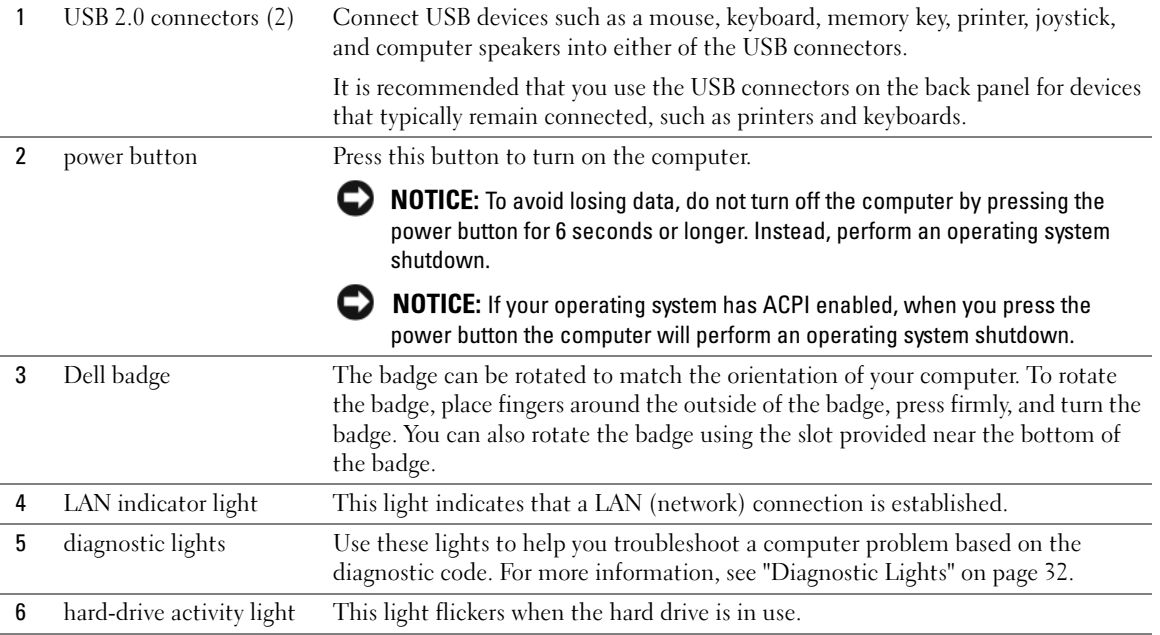

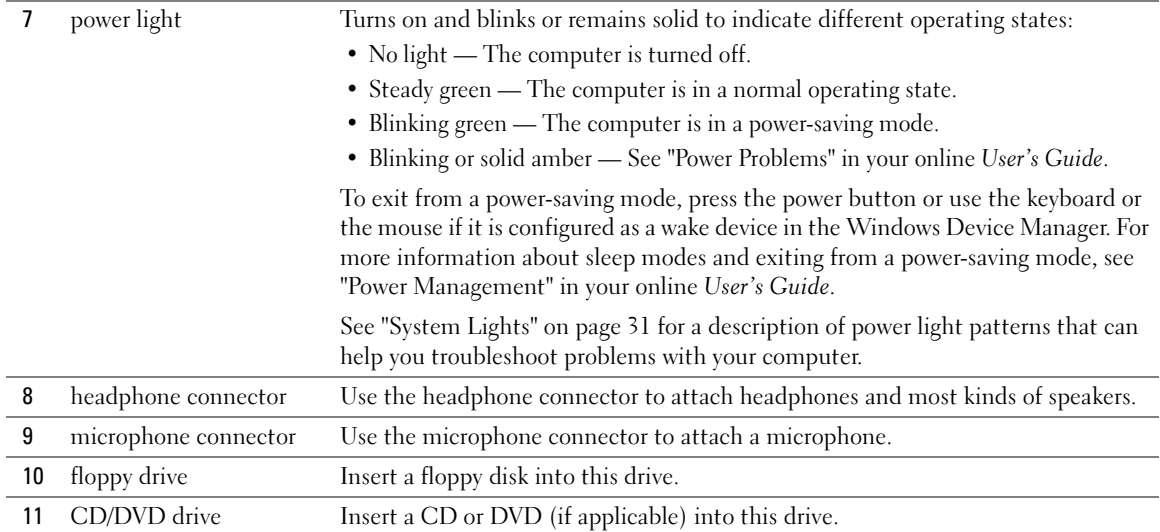

### <span id="page-14-0"></span>Small Form Factor Computer — Back View

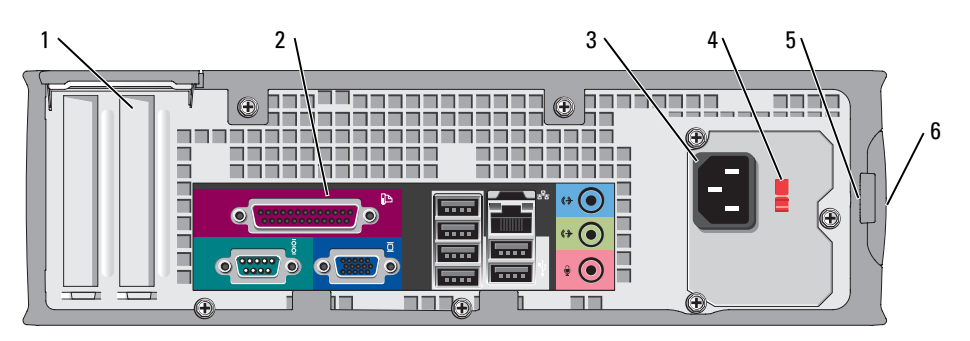

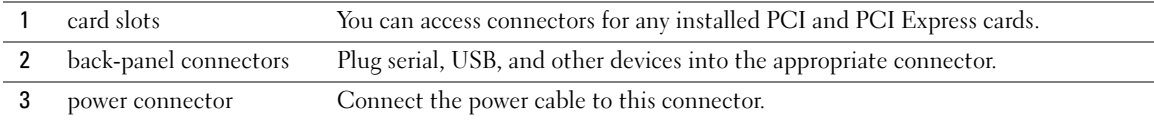

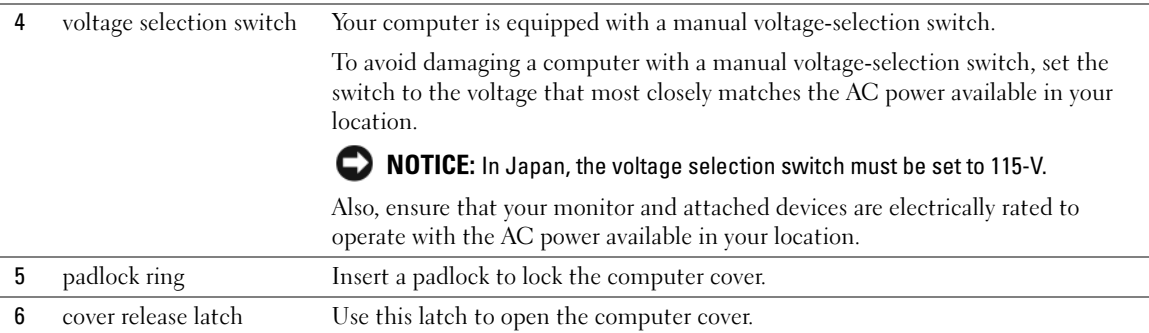

### <span id="page-15-0"></span>Back-Panel Connectors

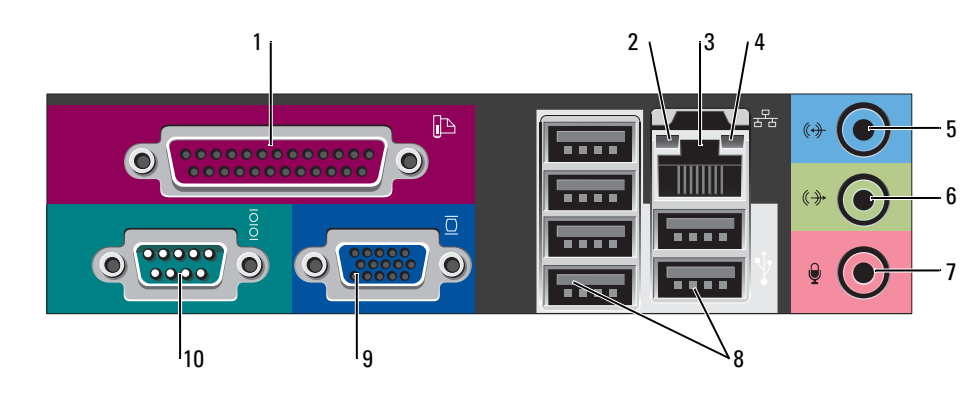

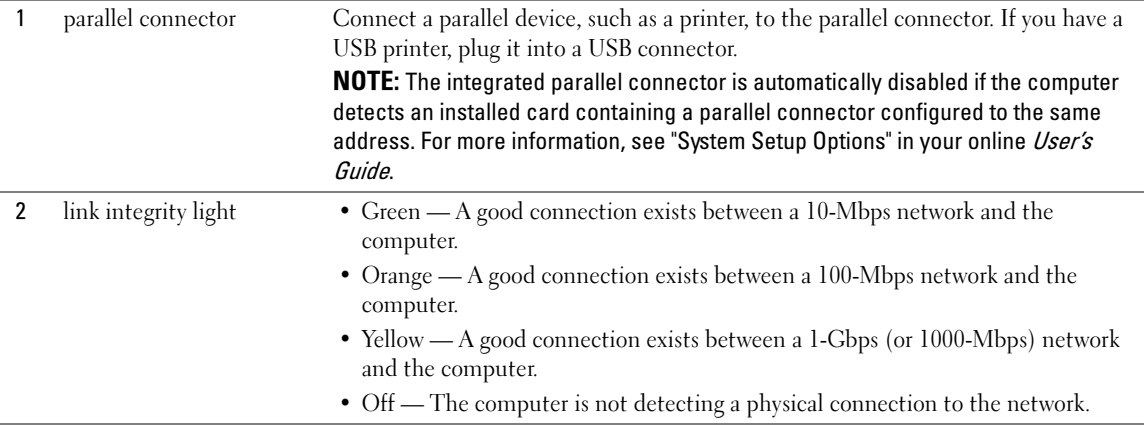

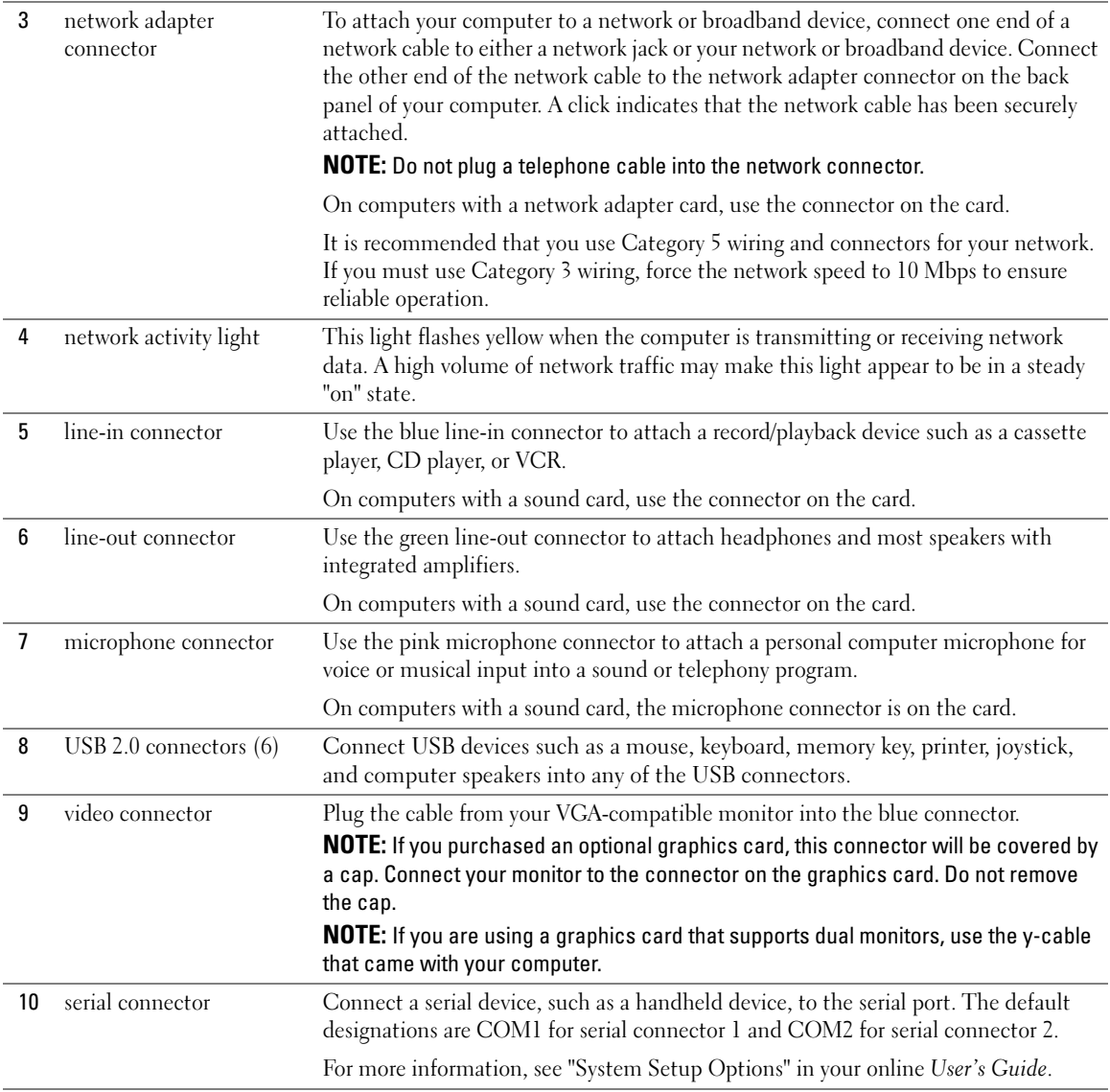

## <span id="page-17-0"></span>Removing the Computer Cover

 $\sqrt{N}$  CAUTION: Before you begin any of the procedures in this section, follow the safety instructions in the Product Information Guide.

 $\overline{\Delta}$  CAUTION: To guard against electrical shock, always unplug your computer from the electrical outlet before removing the cover.

#### <span id="page-17-1"></span>Before You Begin

**NOTICE:** To avoid losing data, save and close any open files and exit any open programs before you turn off your computer.

- 1 Shut down the operating system:
	- a Save and close any open files, exit any open programs, click the Start button, and then click Turn Off Computer.
	- **b** In the Turn off computer window, click Turn off.

The computer turns off after the operating system shutdown process is complete.

**2** Ensure that the computer and any attached devices are turned off. If your computer and attached devices did not automatically turn off when you shut down your operating system, turn them off now.

#### Before Working Inside Your Computer

Use the following safety guidelines to help protect your computer from potential damage and to help ensure your own personal safety.

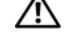

#### $\overline{\Delta}$  CAUTION: Before you begin any of the procedures in this section, follow the safety instructions in the Product Information Guide.

**NOTICE:** Only a certified service technician should perform repairs on your computer. Damage due to servicing that is not authorized by Dell is not covered by your warranty.

**CONOTICE:** When you disconnect a cable, pull on its connector or on its strain-relief loop, not on the cable itself. Some cables have a connector with locking tabs; if you are disconnecting this type of cable, press in on the locking tabs before you disconnect the cable. As you pull connectors apart, keep them evenly aligned to avoid bending any connector pins. Also, before you connect a cable, ensure that both connectors are correctly oriented and aligned.

To avoid damaging the computer, perform the following steps before you begin working inside the computer.

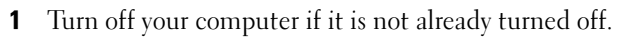

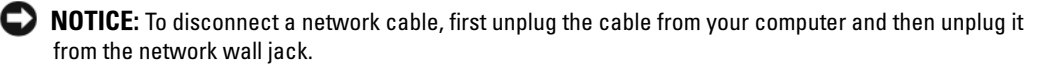

**2** Disconnect any telephone or telecommunication lines from the computer.

**3** Disconnect your computer and all attached devices from their electrical outlets, and then press the power button to ground the system board.

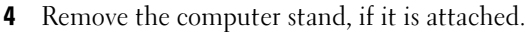

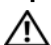

#### $\overline{\triangle}$  CAUTION: To guard against electrical shock, always unplug your computer from the electrical outlet before removing the cover.

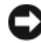

**CO** NOTICE: Before touching anything inside your computer, ground yourself by touching an unpainted metal surface, such as the metal at the back of the computer. While you work, periodically touch an unpainted metal surface to dissipate any static electricity that could harm internal components.

#### <span id="page-18-0"></span>Mini Tower Computer

**NOTICE:** Before touching anything inside your computer, ground yourself by touching an unpainted metal surface. While you work, periodically touch an unpainted metal surface to dissipate any static electricity that could harm internal components.

- 1 Follow the procedures in ["Before You Begin" on page 18](#page-17-1).
- 2 If you have installed a padlock through the padlock ring on the back panel, remove the padlock.
- **3** Lay the computer on its side as shown in the following illustration.

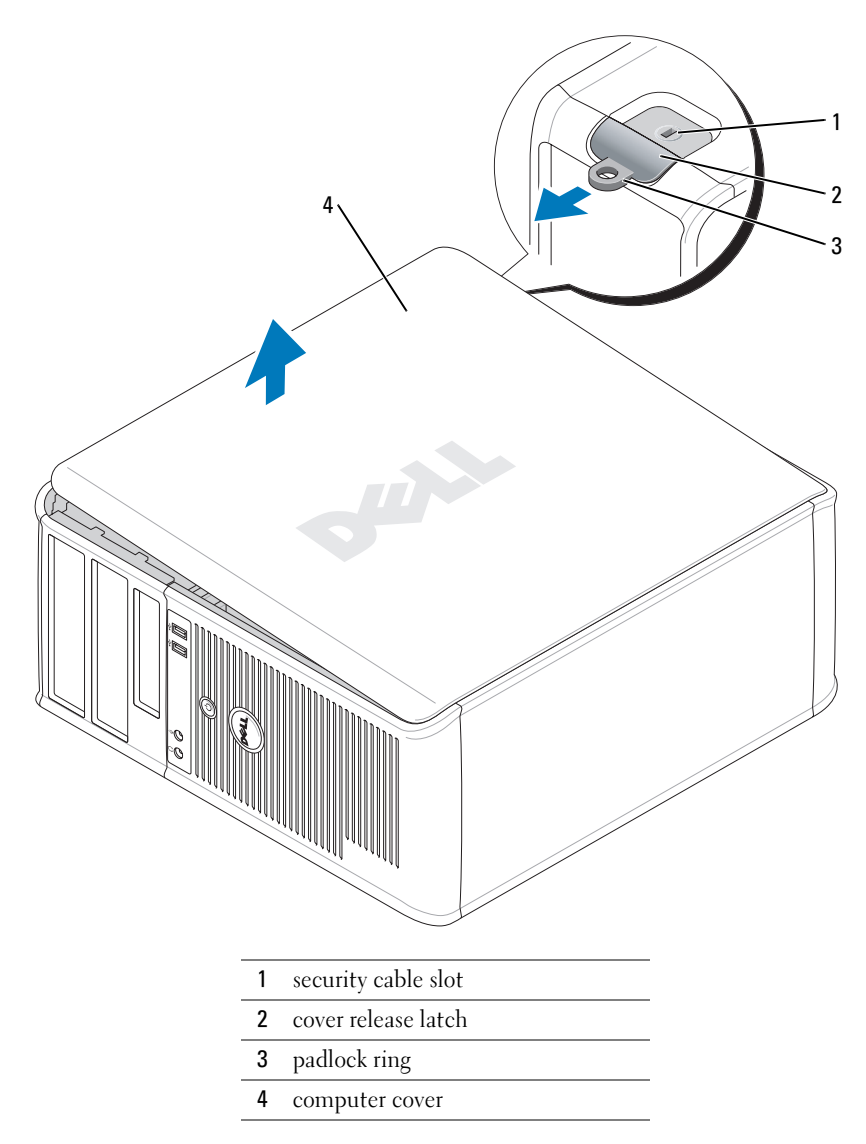

- Slide the cover release latch back as you lift the cover.
- 5 Grip the sides of the computer cover and pivot the cover up using the hinge tabs as leverage points.
- Remove the cover from the hinge tabs and set it aside on a clean, nonabrasive surface.

#### <span id="page-20-0"></span>Desktop Computer

- **CO** NOTICE: Before touching anything inside your computer, ground yourself by touching an unpainted metal surface. While you work, periodically touch an unpainted metal surface to dissipate any static electricity that could harm internal components.
- 1 Follow the procedures in ["Before You Begin" on page 18](#page-17-1).
- 2 If you have installed a padlock through the padlock ring on the back panel, remove the padlock.
- 3 Slide the cover release latch back as you lift the cover.
- 4 Grip the sides of the computer cover and pivot the cover up using the hinge tabs as leverage points.
- **5** Remove the cover from the hinge tabs and set it aside on a clean, nonabrasive surface.

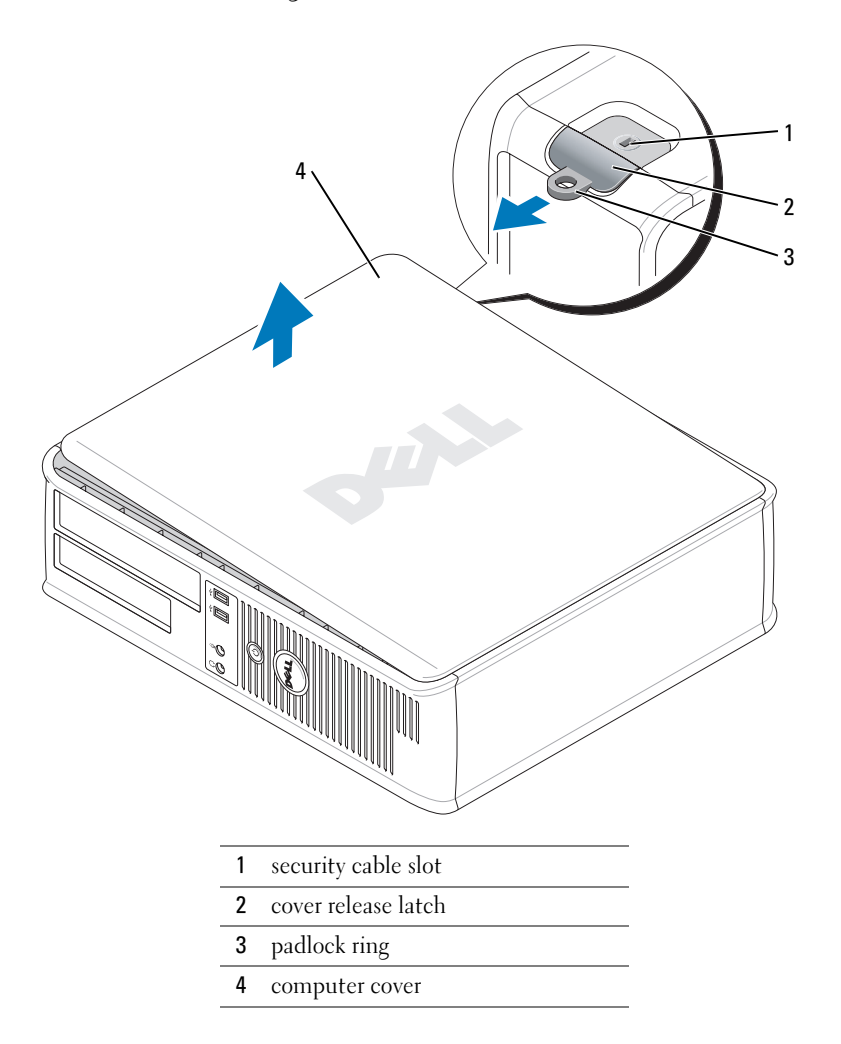

#### <span id="page-21-0"></span>Small Form Factor Computer

NOTICE: Before touching anything inside your computer, ground yourself by touching an unpainted C) metal surface. While you work, periodically touch an unpainted metal surface to dissipate any static electricity that could harm internal components.

- 1 Follow the procedures in ["Before You Begin" on page 18](#page-17-1).
- 2 If you have installed a padlock through the padlock ring on the back panel, remove the padlock.
- 3 Slide the cover release latch back as you lift the cover.
- 4 Grip the sides of the computer cover and pivot the cover up using the hinge tabs as leverage points.
- 5 Remove the cover from the hinge tabs and set it aside on a clean, nonabrasive surface.

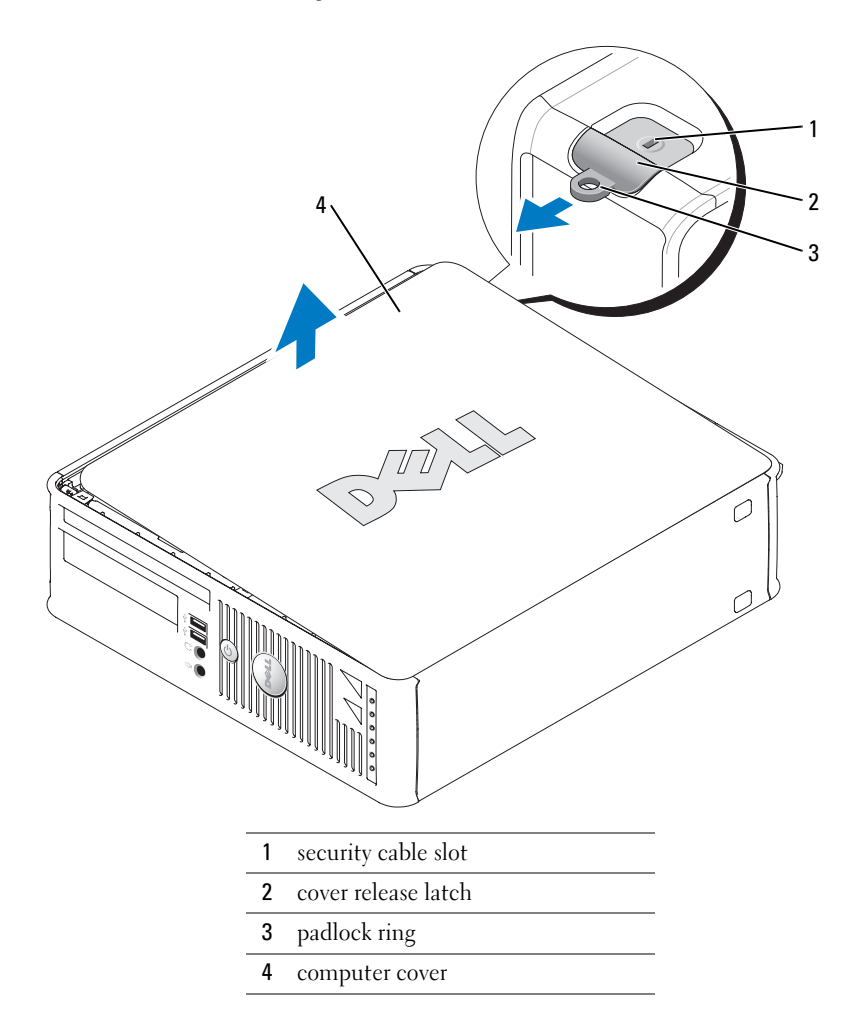

## <span id="page-22-0"></span>Inside Your Computer

### <span id="page-22-1"></span>Mini Tower Computer

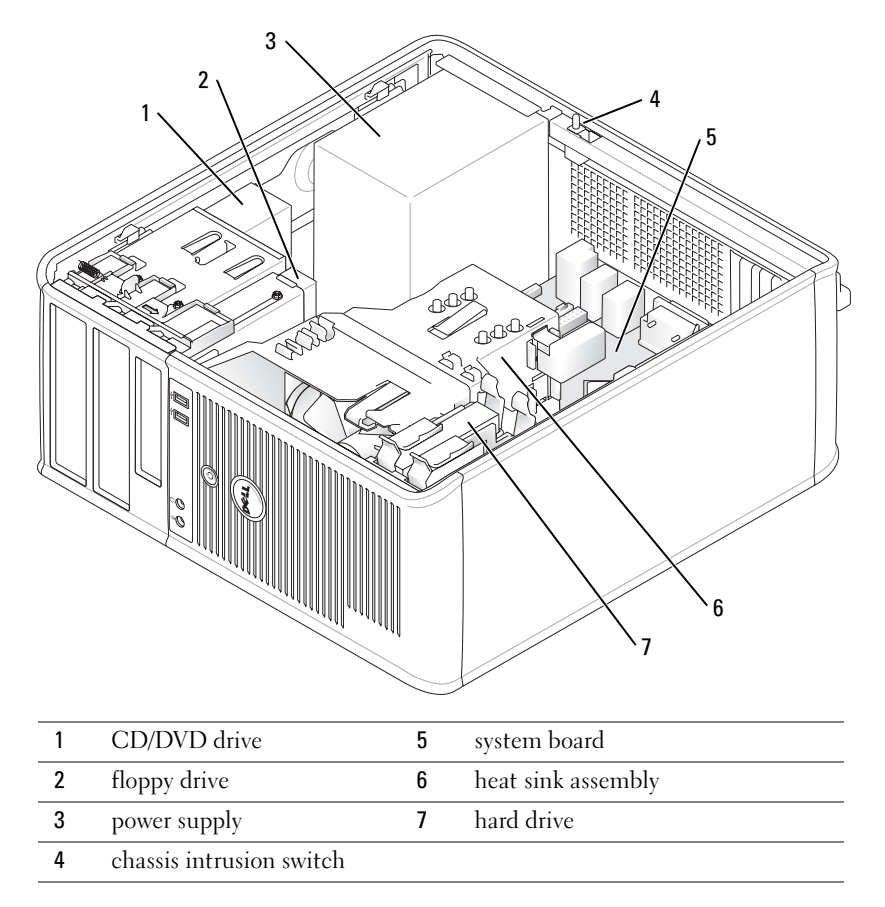

### <span id="page-23-0"></span>Desktop Computer

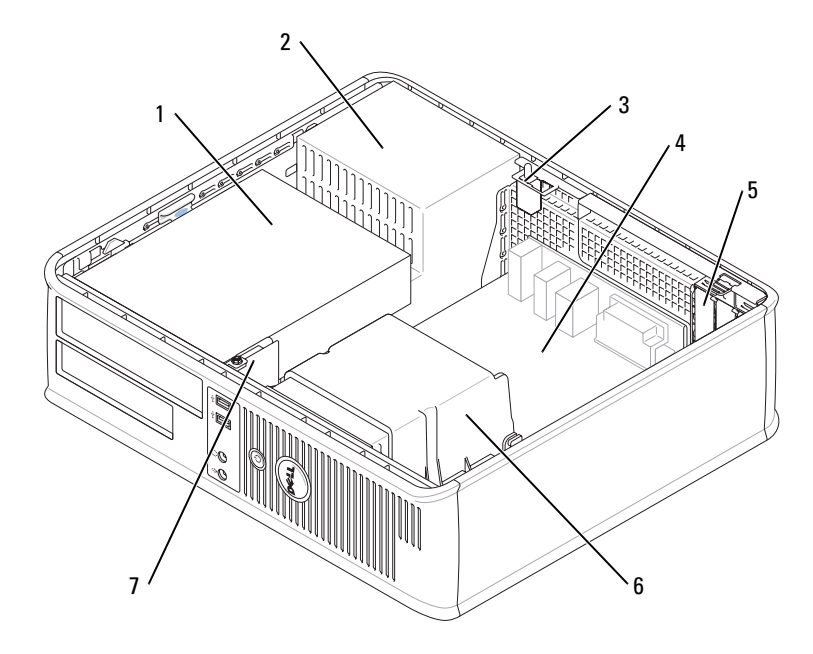

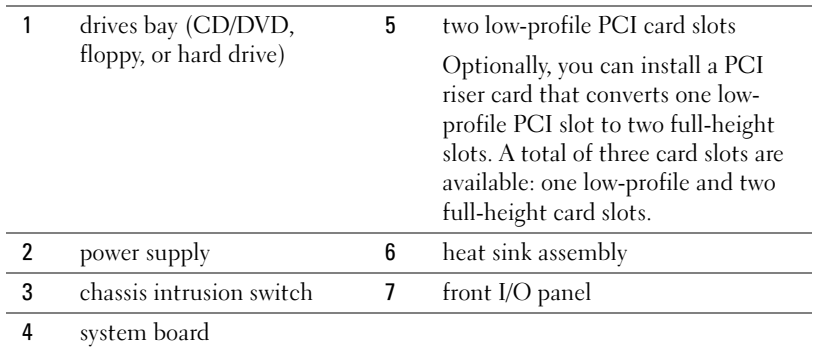

#### <span id="page-24-0"></span>Small Form Factor Computer

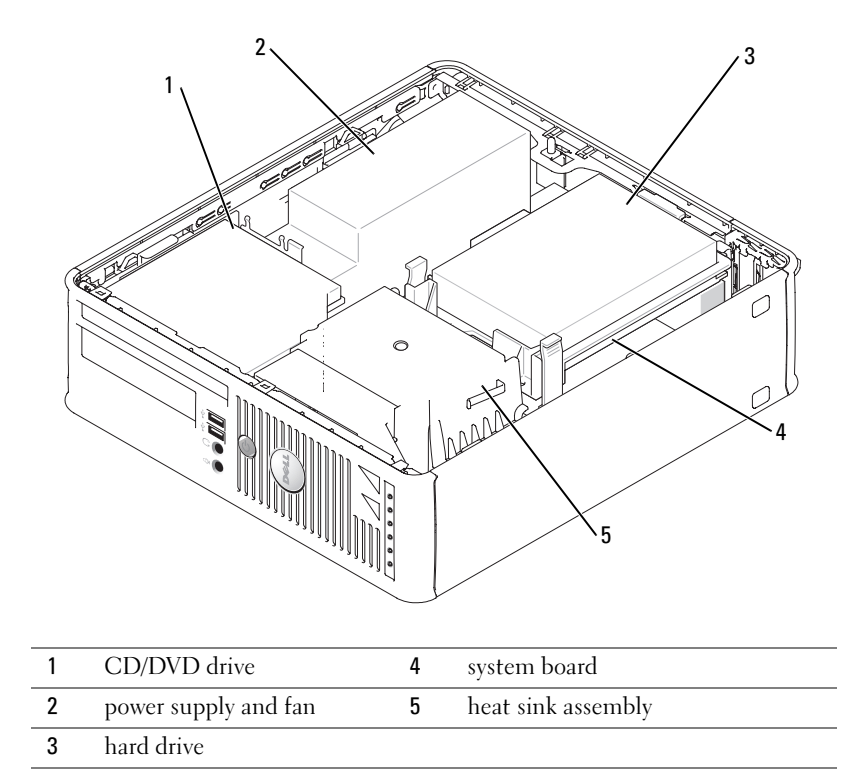

## <span id="page-24-1"></span>Setting Up Your Computer

 $\bigwedge$  CAUTION: Before performing any of the procedures in this section, follow the safety instructions in Product Information Guide.

**CO** NOTICE: If your computer has an expansion card installed (such as a modem card), connect the appropriate cable to the card, not to the connector on the back panel.

**CO NOTICE:** To help allow the computer to maintain proper operating temperature, ensure that you do not place the computer too close to a wall or other storage compartment that might prevent air circulation around the chassis.

You must complete all the steps to properly set up your computer. See the appropriate figures that follow the instructions.

**1** Connect the keyboard and mouse.

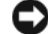

- **NOTICE:** Do not attempt to operate a PS/2 mouse and a USB mouse simultaneously.
- **2** Connect the modem or network cable.

Insert the network cable, not the telephone line, into the network connector. If you have an optional modem, connect the telephone line to the modem.

**CO** NOTICE: Do not connect a modem cable to the network adapter connector. Voltage from telephone communications can cause damage to the network adapter.

**3** Connect the monitor.

Align and gently insert the monitor cable to avoid bending connector pins. Tighten the thumbscrews on the cable connectors.

 $\mathscr{D}$  **NOTE:** Some monitors have the video connector underneath the back of the screen. See the documentation that came with your monitor for its connector locations.

- 4 Connect the speakers.
- **5** Connect power cables to the computer, monitor, and devices and connect the other ends of the power cables to electrical outlets.
- 6 Verify that the voltage selection switch is set correctly for your location.

Your computer has a manual voltage-selection switch. Computers with a voltage selection switch on the back panel must be manually set to operate at the correct operating voltage.

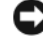

**NOTICE:** To avoid damaging a computer with a manual voltage-selection switch, set the switch to the voltage that most closely matches the AC power available in your location.

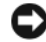

NOTICE: In Japan, the voltage selection switch must be set to 115-V.

 $\mathscr{D}$  **NOTE:** Before you install any devices or software that did not ship with your computer, read the documentation that came with the device or software, or contact the vendor to verify that the device or software is compatible with your computer and operating system.

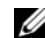

 $\mathscr{D}$  **NOTE:** Your computer may vary slightly from the following illustrations.

#### Set Up Your Keyboard and Mouse

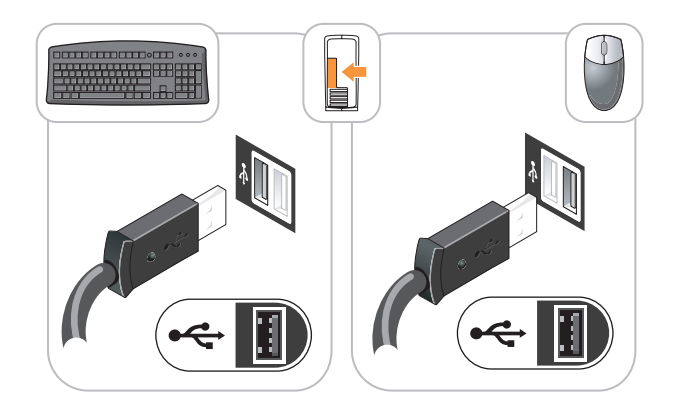

#### Set Up Your Monitor

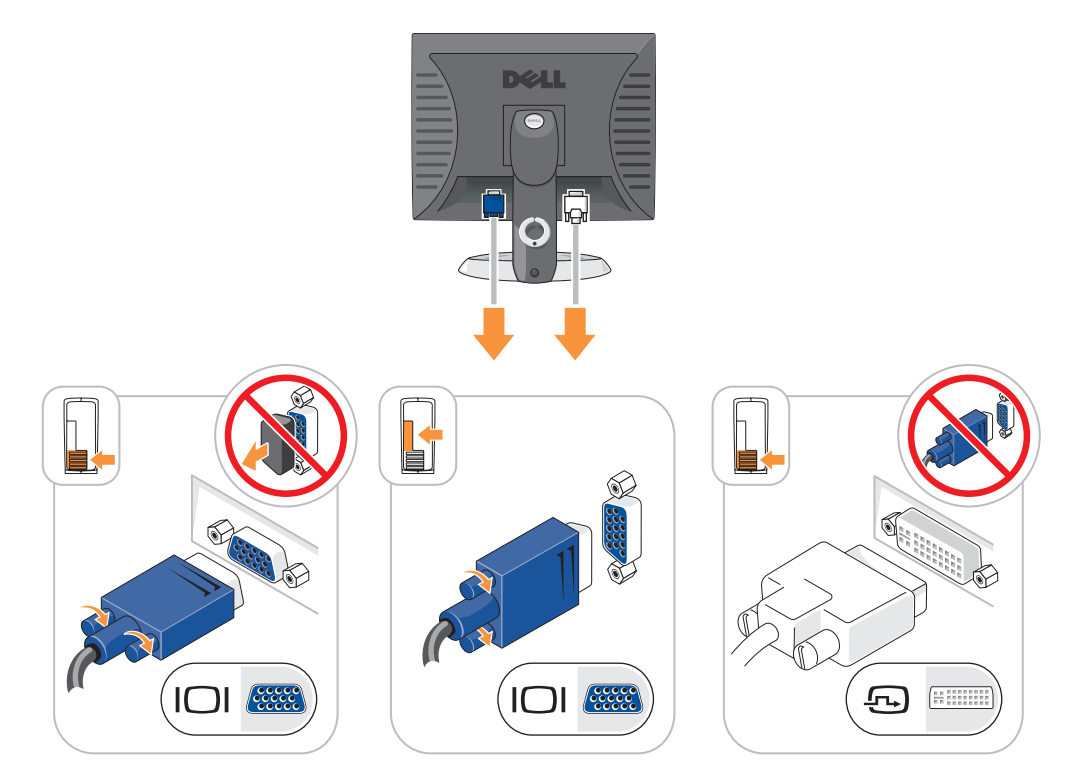

#### Power Connections

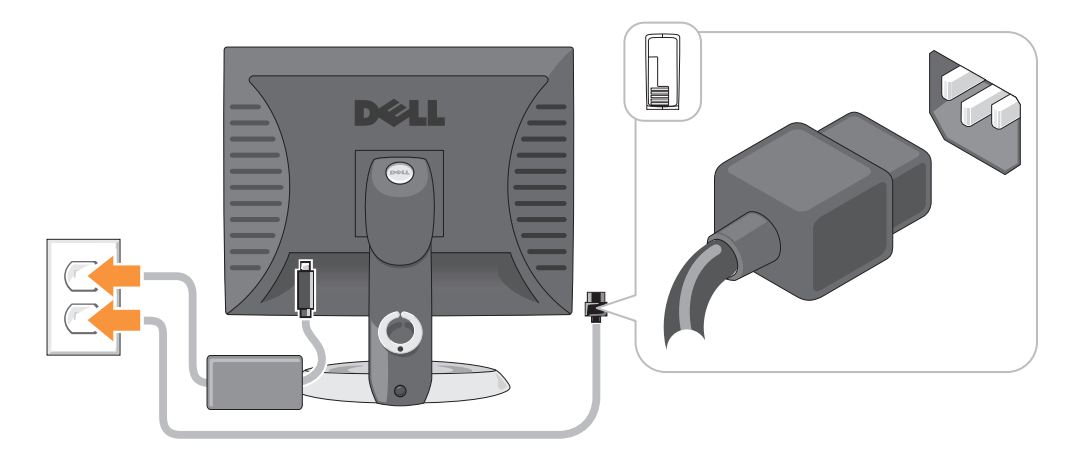

## <span id="page-27-0"></span>Solving Problems

Dell provides a number of tools to help you if your computer does not perform as expected. For the latest troubleshooting information available for your computer, see the Dell Support website at support.dell.com.

If computer problems occur that require help from Dell, write a detailed description of the error, beep codes, or diagnostics light patterns; record your Express Service Code and Service Tag below; and then contact Dell from the same location as your computer. For information on contacting Dell, see your online User's Guide.

See ["Finding Information" on page 5](#page-4-0) for an example of the Express Service Code and Service Tag.

Express Service Code:

Service Tag:

### <span id="page-27-1"></span>Dell Diagnostics

 $\sqrt{N}$  CAUTION: Before you begin any of the procedures in this section, follow the safety instructions in the Product Information Guide.

#### When to Use the Dell Diagnostics

If you experience a problem with your computer, perform the checks in "Solving Problems" of your online User's Guide and run the Dell Diagnostics before you contact Dell for technical assistance. For information on contacting Dell, see your online User's Guide.

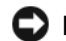

NOTICE: The Dell Diagnostics works only on Dell™ computers.

Enter system setup (see "System Setup" in your online User's Guide for instructions), review your computer's configuration information, and ensure that the device you want to test displays in system setup and is active.

Start the Dell Diagnostics from either your hard drive or from the optional Drivers and Utilities CD (also known as the ResourceCD).

#### Starting the Dell Diagnostics From Your Hard Drive

- 1 Turn on (or restart) your computer.
- 2 When the DELL<sup>™</sup> logo appears, press  $\leq$ F12> immediately.
- $\mathscr{U}_4$  NOTE: If you see a message stating that no diagnostics utility partition has been found, run the Dell Diagnostics from your *Drivers and Utilities* CD (optional) (see "Starting the Dell Diagnostics From the [Drivers and Utilities CD" on page 29\)](#page-28-0).

If you wait too long and the operating system logo appears, continue to wait until you see the Microsoft<sup>®</sup> Windows<sup>®</sup> desktop. Then shut down your computer and try again.

- 3 When the boot device list appears, highlight Boot to Utility Partition and press <Enter>.
- 4 When the Dell Diagnostics Main Menu appears, select the test you want to run.

#### <span id="page-28-0"></span>Starting the Dell Diagnostics From the Drivers and Utilities CD

- 1 Insert the Drivers and Utilities CD.
- 2 Shut down and restart the computer.

When the DELL logo appears, press <F12> immediately.

If you wait too long and the Windows logo appears, continue to wait until you see the Windows desktop. Then shut down your computer and try again.

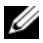

- $\mathscr{U}_\blacksquare$  NOTE: The next steps change the boot sequence for one time only. On the next start-up, the computer boots according to the devices specified in system setup.
- **3** When the boot device list appears, highlight the listing for the CD/DVD drive and press  $<$ Enter $>$ .
- 4 Select the listing for the CD/DVD drive option from the CD boot menu.
- **5** Select the option to boot from the CD/DVD drive from the menu that appears.
- **6** Type 1 to start the Drivers and Utilities CD menu.
- **7** Type 2 to start the Dell Diagnostics.
- 8 Select Run the 32 Bit Dell Diagnostics from the numbered list. If multiple versions are listed, select the version appropriate for your computer.
- 9 When the Dell Diagnostics Main Menu appears, select the test you want to run.

#### Dell Diagnostics Main Menu

1 After the Dell Diagnostics loads and the Main Menu screen appears, click the button for the option you want.

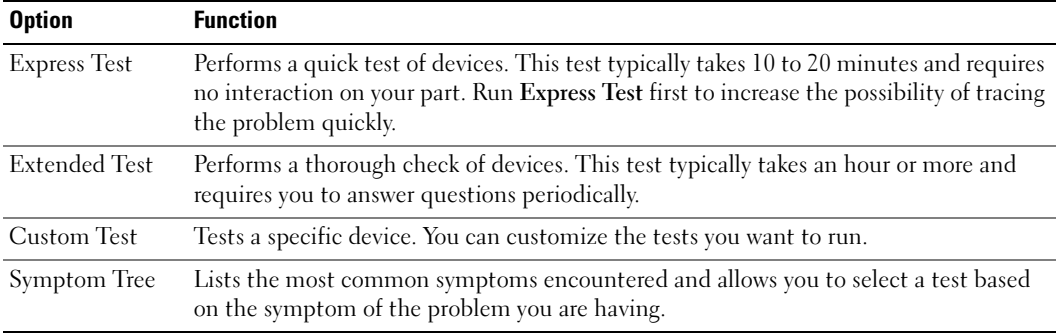

**2** If a problem is encountered during a test, a message appears with an error code and a description of the problem. Write down the error code and problem description and follow the instructions on the screen.

If you cannot resolve the error condition, contact Dell. For information on contacting Dell, see your online User's Guide.

- $\mathscr{D}$  **NOTE:** The Service Tag for your computer is located at the top of each test screen. If you contact Dell, technical support will ask for your Service Tag.
- **3** If you run a test from the Custom Test or Symptom Tree option, click the applicable tab described in the following table for more information.

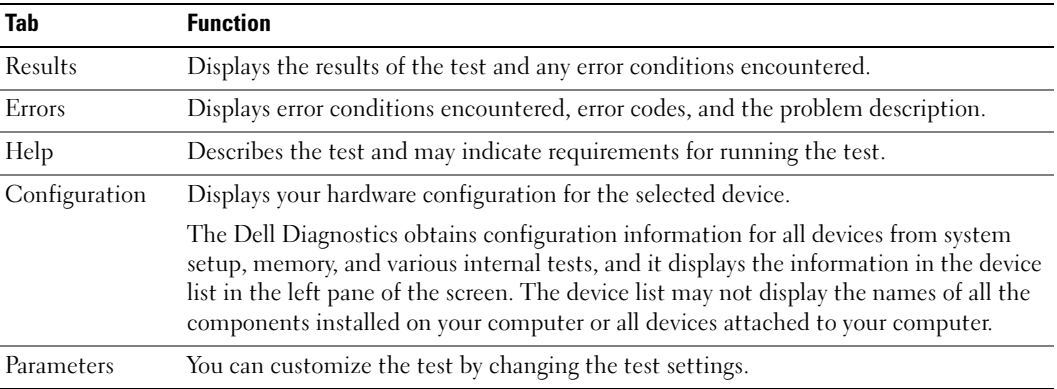

- 4 When the tests are completed, if you are running the Dell Diagnostics from the Drivers and Utilities CD (optional), remove the CD.
- 5 Close the test screen to return to the Main Menu screen. To exit the Dell Diagnostics and restart the computer, close the Main Menu screen.

### <span id="page-30-0"></span>System Lights

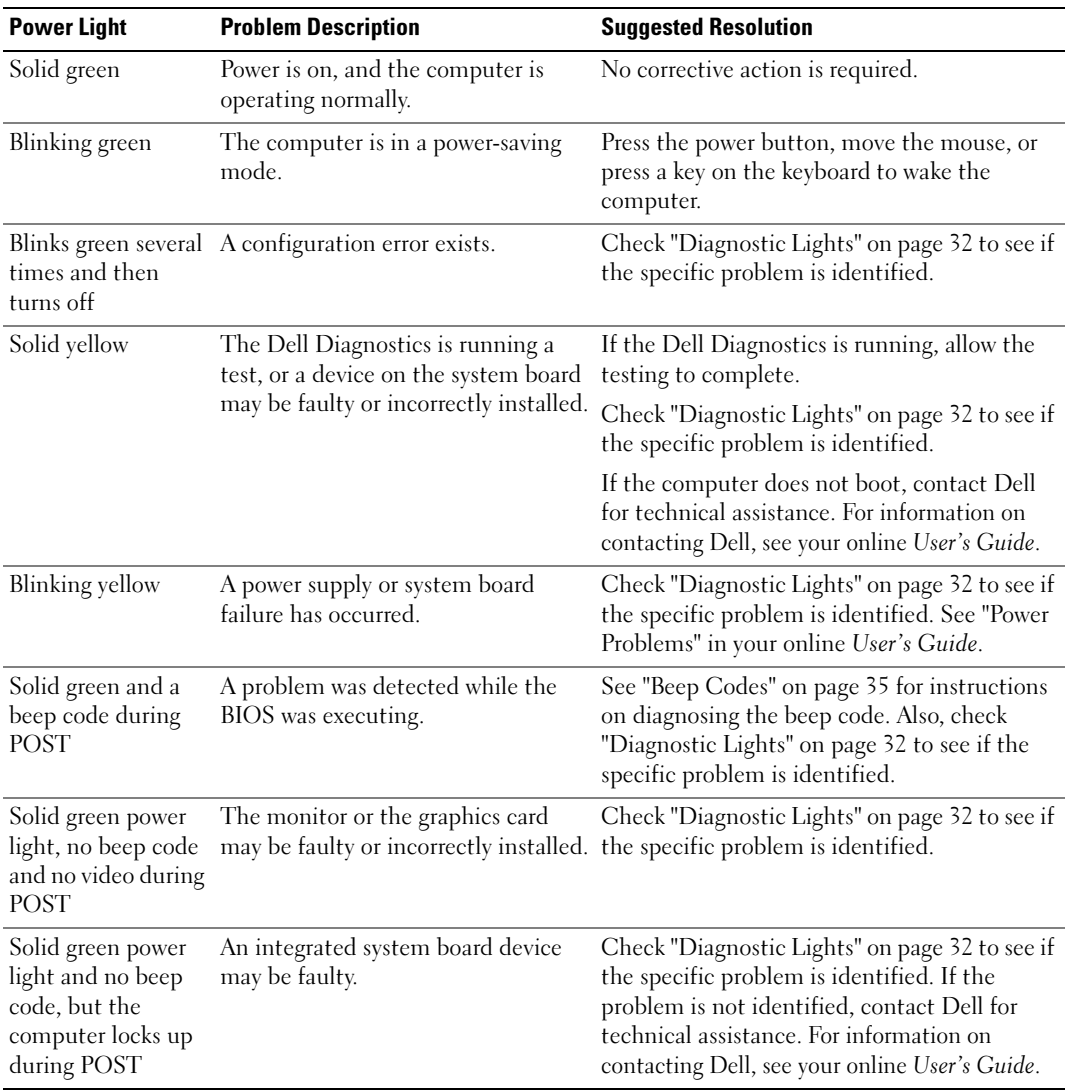

Your power light may indicate a computer problem.

## <span id="page-31-0"></span>Diagnostic Lights

#### $\sqrt{N}$  CAUTION: Before you begin any of the procedures in this section, follow the safety instructions in the Product Information Guide.

To help you troubleshoot a problem, your computer has four lights labeled "1," "2," "3," and "4" on the front or back panel. The lights can be "off" or green. When the computer starts normally, the patterns or codes on the lights change as the boot process completes. When the computer starts normally, the patterns or codes on the lights change as the boot process completes. If the POST portion of system boot completes successfully, all four lights display solid green for a short time, and then turn off. If the computer malfunctions during the POST process, the pattern displayed on the LEDs may help identify where in the process the computer halted. If the computer malfunctions after a successful POST, the diagnostic lights do not indicate the cause of the problem.

 $\mathscr{U}$  NOTE: The orientation of the diagnostic lights may vary depending on the system type. The diagnostic lights can appear either vertical or horizontal.

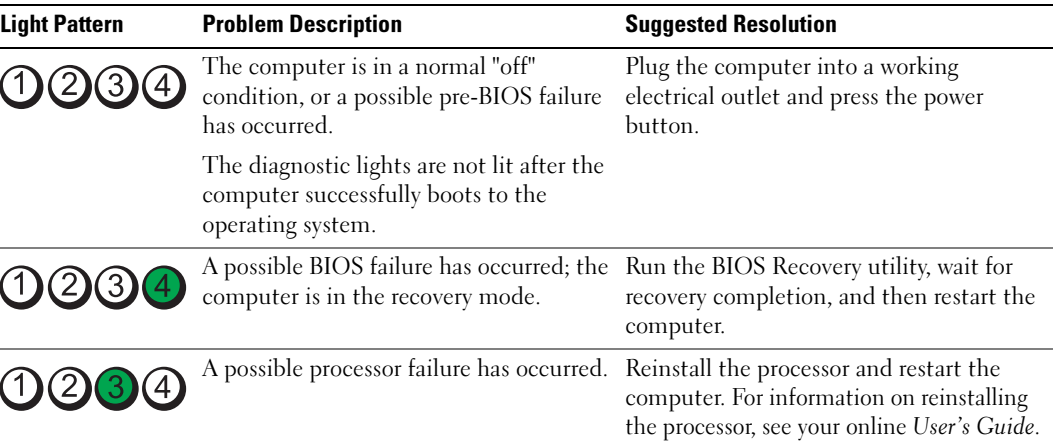

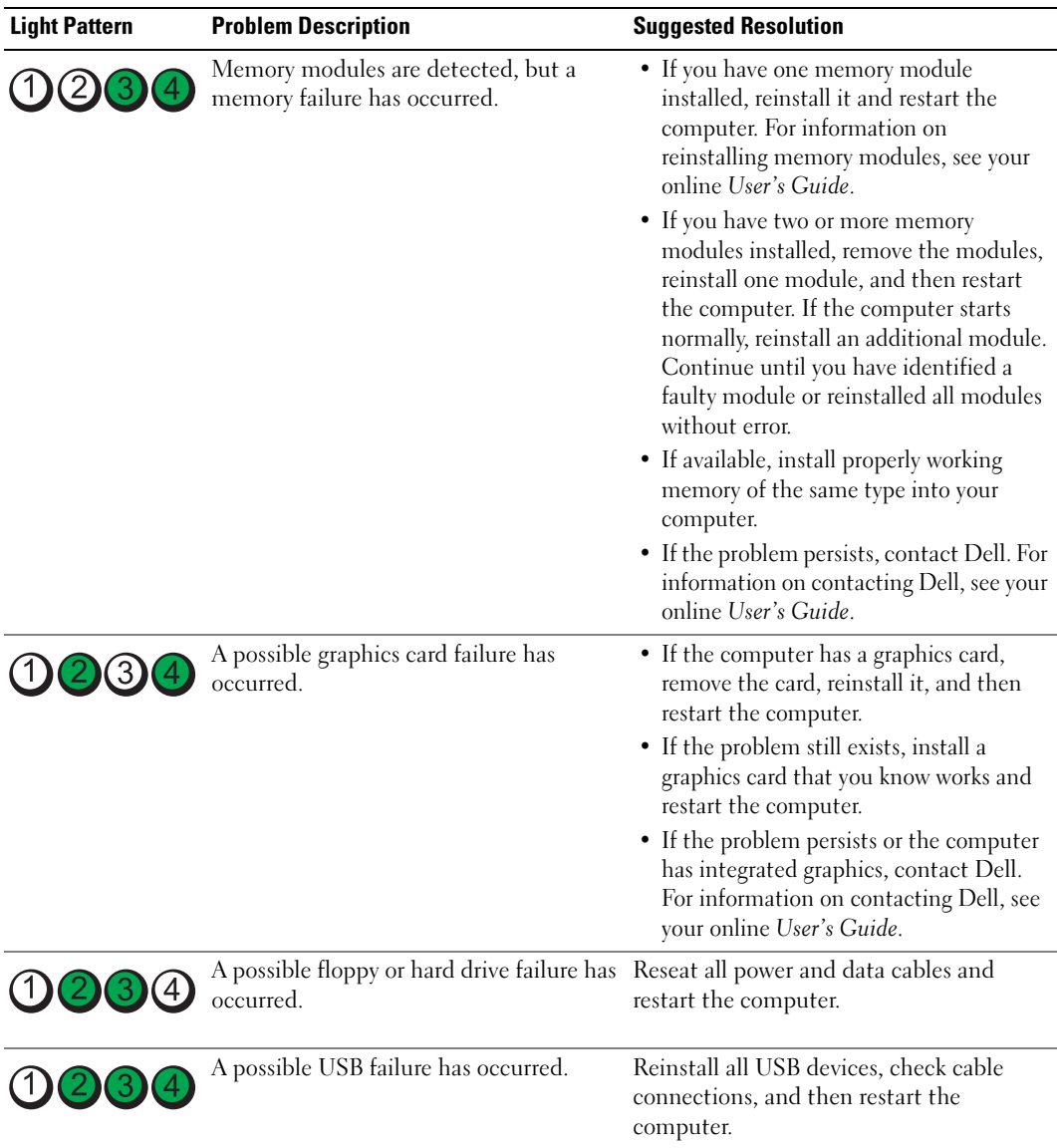

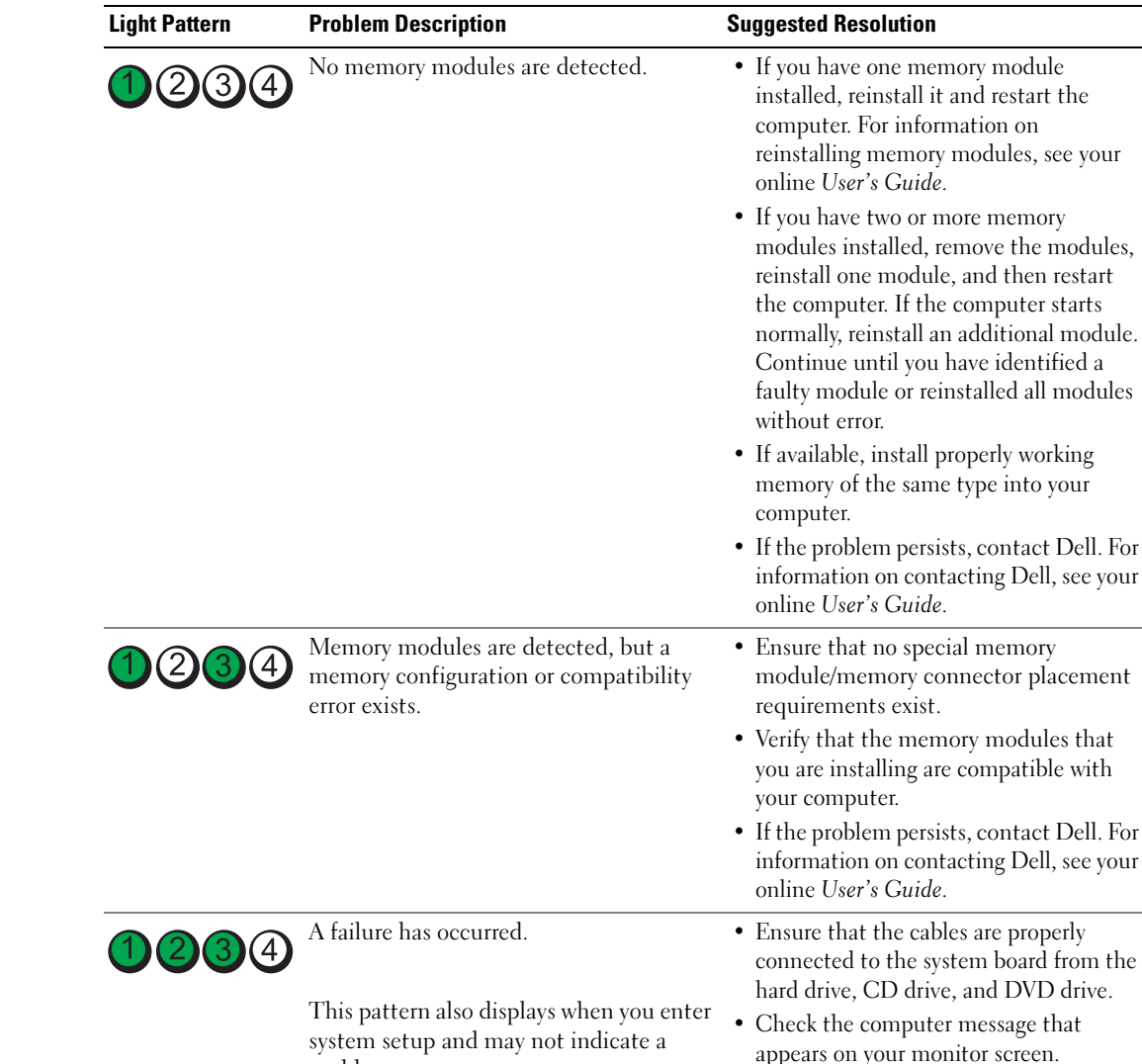

problem.

condition.

After POST is complete, all four diagnostic lights turn green briefly before turning off to indicate normal operating

• If the problem persists, contact Dell. For information on contacting Dell, see your

online User's Guide.

None.

 $1)$  (2) (3)

### <span id="page-34-0"></span>Beep Codes

Your computer might emit a series of beeps during start-up if the monitor cannot display errors or problems. This series of beeps, called a beep code, identifies a problem. One possible beep code (code 1-3-1) consists of one beep, a burst of three beeps, and then one beep. This beep code tells you that the computer encountered a memory problem.

If your computer beeps during start-up:

- 1 Write down the beep code.
- 2 See ["Dell Diagnostics" on page 28](#page-27-1) to identify a more serious cause.
- 3 Contact Dell for technical assistance. For information on contacting Dell, see your online User's Guide.

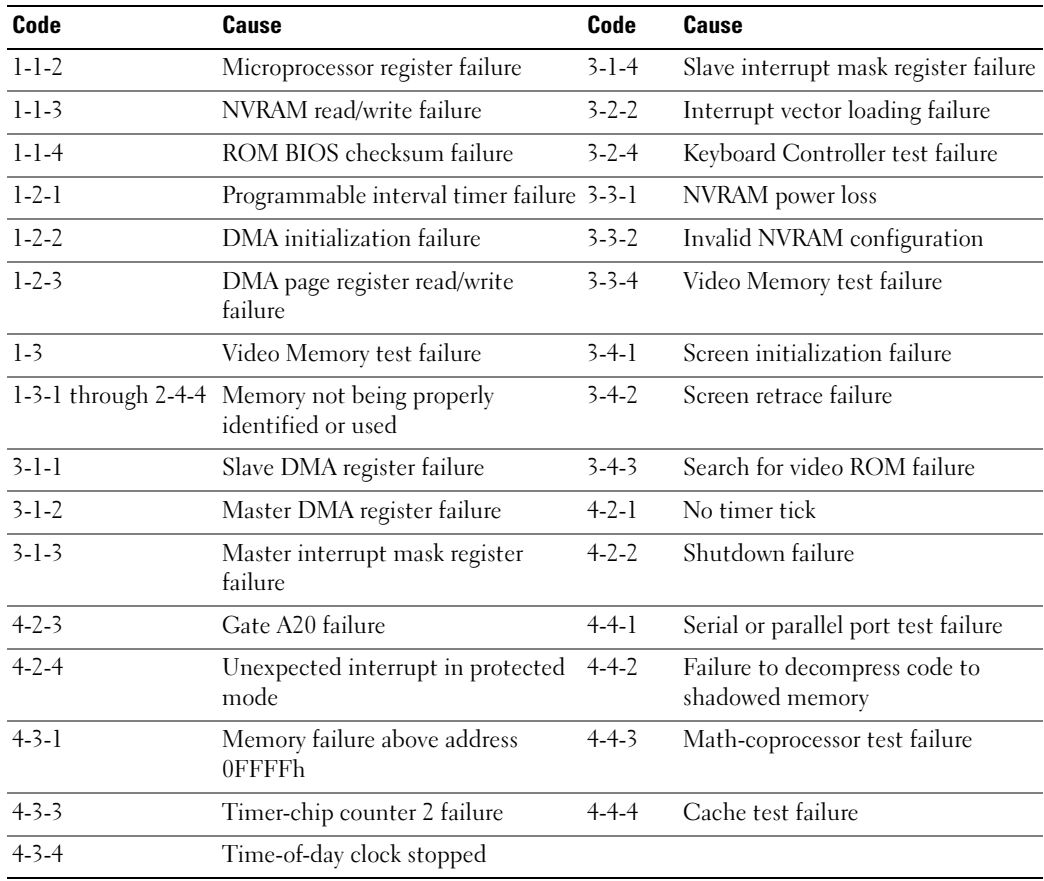

#### <span id="page-35-0"></span>Running the Dell™ IDE Hard Drive Diagnostics

The Dell IDE Hard Drive Diagnostics is a utility that tests the hard drive to troubleshoot or confirm a hard drive failure.

- 1 Turn on your computer (if your computer is already on, restart it).
- **2** When F2= Setup appears in the upper-right corner of the screen, press  $<$ Ctrl $>$  $<$ Alt $>$  $<$ d $>$ .
- **3** Follow the instructions on the screen.

If a failure is reported, see "Hard Drive Problems" in the "Solving Problems" section of the online User's Guide.

#### <span id="page-35-1"></span>Resolving Software and Hardware Incompatibilities

If a device is either not detected during the operating system setup or is detected but incorrectly configured, you can use the Hardware Troubleshooter to resolve the incompatibility.

- 1 Click the Start button and click Help and Support.
- 2 Type hardware troubleshooter in the Search field and click the arrow to start the search.
- 3 Click Hardware Troubleshooter in the Search Results list.
- 4 In the Hardware Troubleshooter list, click I need to resolve a hardware conflict on my computer, and click Next.

### <span id="page-35-2"></span>Using Microsoft® Windows® XP System Restore

The Microsoft Windows XP operating system provides System Restore to allow you to return your computer to an earlier operating state (without affecting data files) if changes to the hardware, software, or other system settings have left the computer in an undesirable operating state. See the Windows Help and Support Center for information on using System Restore. To access the Windows Help and Support Center, see ["Windows Help and Support Center" on](#page-6-0)  [page 7.](#page-6-0)

NOTICE: Make regular backups of your data files. System Restore does not monitor your data files or recover them.

#### Creating a Restore Point

- 1 Click the Start button and click Help and Support.
- 2 Click System Restore.
- 3 Follow the instructions on the screen.
### Restoring the Computer to an Earlier Operating State

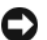

**CORCOTICE:** Before you restore the computer to an earlier operating state, save and close any open files and exit any open programs. Do not alter, open, or delete any files or programs until the system restoration is complete.

- 1 Click the Start button, point to All Programs→ Accessories→ System Tools, and then click System Restore.
- **2** Ensure that Restore my computer to an earlier time is selected, and click Next.
- **3** Click a calendar date to which you want to restore your computer.

The Select a Restore Point screen provides a calendar that allows you to see and select restore points. All calendar dates with available restore points appear in boldface type.

4 Select a restore point and click Next.

If a calendar date has only one restore point, then that restore point is automatically selected. If two or more restore points are available, click the restore point that you prefer.

5 Click Next.

The Restoration Complete screen appears after System Restore finishes collecting data and then the computer restarts.

**6** After the computer restarts, click OK.

To change the restore point, you can either repeat the steps using a different restore point, or you can undo the restoration.

### Undoing the Last System Restore

**CO NOTICE:** Before you undo the last system restore, save and close all open files and exit any open programs. Do not alter, open, or delete any files or programs until the system restoration is complete.

- 1 Click the Start button, point to All Programs→ Accessories→ System Tools, and then click System Restore.
- 2 Click Undo my last restoration and click Next.
- 3 Click Next.

The System Restore screen appears and the computer restarts.

4 After the computer restarts, click OK.

### Enabling System Restore

If you reinstall Windows XP with less than 200 MB of free hard-disk space available, System Restore is automatically disabled. To verify that System Restore is enabled:

- 1 Click the Start button and click Control Panel.
- 2 Click Performance and Maintenance.
- 3 Click System.
- 4 Click the System Restore tab.
- <span id="page-37-0"></span>5 Ensure that Turn off System Restore is unchecked.

## Reinstalling Microsoft® Windows® XP

### Before You Begin

 $\mathscr{D}$  NOTE: The procedures in this document were written for the Windows default view in Windows XP Home Edition, so the steps will differ if you set your Dell™ computer to the Windows Classic view or are using Windows XP Professional.

If you are considering reinstalling the Windows XP operating system to correct a problem with a newly installed driver, first try using Windows XP Device Driver Rollback.

- 1 Click the Start button and click Control Panel.
- 2 Under Pick a Category, click Performance and Maintenance.
- 3 Click System.
- 4 In the System Properties window, click the Hardware tab.
- **5** Click Device Manager.
- **6** Right-click the device for which the new driver was installed and click Properties.
- 7 Click the Drivers tab.
- 8 Click Roll Back Driver.

If Device Driver Rollback does not resolve the problem, then use System Restore (see ["Using](#page-35-0)  Microsoft® Windows® [XP System Restore" on page 36\)](#page-35-0) to return your operating system to the operating state it was in before you installed the new device driver.

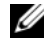

 $\mathscr O$  **NOTE:** The *Drivers and Utilities* CD contains drivers that were installed during assembly of the computer. Use the *Drivers and Utilities* CD to load any required drivers, including the drivers required if your computer has a RAID controller.

### Reinstalling Windows XP

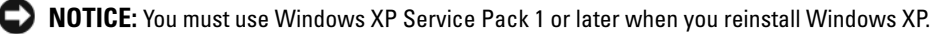

**CO** NOTICE: Before performing the installation, back up all data files on your primary hard drive. For conventional hard drive configurations, the primary hard drive is the first drive detected by the computer.

To reinstall Windows XP, you need the following items:

- Dell™ Operating System CD
- Dell Drivers and Utilities CD

To reinstall Windows XP, perform all the steps in the following sections in the order in which they are listed.

The reinstallation process can take 1 to 2 hours to complete. After you reinstall the operating system, you must also reinstall the device drivers, virus protection program, and other software.

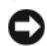

**C** NOTICE: The *Operating System* CD provides options for reinstalling Windows XP. The options can overwrite files and possibly affect programs installed on your hard drive. Therefore, do not reinstall Windows XP unless a Dell technical support representative instructs you to do so.

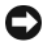

**CO** NOTICE: To prevent conflicts with Windows XP, disable any virus protection software installed on your computer before you reinstall Windows XP. See the documentation that came with the software for instructions.

### Booting From the Operating System CD

- 1 Save and close any open files and exit any open programs.
- 2 Insert the Operating System CD. Click Exit if Install Windows XP message appears.
- **3** Restart the computer.
- 4 Press  $\langle$  F12 $>$  immediately after the DELL<sup>™</sup> logo appears.

If the operating system logo appears, wait until you see the Windows desktop, and then shut down the computer and try again.

- 5 Press the arrow keys to select CD-ROM, and press <Enter>.
- 6 When the Press any key to boot from CD message appears, press any key.

### <span id="page-38-0"></span>Windows XP Setup

- 1 When the Windows XP Setup screen appears, press <Enter> to select To set up Windows now.
- 2 Read the information on the Microsoft Windows Licensing Agreement screen, and press <F8> to accept the license agreement.
- **3** If your computer already has Windows XP installed and you want to recover your current Windows XP data, type r to select the repair option, and remove the CD.
- 4 If you want to install a new copy of Windows XP, press  $\langle$ Esc $\rangle$  to select that option.
- 5 Press <Enter> to select the highlighted partition (recommended), and follow the instructions on the screen.

The Windows XP Setup screen appears, and the operating system begins to copy files and install the devices. The computer automatically restarts multiple times.

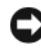

**C** NOTICE: Do not press any key when the following message appears: Press any key to boot from the CD.

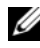

 $\mathscr{D}$  **NOTE:** The time required to complete the setup depends on the size of the hard drive and the speed of your computer.

6 When the Regional and Language Options screen appears, select the settings for your location and click Next.

- **7** Enter your name and organization (optional) in the Personalize Your Software screen, and click Next.
- 8 At the Computer Name and Administrator Password window, enter a name for your computer (or accept the one provided) and a password, and click Next.
- 9 If the Modem Dialing Information screen appears, enter the requested information and click Next.
- 10 Enter the date, time, and time zone in the Date and Time Settings window, and click Next.
- 11 If the Networking Settings screen appears, click Typical and click Next.
- 12 If you are reinstalling Windows XP Professional and you are prompted to provide further information regarding your network configuration, enter your selections. If you are unsure of your settings, accept the default selections.

Windows XP installs the operating system components and configures the computer. The computer automatically restarts.

- **NOTICE:** Do not press any key when the following message appears: Press any key to boot from the CD.
- 13 When the Welcome to Microsoft screen appears, click Next.
- 14 When the How will this computer connect to the Internet? message appears, click Skip.
- 15 When the Ready to register with Microsoft? screen appears, select No, not at this time and click Next.
- **16** When the Who will use this computer? screen appears, you can enter up to five users.
- 17 Click Next.
- 18 Click Finish to complete the setup, and remove the CD.
- 19 Reinstall the appropriate drivers with the Drivers and Utilities CD.
- **20** Reinstall your virus protection software.
- 21 Reinstall your programs.
- U NOTE: To reinstall and activate your Microsoft Office or Microsoft Works Suite programs, you need the Product Key number located on the back of the Microsoft Office or Microsoft Works Suite CD sleeve.

## Using the Drivers and Utilities CD

To use the Drivers and Utilities CD (also known as the ResourceCD) while you are running the Windows operating system:

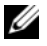

 $\mathscr Q$  **NOTE:** To access device drivers and user documentation, you must use the *Drivers and Utilities* CD while you are running Windows.

- **1** Turn on the computer and allow it to boot to the Windows desktop.
- **2** Insert the Drivers and Utilities CD into the CD drive.

If you are using the Drivers and Utilities CD for the first time on this computer, the ResourceCD Installation window opens to inform you that the Drivers and Utilities CD is about to begin installation.

**3** Click OK to continue.

To complete the installation, respond to the prompts offered by the installation program.

- 4 Click Next at the Welcome Dell System Owner screen.
- 5 Select the appropriate System Model, Operating System, Device Type, and Topic.

### <span id="page-40-0"></span>Drivers for Your Computer

To display a list of device drivers for your computer:

1 Click My Drivers in the Topic drop-down menu.

The Drivers and Utilities CD (optional) scans your computer's hardware and operating system, and then a list of device drivers for your system configuration is displayed on the screen.

**2** Click the appropriate driver and follow the instructions to download the driver to your computer.

To view all available drivers for your computer, click Drivers from the Topic drop-down menu.

# Index

## B

[beep codes, 35](#page-34-0)

## C

CDs [drivers and utilities, 7](#page-6-0) [operating system, 7](#page-6-0) conflicts [software and hardware](#page-35-1)  incompatibilities, 36 cover [removing, 18](#page-17-0)

## D

Dell [Premier Support website, 7](#page-6-1) [support site, 6](#page-5-0) [Dell Diagnostics, 28](#page-27-0) [Desktop System Software. See](#page-4-0)  **DSS** diagnostics [beep codes, 35](#page-34-0) [Dell Diagnostics, 28](#page-27-0) [Drivers and Utilities CD, 5](#page-4-1) documentation [device, 5](#page-4-1) [Drivers and Utilities CD, 5](#page-4-1) [online, 6-](#page-5-0)[7](#page-6-1) [User's Guide, 5](#page-4-2)

drivers [list of, 41](#page-40-0) [reinstalling, 5](#page-4-1) [Drivers and Utilities CD, 5](#page-4-1) [DSS, 5-](#page-4-0)[6](#page-5-1)

## E

error messages [beep codes, 35](#page-34-0) [diagnostic lights, 32](#page-31-0) [system lights, 31](#page-30-0)

### H

hardware [beep codes, 35](#page-34-0) [conflicts, 36](#page-35-1) [Dell Diagnostics, 28](#page-27-0) [Hardware Troubleshooter, 36](#page-35-1) [Help and Support Center, 7](#page-6-2)

I

installing parts [before you begin, 18](#page-17-1) [IRQ conflicts, 36](#page-35-1)

### L

labels [Microsoft Windows, 6](#page-5-2) [Service Tag, 6](#page-5-2) lights [diagnostic, 32](#page-31-0) [system, 31](#page-30-0)

### M

[Microsoft Windows label, 6](#page-5-2)

## O

operating system [CD, 7](#page-6-0) [Installation Guide, 7](#page-6-0) [reinstalling Windows XP, 38](#page-37-0)

### P

power light [diagnosing problems with, 31](#page-30-0) [patterns, 9,](#page-8-0) [12,](#page-11-0) [15](#page-14-0) [problems. See](#page-34-1) troubleshooting

## R

reinstalling [drivers, 5](#page-4-1) [Windows XP, 38](#page-37-0) [ResourceCD. See](#page-4-3) Drivers and Utilities CD

## S

[Service Tag, 6](#page-5-2) software [conflicts, 36](#page-35-1) [System Restore, 36](#page-35-2)

## T

troubleshooting [beep codes, 35](#page-34-0) [conflicts, 36](#page-35-1) [Dell Diagnostics, 28](#page-27-0) [diagnostic lights, 32](#page-31-0) [Hardware Troubleshooter, 36](#page-35-1) [Help and Support Center, 7](#page-6-2) [restore computer to previous](#page-35-2)  operating state, 36 [system lights, 31](#page-30-0)

## V

[voltage selection switch, 11,](#page-10-0)  [13,](#page-12-0) [16](#page-15-0)

### W

Windows XP [Hardware Troubleshooter, 36](#page-35-1) [Help and Support Center, 7](#page-6-2) [reinstalling, 38](#page-37-0) [setup, 39](#page-38-0) [System Restore, 36](#page-35-2)

Dell™ OptiPlex™ GX520

クイックリファレンス ガイド

モデル DCTR、DCNE、DCSM

## メモ、注意、および警告

■ メモ: コンピュータを使いやすくするための重要な情報を説明しています。

注意 : ハードウェアの損傷やデータの損失の可能性を示し、その危険を回避するための方法を説明しています。

警告 : 物的損害、けが、または死亡の原因となる可能性があることを示しています。

Dell™ n シリーズコンピュータをご購入いただいた場合、このマニュアルの Microsoft® Windows® オペレー ティングシステムについての説明は適用されません。

『クイックリファレンスガイド』、『Drivers and Utilities CD』およびオペレーティングシステムのメディアはオプ ションなので、出荷時にすべてのコンピュータに付属しているわけではありません。

## 略語について

略語の一覧表は、『ユーザーズガイド』の用語集を参照してください。

この文書の情報は、事前の通知なく変更されることがあります。 **© 2005–2006** すべての著作権は **Dell Inc.** にあります。

Dell Inc. の書面による許可のない複製は、いかなる形態においても厳重に禁止されています。

モデル DCTR、DCNE、DCSM

\_\_\_\_\_\_\_\_\_\_\_\_\_\_\_\_\_\_\_\_

2006 年 8 月 P/N U9182 Rev. A02

本書に使用されている商標:Dell、OptiPlex、および DELL のロゴは Dell Inc. の商標です。Microsoft および Windows は Microsoft Corporation<br>の登録商標です。 Intel および Pentium は Intel Corporation の登録商標です。

本書では、上記記載以外の商標および会社名が使用されている場合がありますが、これらの商標や会社名は、一切 Dell Inc. に帰属するものでは ありません。

# 目次

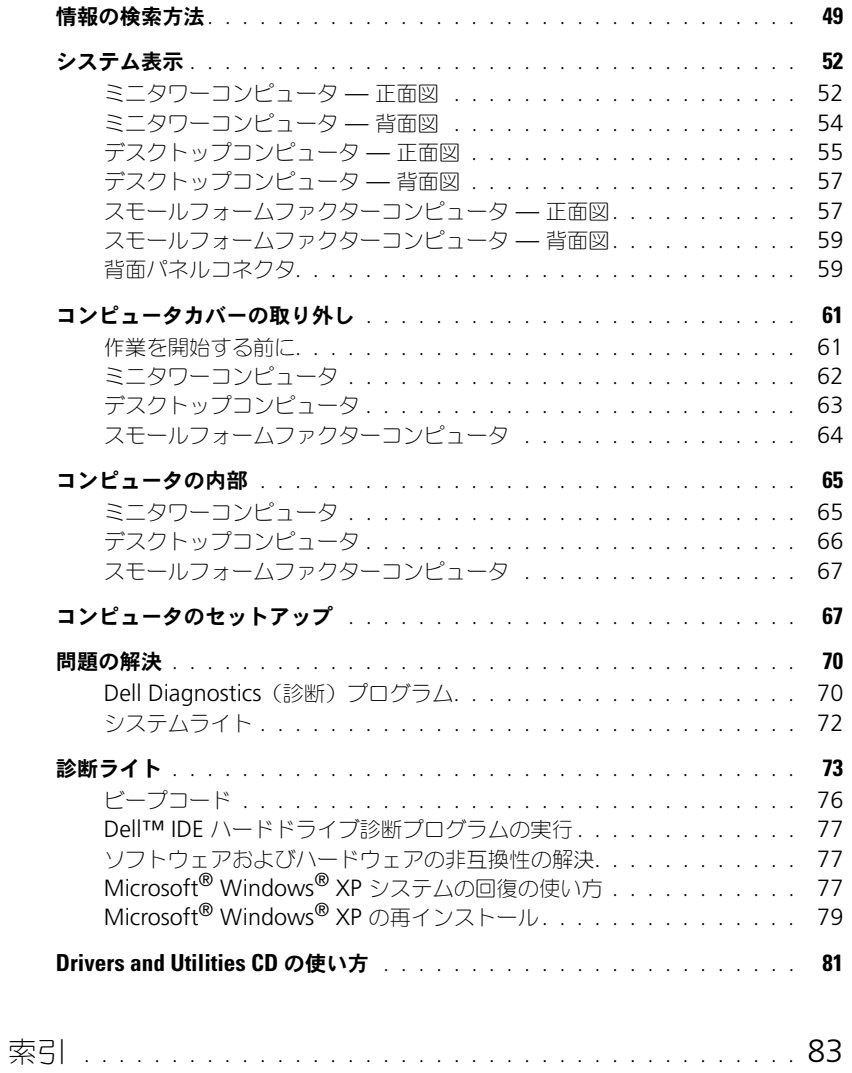

## <span id="page-48-0"></span>情報の検索方法

■ メモ:機能の中にはお使いのコンピュータ、または特定の国で利用できないものがあります。 ■ メモ:追加の情報がコンピュータに同梱されている場合があります。

### 何をお探しですか? いっちん こちらをご覧ください

- コンピュータの診断プログラム
- コンピュータのドライバ • コンピュータのマニュアル
- 
- デバイスのマニュアル
- DSS(デスクトップシステムソフトウェア)

<span id="page-48-1"></span>Drivers and Utilities CD (ResourceCD とも呼ばれます) メモ:『Drivers and Utilities CD』はオプションなので、出荷時にすべての コンピュータに付属しているわけではありません。

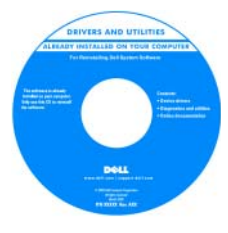

マニュアルおよびドライバは、本コンピュータに すでにインストールされています。CD を使用し て、ドライバを再インストールしたり(81 [ペー](#page-80-0) ジの「[Drivers and Utilities CD](#page-80-0) の使い方」を参 照)、Dell Diagnostics (診断) プログラム (71 ページの「[Drivers and Utilities CD](#page-70-0) から Dell Diagnostics (診断) プログラムを起動する [場合」](#page-70-0)を参照)やマニュアルにアクセスできます。

CD 内に Readme ファイルが含まれている場合

があります。この Readme ファイルでは、コンピュータの技術的変更に関す る最新のアップデートや、技術者または専門知識をお持ちのユーザーを対象と した高度な技術資料を参照できます。

メモ : ドライバおよびマニュアルのアップデート版は、**support.jp.dell.com** で入手できます。

『Drivers and Utilities CD』およびデルサポートサイトウェブサイト

**support.jp.dell.com** で利用できます。

• オペレーティングシステムのアップデート デスクトップシステムソフトウェア (DSS)

とパッチ

- 安全にお使いいただくための注意
- 認可機関の情報
- 作業姿勢に関する情報
- エンドユーザライセンス契約
- 部品の取り外しおよび交換方法
- 仕様
- システムの設定方法
- トラブルシューティングおよび問題解決の 方法

ユーザーズガイド

Dell™ 製品情報ガイド

 $\bigcirc$ 

Microsoft® Windows® XP のヘルプとサポートセンターでご覧いただけます。 1 スタート ボタンをクリックして、ヘルプとサポート をクリックします。

2 ユーザーガイドおよびシステムガイド をクリックして ユーザーズガイド をク リックします。

『ユーザーズガイド』は、オプションの『Drivers and Utilities CD』にも収録 されています。

クイックリファレンスガイド | 49

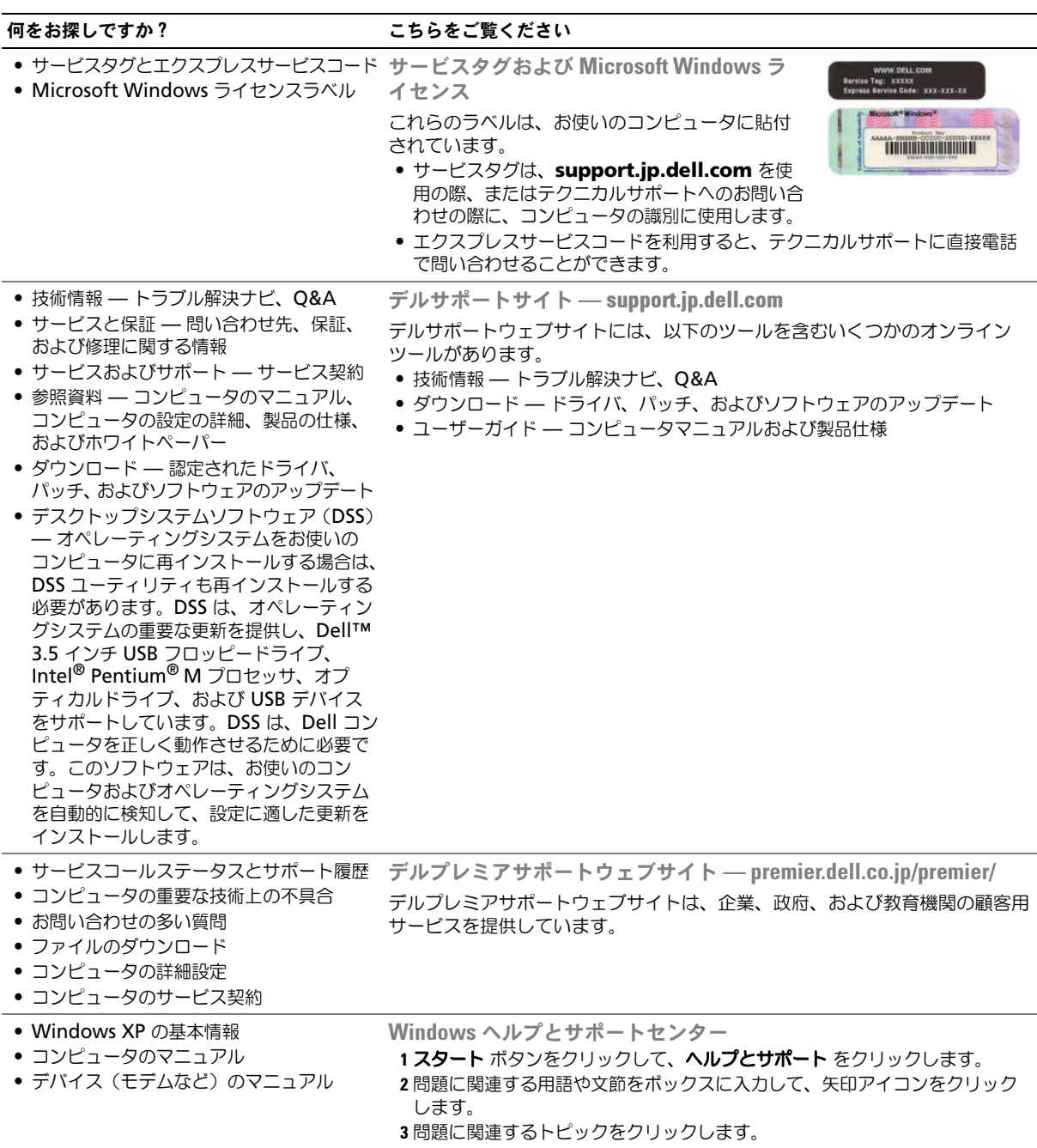

4 画面の指示に従います。

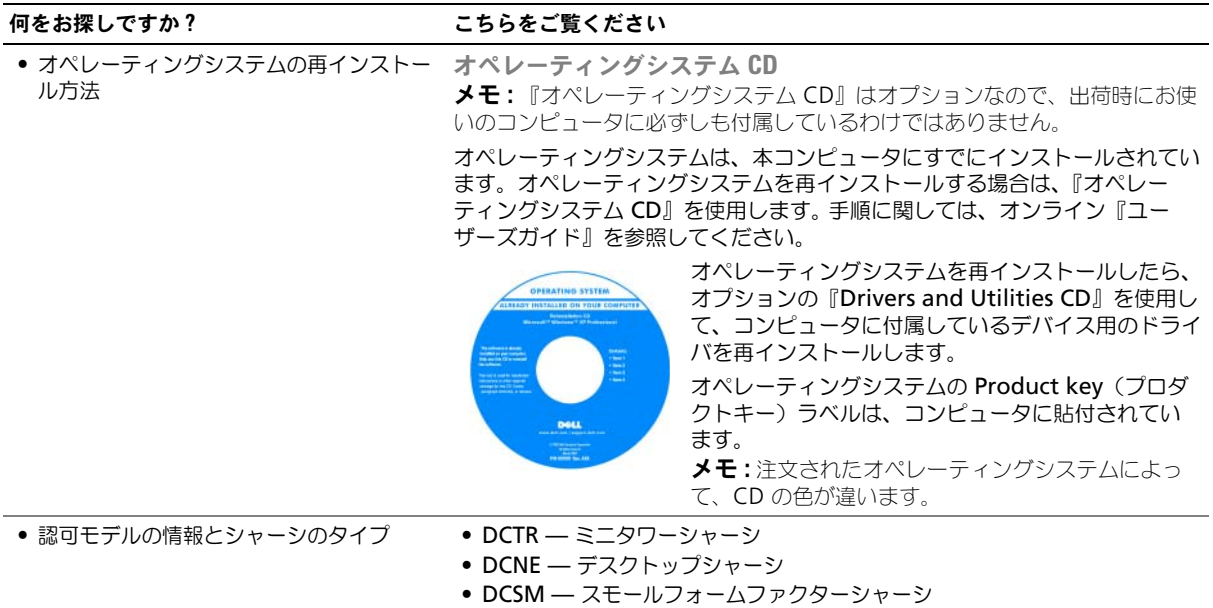

### <span id="page-51-1"></span><span id="page-51-0"></span>ミニタワーコンピュータ — 正面図

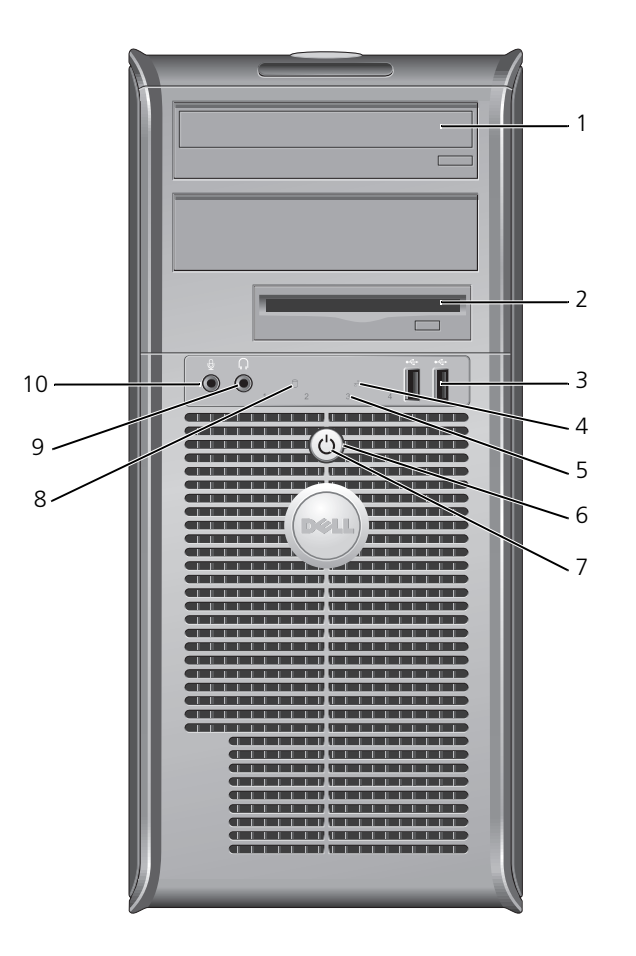

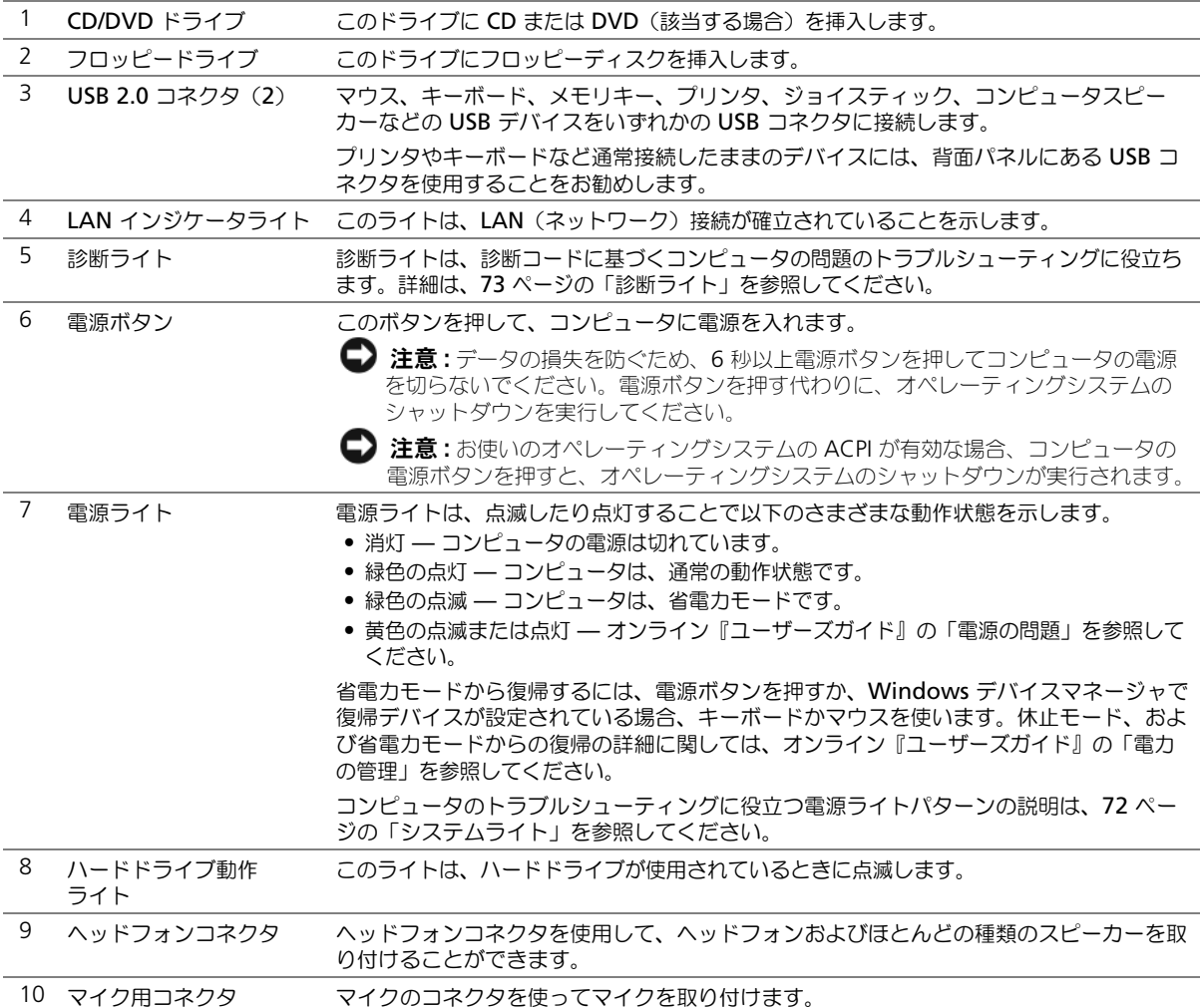

<span id="page-53-0"></span>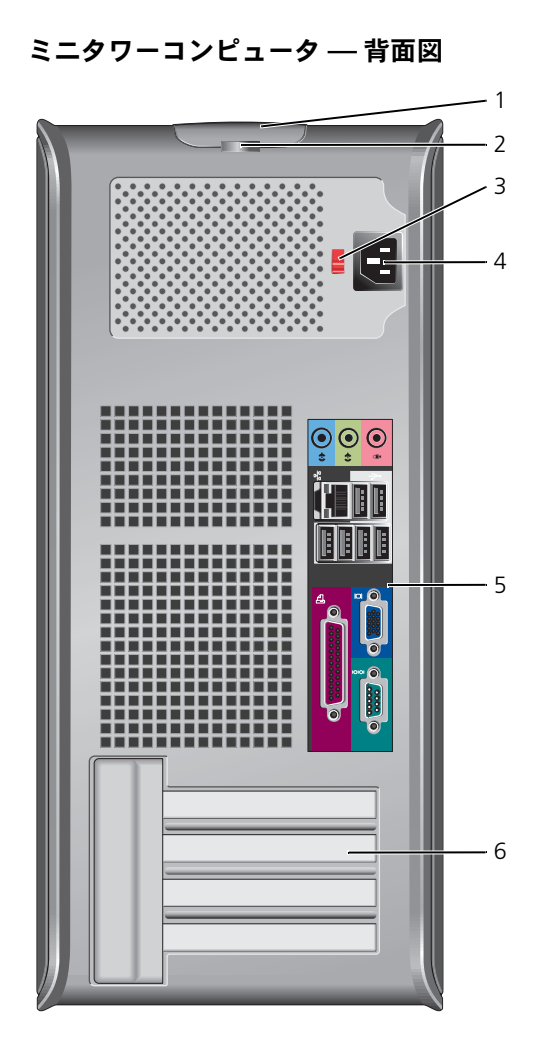

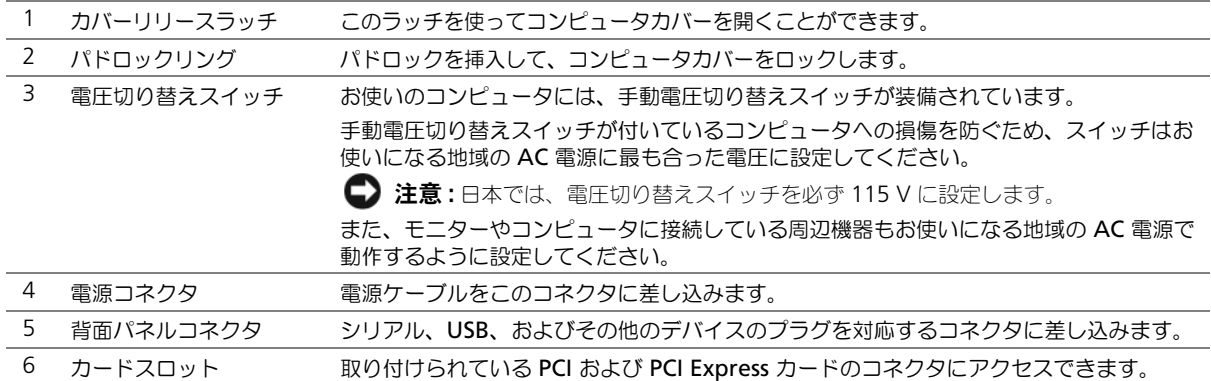

## <span id="page-54-0"></span>デスクトップコンピュータ — 正面図

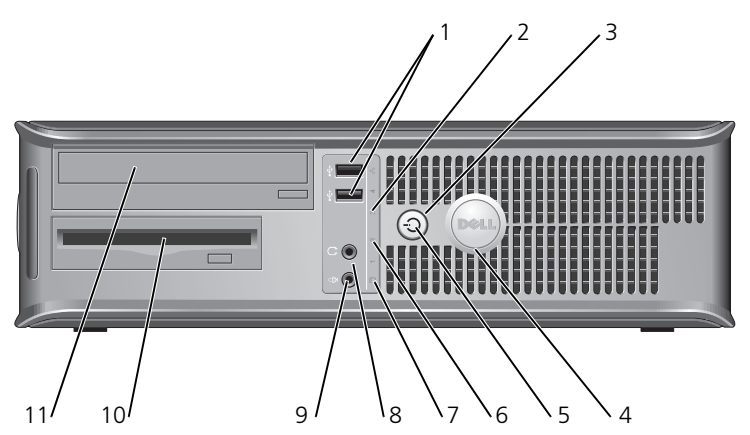

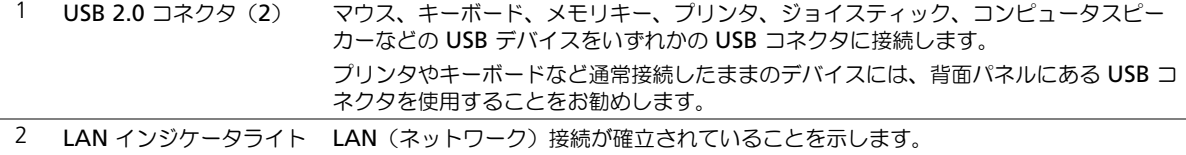

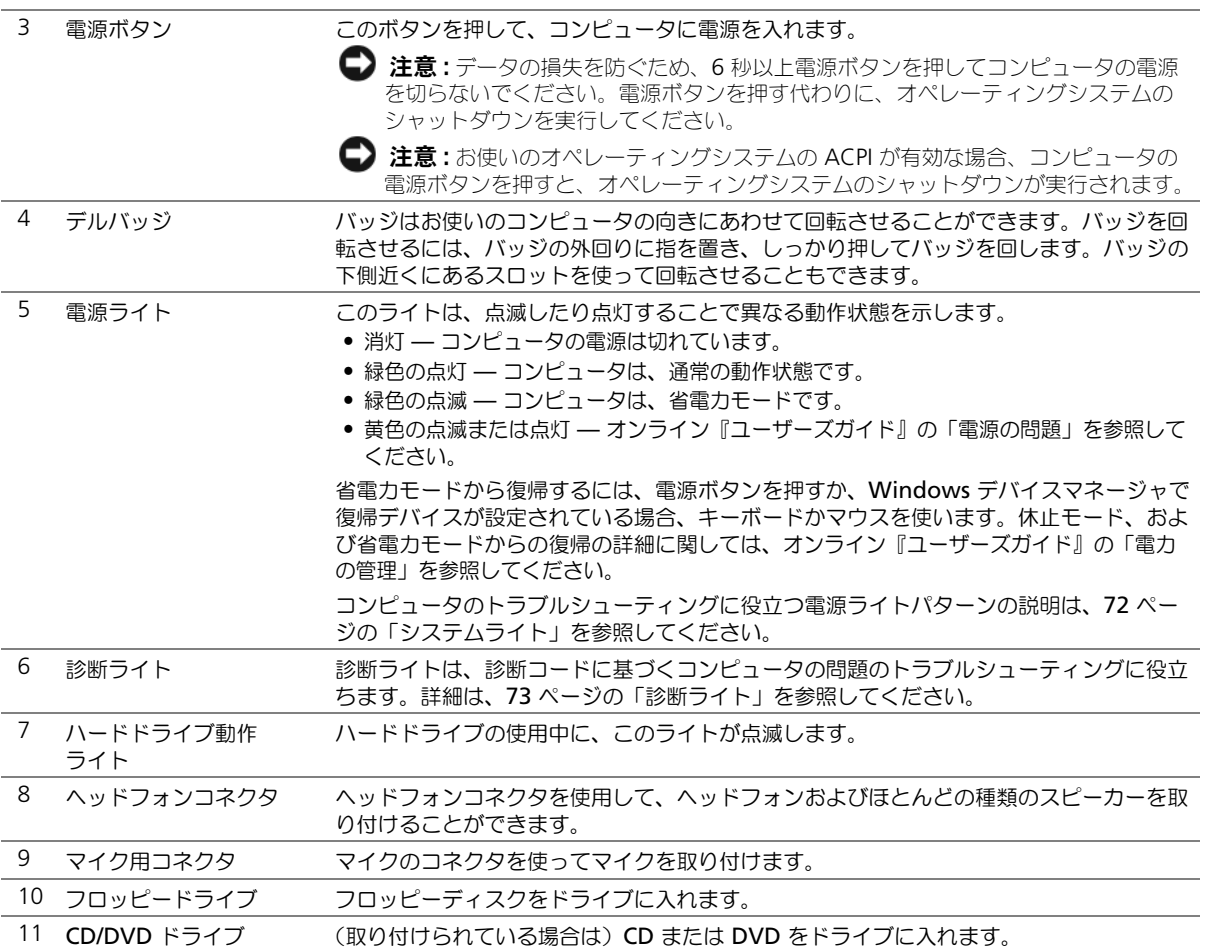

## <span id="page-56-0"></span>デスクトップコンピュータ — 背面図

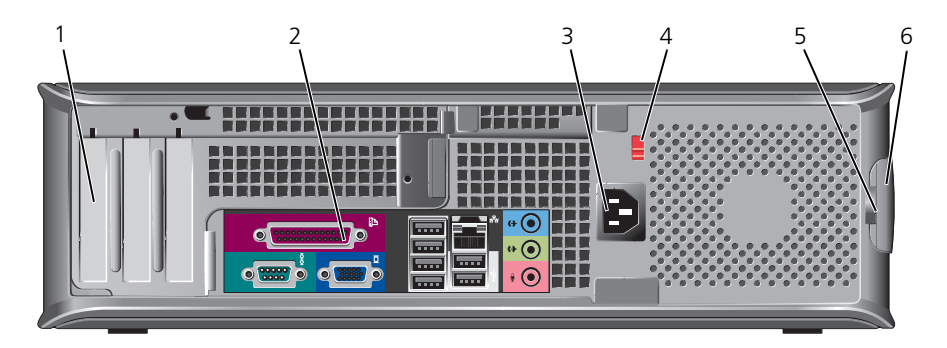

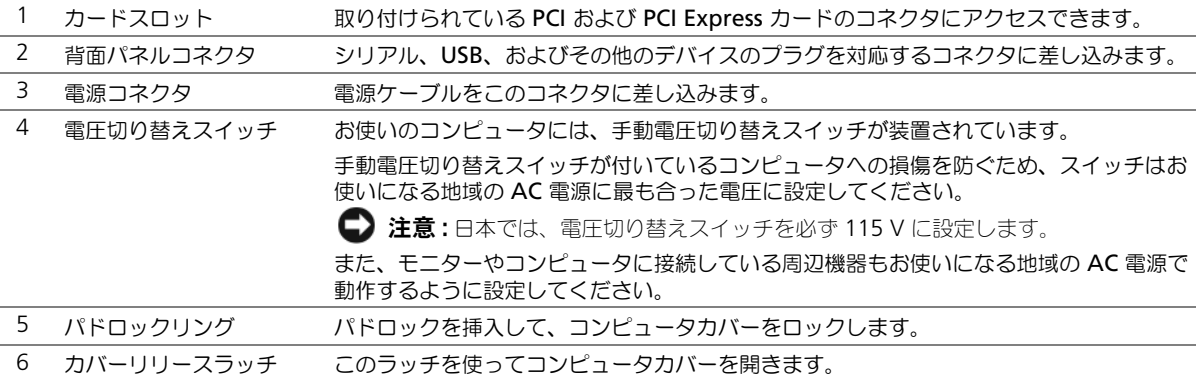

### <span id="page-56-1"></span>スモールフォームファクターコンピュータ — 正面図

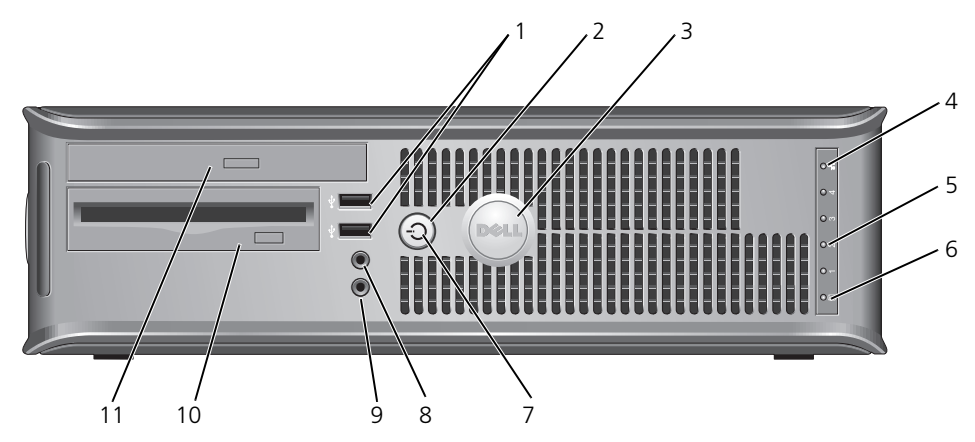

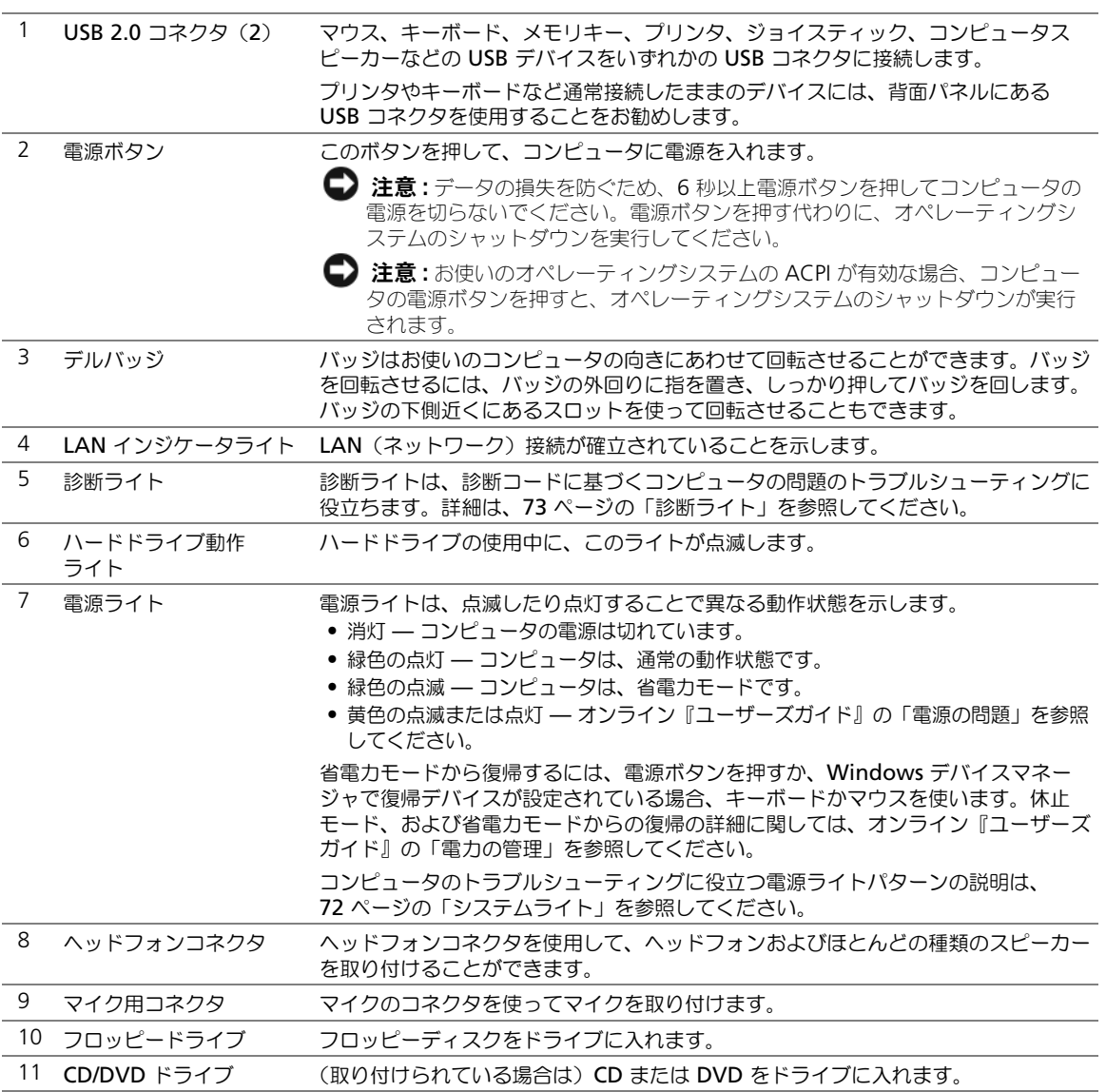

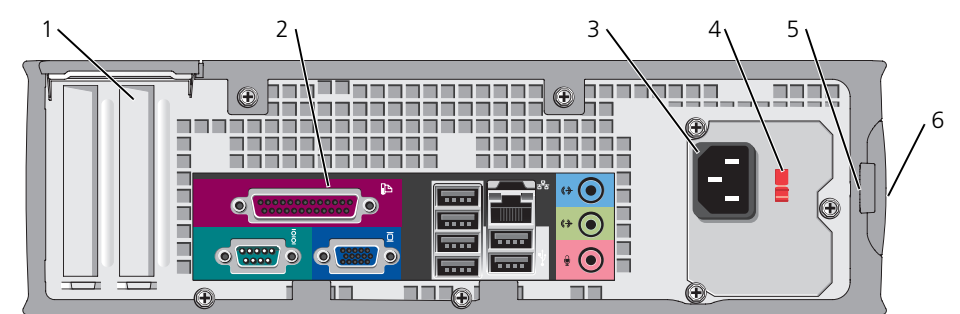

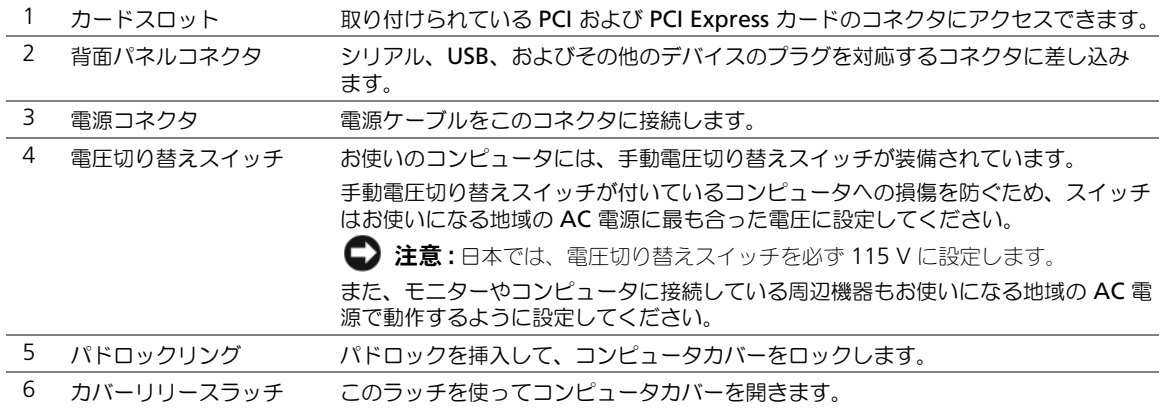

### <span id="page-58-1"></span>背面パネルコネクタ

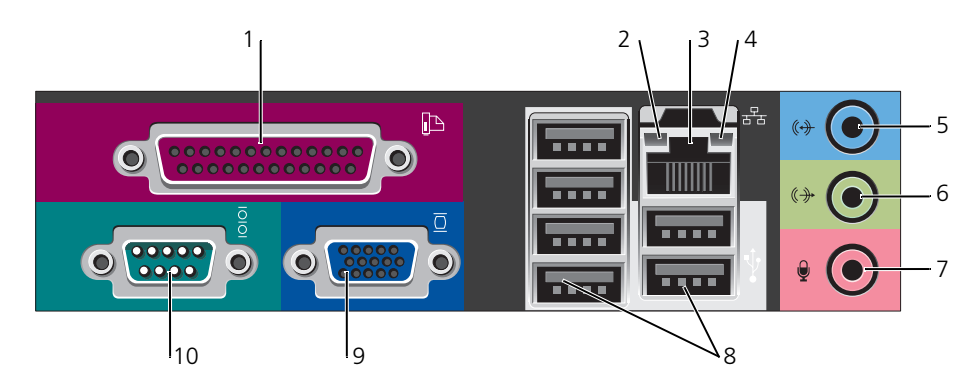

## <span id="page-58-0"></span>スモールフォームファクターコンピュータ — 背面図

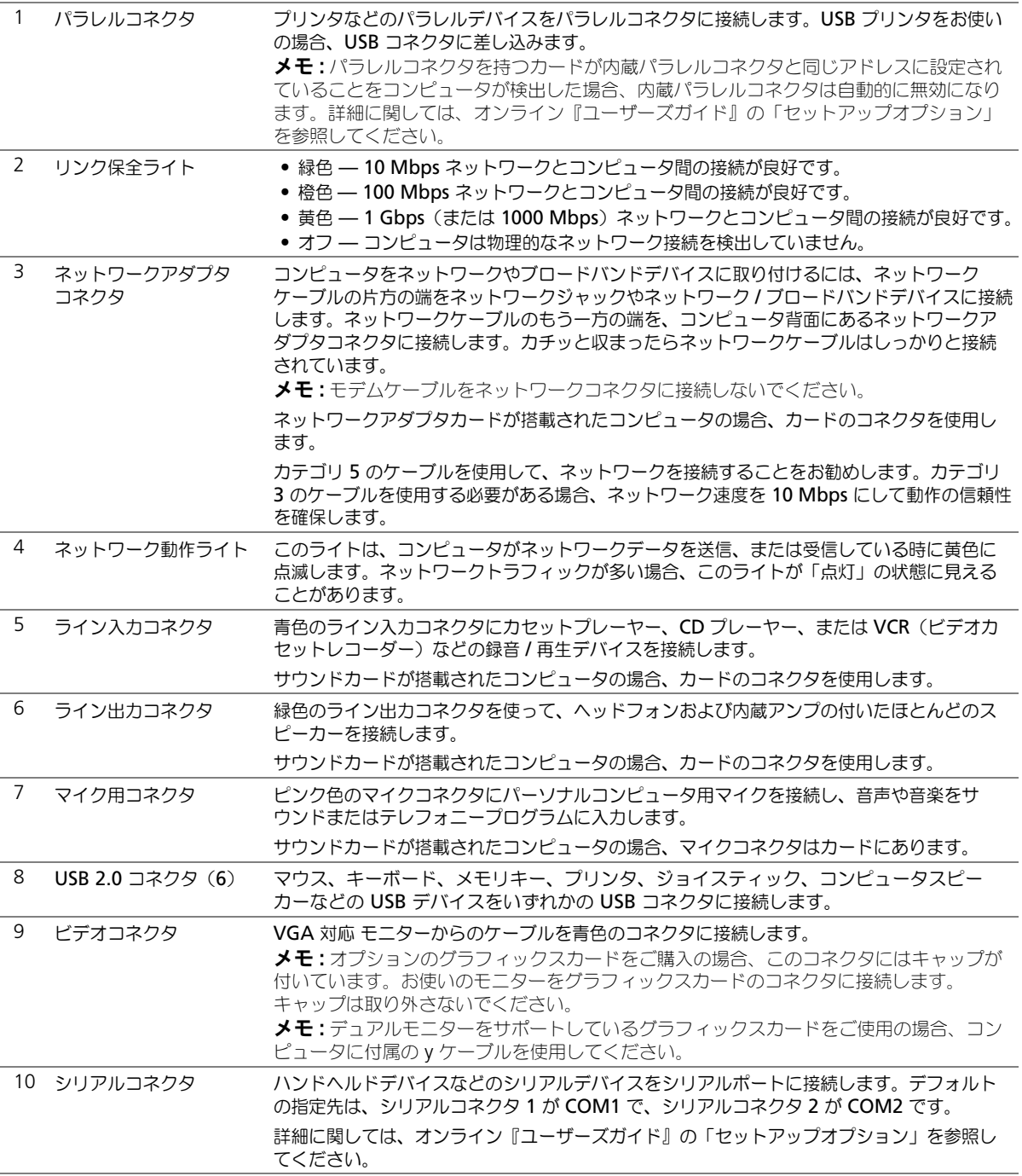

## <span id="page-60-0"></span>コンピュータカバーの取り外し

 $\overline{\cal L}$  警告 : 本項の手順を開始する前に、『製品情報ガイド』の安全手順に従ってください。

警告 : 感電防止のため、カバーを取り外す前にコンピュータの電源プラグを必ずコンセントから抜いて ください。

### <span id="page-60-1"></span>作業を開始する前に

- $\qquad \qquad \Box$  注意:データの損失を避けるため、コンピュータの電源を切る前に、開いているファイルをすべて保存 してから閉じ、実行中のプログラムをすべて終了します。
- 1 オペレーティングシステムをシャットダウンします。
	- a 開いているすべてのプログラムやファイルを保存して終了します。スタート ボタンをク リックして**、終了オプション** をクリックします。
	- b コンピュータの電源を切る ウィンドウで、電源を切る をクリックします。

オペレーティングシステムのシャットダウンプロセスが完了すると、コンピュータの電源が切 れます。

2 コンピュータに取り付けられているすべてのデバイスの電源が切れているか確認します。オペ レーティングシステムをシャットダウンしたときに、コンピュータおよび接続デバイスの電源 が自動的に切れなかった場合は、ここで電源を切ります。

#### コンピュータ内部の作業を始める前に

コンピュータの損傷を防ぎ、ご自身の身体の安全を守るために、以下の点にご注意ください。

 $\overline{\angle{\!\!\!\!\!\!N\!\!\!\!\!N\!\!\!\!\!\!\perp} }$  警告 : 本項の手順を開始する前に、『製品情報ガイド』の安全手順に従ってください。

**■】注意:**コンピュータシステムの修理は、資格を持っているサービス技術者のみが行ってください。デル で認められていない修理による損傷は、保証の対象となりません。

■ 注意 : ケーブルを外すときは、コネクタまたはストレインリリーフループの部分を持ち、ケーブル自身 を引っ張らないでください。ケーブルによってはコネクタにロックタブが付いていることがあります。 このタイプのケーブルを外す場合は、ロックタブを押し込んでからケーブルを抜いてください。コネク タを抜く際には、コネクタピンを曲げないように、まっすぐ引き抜いてください。また、ケーブルを接 続する際は、両方のコネクタの向きが合っていることを確認してください。

コンピュータの損傷を防ぐため、コンピュータ内部の作業を始める前に、次の手順を実行します。

1 コンピュータの電源が切れていない場合は、電源を切ります。

■ 注意:ネットワークケーブルを外すには、まずネットワークケーブルをコンピュータから外し、次に壁 のネットワークジャックから外します。

- 2 コンピュータからすべての電話線または通信回線を取り外します。
- 3 コンピュータと接続されているすべてのデバイスをコンセントから取り外し、電源ボタンを押 してシステム基板の静電気を除去します。

4 コンピュータスタンドが取り付けられている場合、コンピュータスタンドを取り外します。

 警告 : 感電防止のため、カバーを取り外す前にコンピュータの電源プラグを必ずコンセントから抜いて ください。

 $\qquad \qquad \Box$  注意:コンピュータ内部の部品に触れる前に、コンピュータ背面の金属部など塗装されていない金属面 に触れて、身体の静電気を除去してください。作業中も、定期的に塗装されていない金属面に触れて、 内蔵コンポーネントを損傷する恐れのある静電気を除去してください。

- <span id="page-61-0"></span>注意: コンピュータ内部の部品に触れる前に、塗装されていない金属部分に触れて身体の静電気を除去 してください。作業中も、定期的に塗装されていない金属面に触れて、内蔵コンポーネントを損傷する 恐れのある静電気を除去してください。
- 61 [ページの「作業を開始する前に」の](#page-60-1)手順に従って操作してください。
- 背面パネルのパドロックリングにパドロックを取り付けている場合、パドロックを取り外します。
- 次の図に示されているように、側面を下にしてコンピュータを置きます。

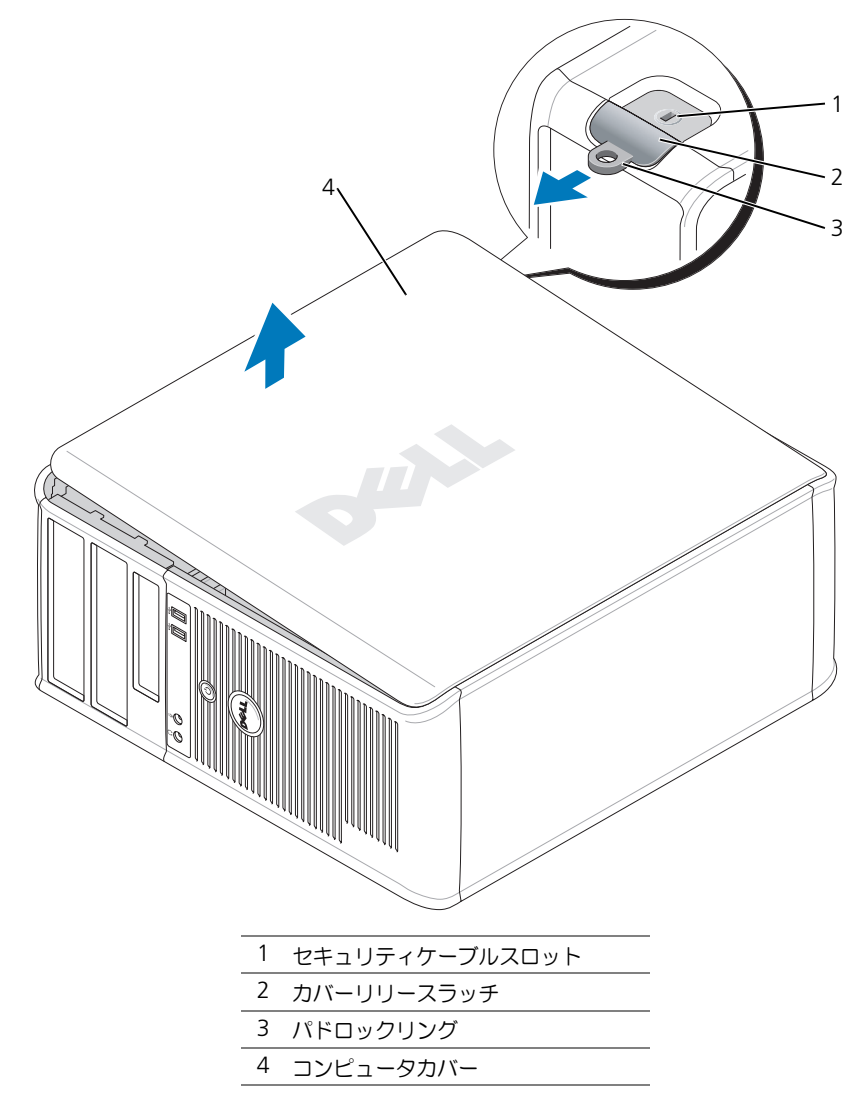

カバーを持ち上げながらリリースラッチを後方にスライドさせます。

- コンピュータカバーの側面を持ち、ヒンジタブをてこの支点としてカバーを上に動かします。
- カバーをヒンジタブから取り外し、清潔で傷が付きにくい場所に置いておきます。

## <span id="page-62-0"></span>デスクトップコンピュータ

- $\bigodot$  注意: コンピュータ内部の部品に触れる前に、塗装されていない金属部分に触れて身体の静電気を除去 してください。作業中も、定期的に塗装されていない金属面に触れて、内蔵コンポーネントを損傷する 恐れのある静電気を除去してください。
	- 61 [ページの「作業を開始する前に」の](#page-60-1)手順に従って操作してください。
	- 背面パネルのパドロックリングにパドロックを取り付けている場合、パドロックを取り外します。
	- カバーを持ち上げながらリリースラッチを後方にスライドさせます。
	- コンピュータカバーの側面を持ち、ヒンジタブをてこの支点としてカバーを上に動かします。
	- カバーをヒンジタブから取り外し、清潔で傷が付きにくい場所に置いておきます。

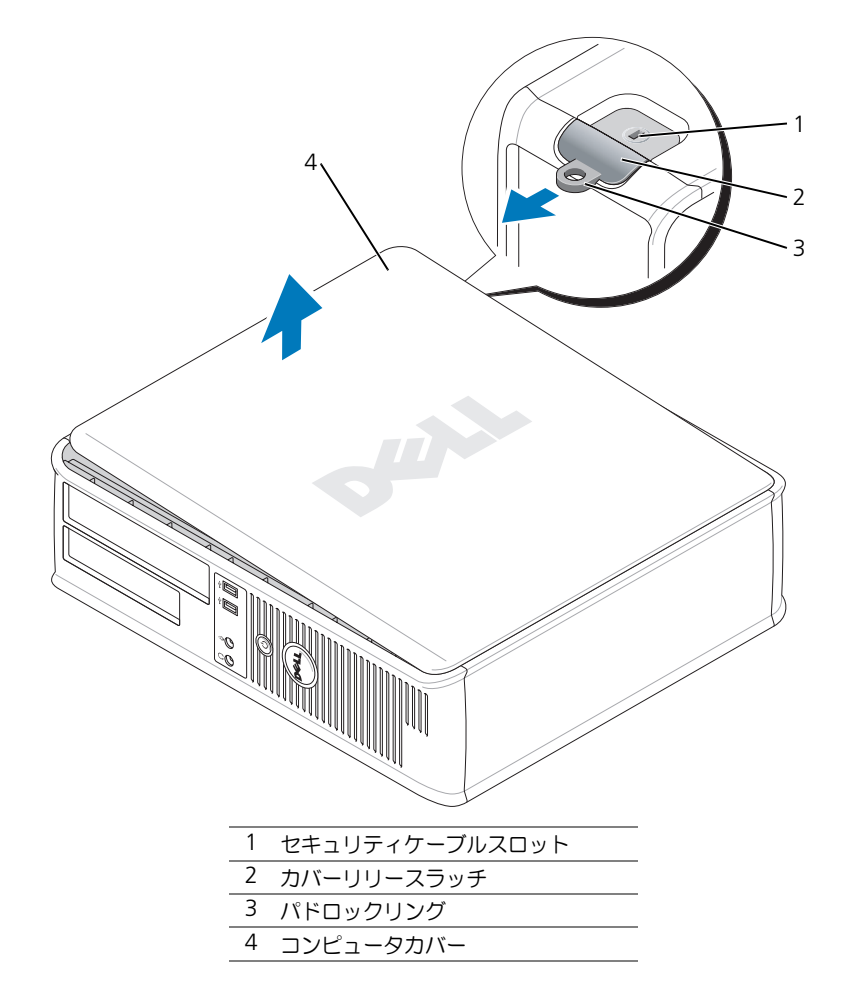

### <span id="page-63-0"></span>スモールフォームファクターコンピュータ

 $\begin{array}{ll} \begin{array}{ll} \square \end{array} \begin{array}{ll} \times \mathbf{R}^n & \mathbf{R}^n \end{array} \begin{array}{ll} \mathbf{R}^n & \mathbf{R}^n \end{array} \begin{array}{ll} \mathbf{R}^n & \mathbf{R}^n \end{array} \begin{array}{ll} \mathbf{R}^n & \mathbf{R}^n \end{array} \begin{array}{ll} \mathbf{R}^n & \mathbf{R}^n \end{array} \begin{array}{ll} \mathbf{R}^n & \mathbf{R}^n \end{array} \begin{array}{ll} \mathbf{R}^n & \mathbf{R$ してください。作業中も、定期的に塗装されていない金属面に触れて、内蔵コンポーネントを損傷する 恐れのある静電気を除去してください。

- 1 61 [ページの「作業を開始する前に」の](#page-60-1)手順に従って操作してください。
- 2 背面パネルのパドロックリングにパドロックを取り付けている場合、パドロックを取り外します。
- 3 カバーを持ち上げながらリリースラッチを後方にスライドさせます。
- 4 コンピュータカバーの側面を持ち、ヒンジタブをてこの支点としてカバーを上に動かします。
- 5 カバーをヒンジタブから取り外し、清潔で傷が付きにくい場所に置いておきます。

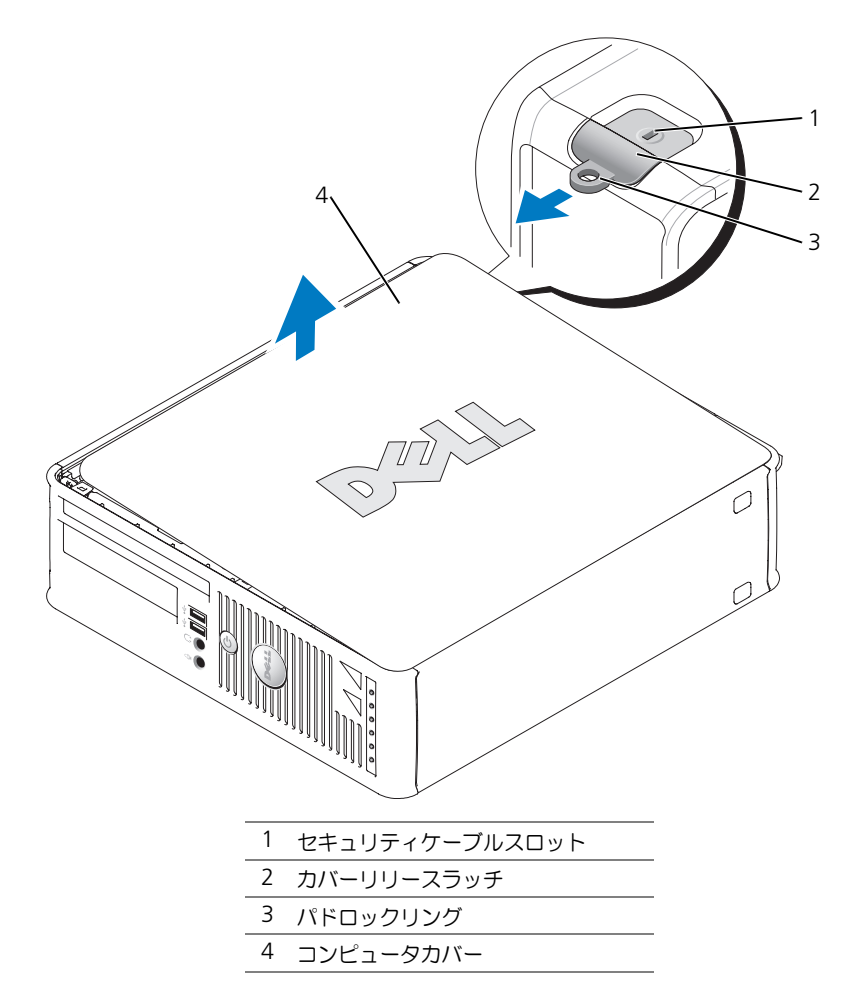

## <span id="page-64-0"></span>コンピュータの内部

<span id="page-64-1"></span>ミニタワーコンピュータ

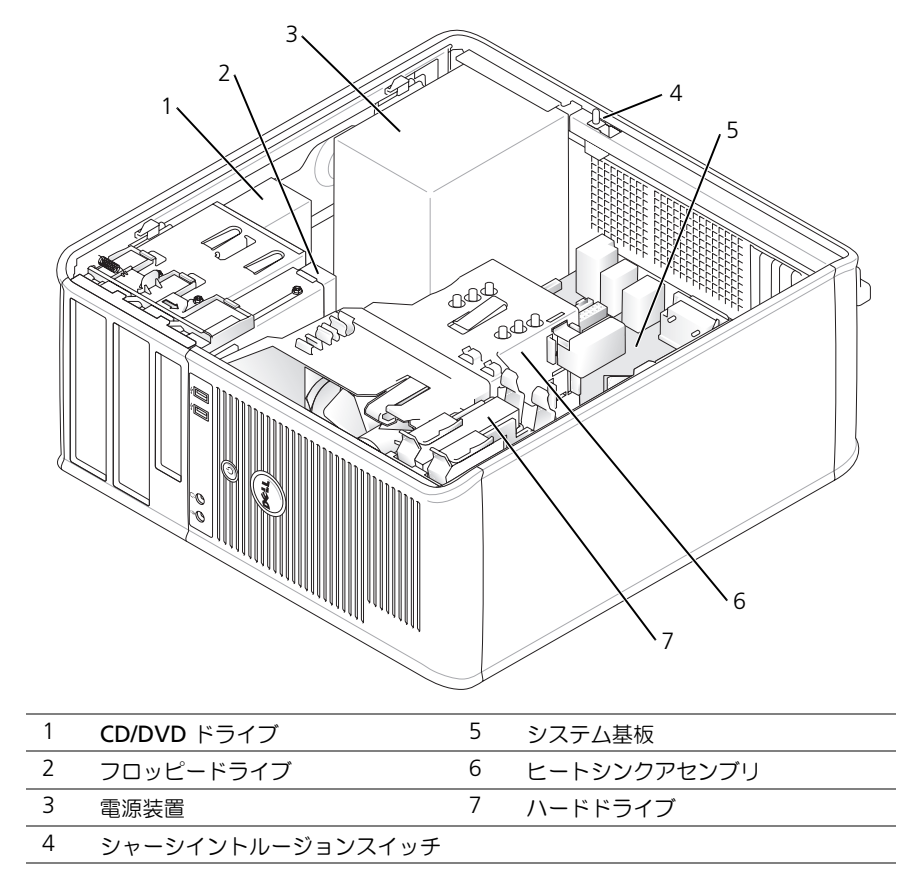

<span id="page-65-0"></span>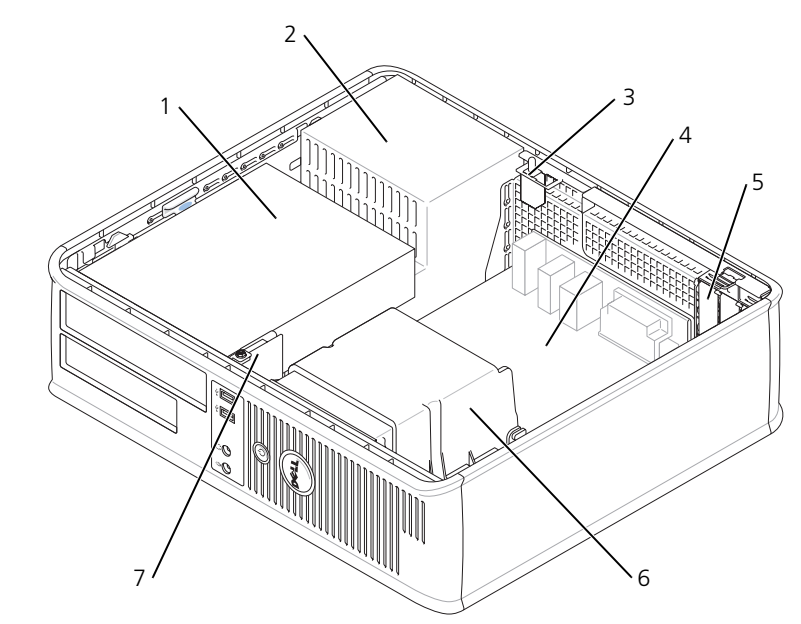

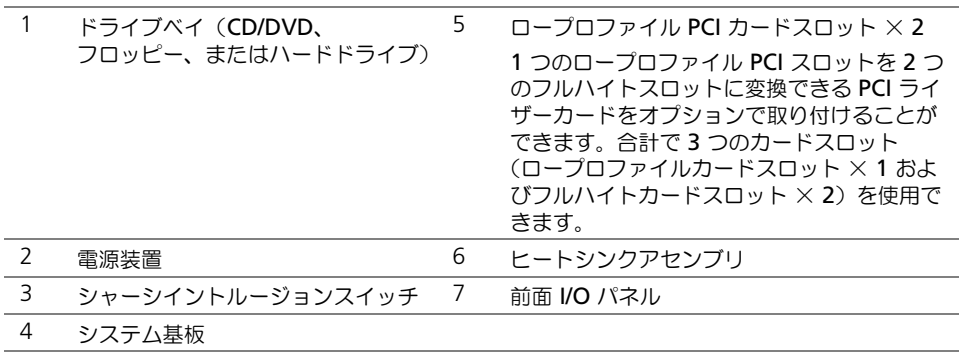

<span id="page-66-0"></span>スモールフォームファクターコンピュータ

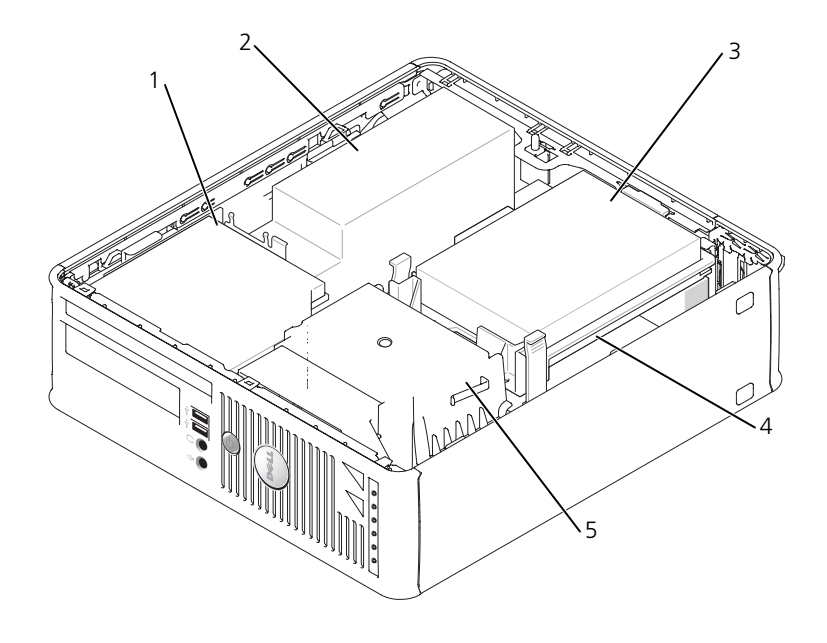

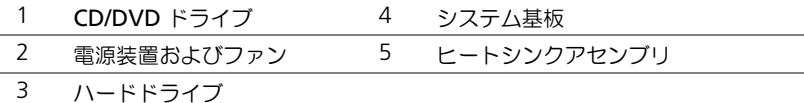

## <span id="page-66-1"></span>コンピュータのセットアップ

警告 : この項の手順を開始する前に『製品情報ガイド』の安全手順に従ってください。

**) 注意:**お使いのコンピュータにモデムカードなどの拡張カードが取り付けられている場合は、適切な ケーブルをカードに接続します。コンピュータ背面パネルのコネクタには接続しないでください。

■ 注意:コンピュータが適切な使用温度を保持できるように、コンピュータを壁や他のストレージ用仕切 りのすぐ近くに置かないでください。シャーシ周辺の空気循環が妨げられる恐れがあります。

コンピュータを正しくセットアップするには、すべての手順を行う必要があります。それぞれの該当 する図を参照しながら、手順に従います。

1 キーボードとマウスを接続します。

■ 注意 : PS/2 マウスと USB マウスを同時に動作しようとしないでください。

2 モデムまたはネットワークケーブルを接続します。

ネットワークケーブルをネットワークコネクタに挿入します。電話回線は接続しないでくださ い。オプションのモデムを使用する場合は、電話回線をモデムに接続します。

■ 全意:モデムケーブルをネットワークアダプタのコネクタに接続しないでください。電話通信からの電 圧は、ネットワークアダプタを損傷する恐れがあります。

- 3 モニターを接続します。 コネクタピンを曲げないように、慎重に位置に合わせ、モニターケーブルを挿入します。コネ クタに差し込んだら、ケーブルコネクタの蝶ネジをしっかりと締めます。
- メモ : モニターによっては、ビデオコネクタが画面後部の下側にある場合があります。コネクタの場所 については、モニターに付属のマニュアルを参照してください。
- 4 スピーカーを接続します。
- 5 電源ケーブルをコンピュータ、モニター、および各デバイスに接続し、もう一端を電源コンセン トに接続します。
- 6 電圧設定スイッチが、設置場所の規定電圧に対して正しく設定(日本では 115 V に設定) され ているかを確認します。

お使いのコンピュータには手動の電圧切り替えスイッチがあります。背面パネルに電圧切り替 えスイッチが付いているコンピュータでは、正しい動作電圧を手動で設定しなければなりません。

■ 注意: 手動電圧切り替えスイッチが付いているコンピュータへの損傷を防ぐため、スイッチはお使いに なる地域の AC 電源に最も合った電圧に設定してください。

■ 注意: 日本では、電圧切り替えスイッチを必ず 115 V に設定します。

- メモ:コンピュータに同梱されていないデバイスやソフトウェアを取り付けまたはインストールする場 合は、事前にソフトウェアやデバイスに同梱のマニュアルを読むか、製品のベンダに問い合わせて、そ のデバイスやソフトウェアがお使いのコンピュータとオペレーティングシステムに対応しているかどう か確認してください。
- メモ:お使いのコンピュータは、次の図とは多少異なる場合があります。

#### キーボードおよびマウスのセットアップ

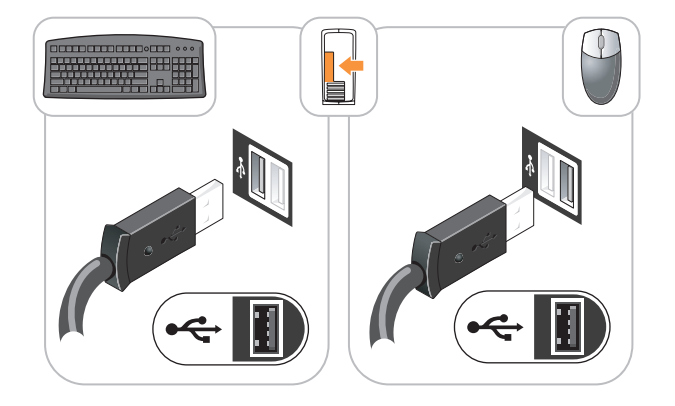

モニターのセットアップ

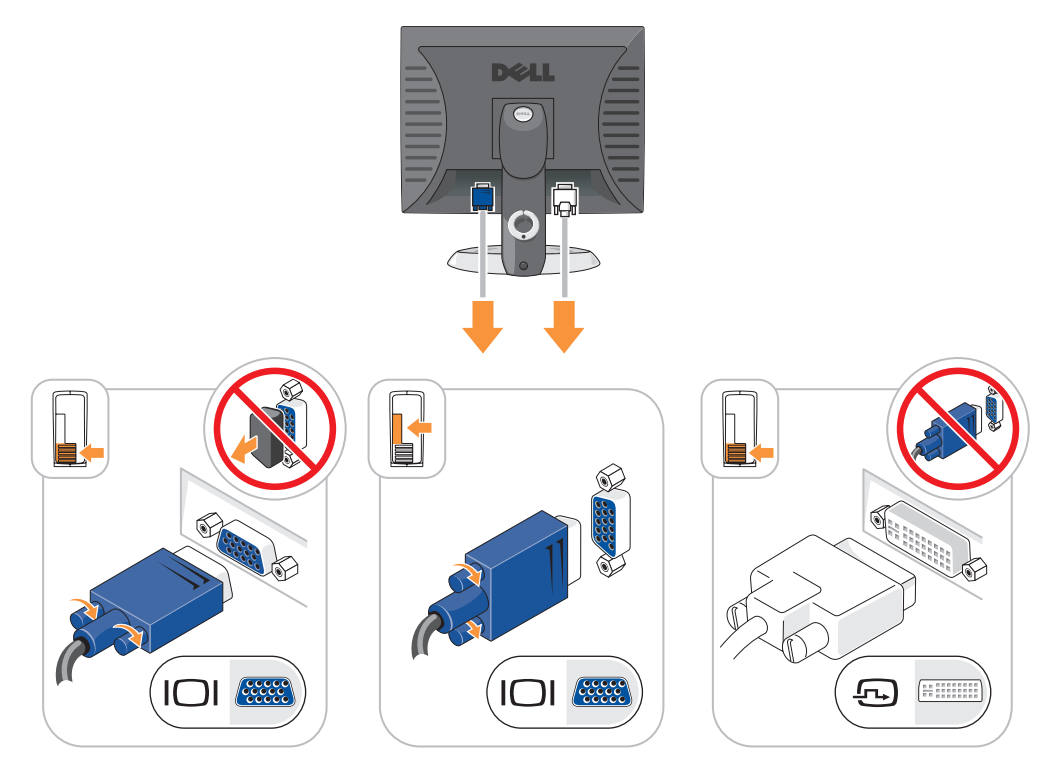

電源の接続

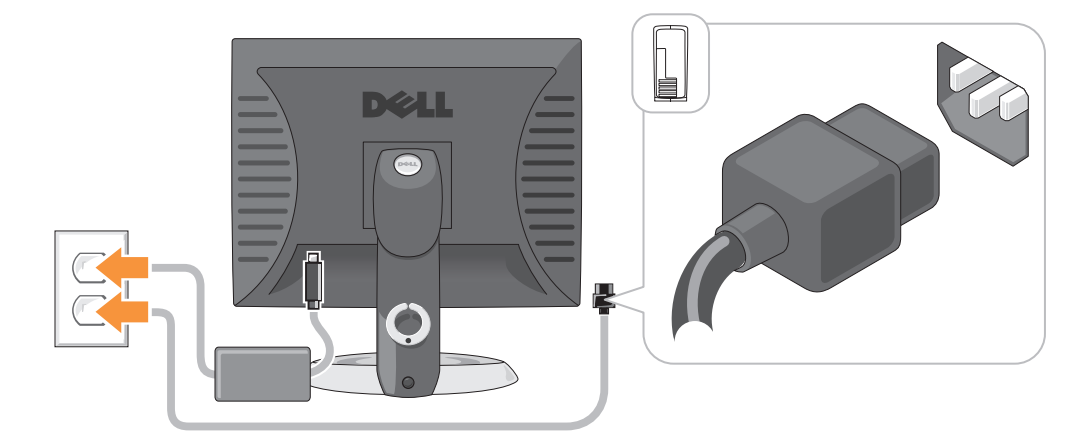

## <span id="page-69-0"></span>問題の解決

デルでは、コンピュータが正しく動作しないときにアドバイスを行ういくつかのツールを提供してい ます。ご使用のコンピュータに関するトラブルシューティングの情報については、デルサポートウェ ブサイト **support.jp.dell.com** を参照してください。

デルのサポートを必要とするコンピュータの問題が発生した場合、エラーの詳細、ビープコード、診 断ライトのパターンを書き留め、エクスプレスサービスコードとサービスタグを下記に記入して、コン ピュータが設置されている場所からデルにご連絡ください。デルへのお問い合わせの詳細は、オンラ イン『ユーザーズガイド』を参照してください。

エクスプレスサービスコードとサービスタグナンバーの例については、49 [ページの「情報の検索方](#page-48-0) [法」](#page-48-0)を参照してください。

エクスプレスサービスコード: サービスタグ :

### Dell Diagnostics (診断) プログラム

警告 : 本項の手順を開始する前に、『製品情報ガイド』の安全手順に従ってください。

#### Dell Diagnostics (診断) プログラムを使用する場合

コンピュータに問題が発生した場合、テクニカルサポートにお問い合わせいただく前に、オンライン 『ユーザーズガイド』の「問題の解決」のチェック事項を実行し、Dell Diagnostics(診断)プログ ラムを実行してください。デルへのお問い合わせの詳細は、オンライン『ユーザーズガイド』を参照 してください。

■ 注意 : Dell Diagnostics (診断) プログラムは、Dell™ コンピュータ上でのみ機能します。

セットアップユーティリティを起動し(手順に関しては、オンライン『ユーザーズガイド』の「セッ トアップユーティリティ」を参照してください)、コンピュータの設定情報を確認します。次に、テ ストするデバイスがセットアップユーティリティに表示され、アクティブになっていることを確認し ます。

ハードドライブまたはオプションの『Drivers and Utilities CD 』(ResourceCD とも呼ばれます) から Dell Diagnostics (診断) プログラムを起動します。

#### ハードドライブから Dell Diagnostics (診断) プログラムを起動する場合

- 1 コンピュータの電源を入れます(または再起動します)。
- 2 DELL™ のロゴが表示されたらすぐに <F12> を押します。
- メモ : 診断ユーティリティのパーティションが見つかりません、というメッセージが表示された場合は、 『Drivers and Utilities CD』(オプション)から Dell Diagnostics(診断)プログラムを実行します (71 ページの「[Drivers and Utilities CD](#page-70-0) から Dell Diagnostics(診断)プログラムを起動する場合」を参 照してください)。

ここで時間をおきすぎてオペレーティングシステムのロゴが表示された場合、Microsoft® Windows® デスクトップが表示されるまで待ちます。次に、コンピュータをシャットダウンし て、もう一度やりなおします。

- 3 起動デバイス一覧が表示されたら、**Boot to Utility Partition** をハイライト表示して <Enter> を押します。
- 4 Dell Diagnostics(診断)**Main Menu** が表示されたら、実行したいテストを選択します。

#### <span id="page-70-0"></span>Drivers and Utilities CD から Dell Diagnostics(診断)プログラムを起動する場合

- 1 『Drivers and Utilities CD』を挿入します。
- 2 コンピュータをシャットダウンして、再起動します。

DELL のロゴが表示されたらすぐに <F12> を押します。

ここで時間をおきすぎて Windows のロゴが表示されたら、Windows のデスクトップが表示 されるまで待ちます。次に、コンピュータをシャットダウンして、もう一度やりなおします。

■ メモ:次の手順は、起動順序を一回だけ変更します。次回の起動時には、コンピュータはセットアップ ユーティリティで指定したデバイスに従って起動します。

- 3 起動デバイスの一覧が表示されたら、CD/DVD ドライブのリスト項目をハイライト表示して、 <Enter> を押します。
- 4 CD 起動メニューから CD/DVD ドライブオプションのリスト項目を選択します。
- 5 表示されたメニューから、CD/DVD ドライブから起動するためのオプションを選択します。
- 6 1 と入力して『Drivers and Utilities CD』のメニューを起動します。
- 7 2 と入力して Dell Diagnostics (診断) プログラムを起動します。
- 8 番号の付いた一覧から **Run the 32 Bit Dell Diagnostics** を選択します。複数のバージョン がリストにある場合は、コンピュータに適切なバージョンを選択します。
- 9 Dell Diagnostics(診断)**Main Menu** が表示されたら、実行したいテストを選択します。

#### Dell Diagnostics (診断) プログラムのメインメニュー

1 Dell Diagnostics(診断)プログラムのロードが終了すると、**Main Menu** 画面が表示される ので、必要なオプションのボタンをクリックします。

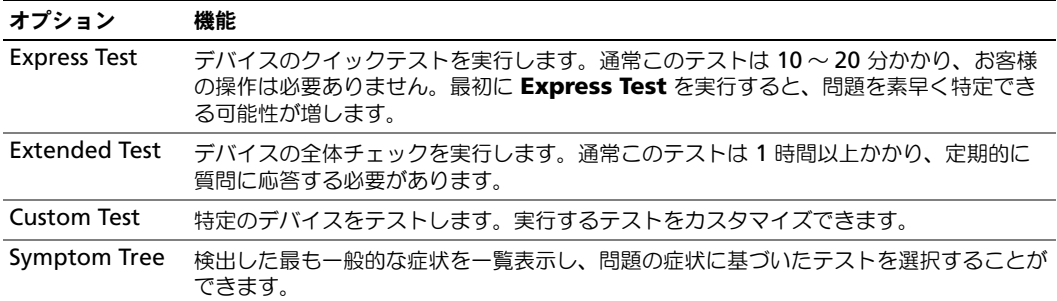

2 テスト実行中に問題が検出されると、エラーコードと問題の説明を示したメッセージが表示さ れます。エラーコードと問題の説明を記録し、画面の指示に従います。 エラー状態を解決できない場合は、デルにお問い合わせください。デルへのお問い合わせの詳

細は、オンライン『ユーザーズガイド』を参照してください。

■ メモ:各テスト画面の上部には、コンピュータのサービスタグが表示されます。デルにお問い合わせい ただく場合は、テクニカルサポート担当者がサービスタグをおたずねします。

3 **Custom Test** または **Symptom Tree** オプションからテストを実行する場合、該当するタブ をクリックします(詳細については、以下の表を参照)。

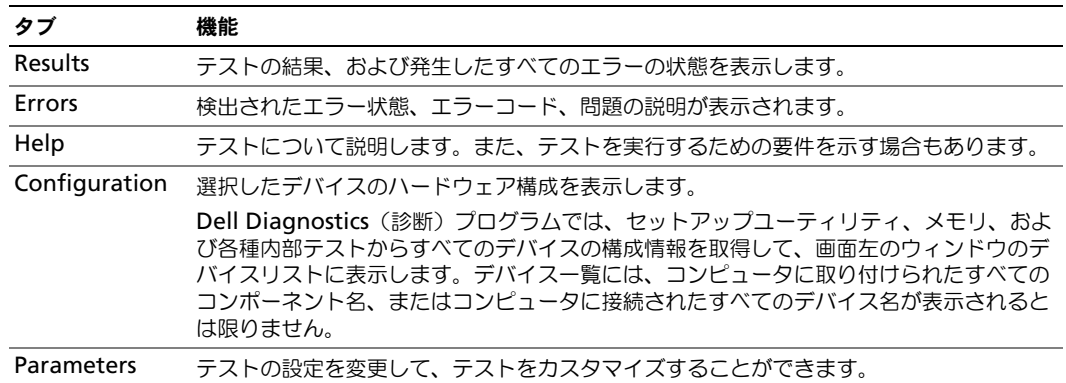

- 4 テストが完了したら、Dell Diagnostics(診断)プログラムを『Drivers and Utilities CD』 (オプション) から実行している場合は CD を取り出します。
- 5 Close(終了)テスト画面を閉じて **Main Menu** 画面に戻ります。Dell Diagnostics(診断) プログラムを終了しコンピュータを再起動するには、**Main Menu** 画面を閉じます。

### <span id="page-71-0"></span>システムライト

電源ライトはコンピュータの問題を知らせる場合があります。

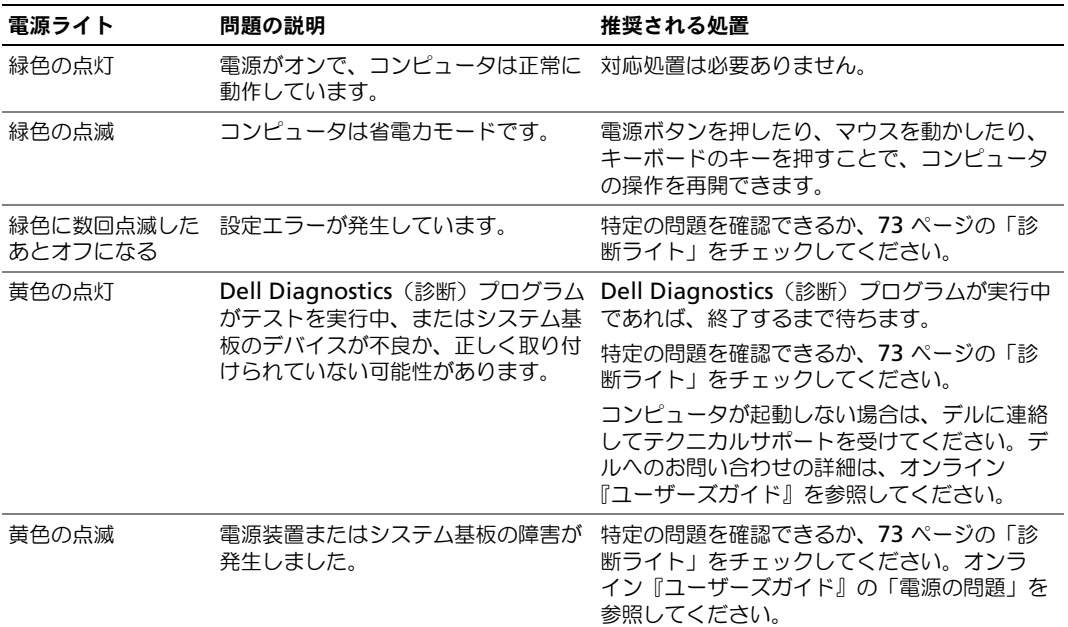
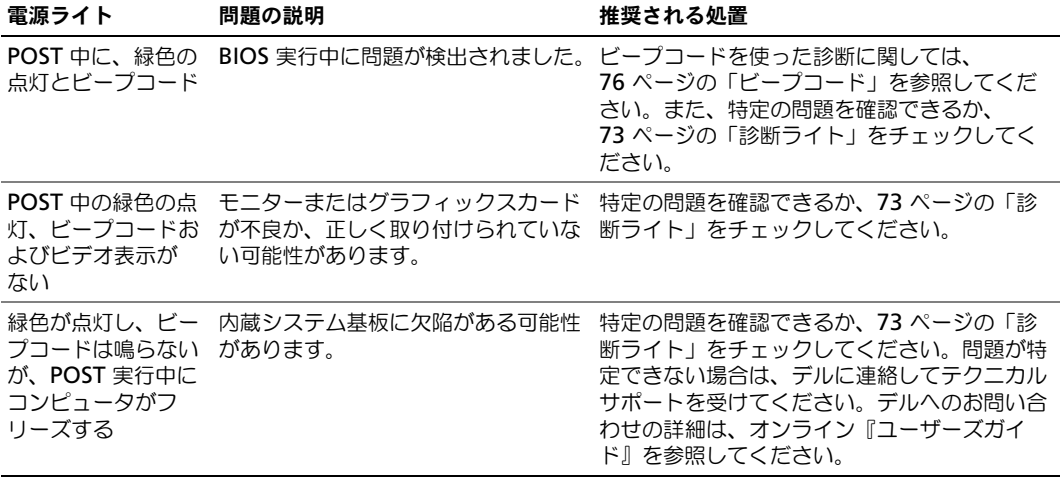

# <span id="page-72-1"></span><span id="page-72-0"></span>診断ライト

警告 : 本項の手順を開始する前に、『製品情報ガイド』の安全手順に従ってください。

問題のトラブルシューティングを容易にするため、お使いのコンピュータには前面または背面パネル に「1」、「2」、「3」、および「4」とラベルの付いた 4 つのライトが搭載されています。これらのライ トは消えているか、緑色に点灯しています。コンピュータが正常に起動すると、起動プロセスが完了 する際、ライトのパターンとコードが変化します。コンピュータが正常に起動すると、起動プロセス が完了する際、ライトのパターンとコードが変化します。システム起動時に POST プロセスが正常に 完了すると、4 個の診断ライトのすべてが少しの間緑色に点灯したあと消灯します。POST プロセス 中にコンピュータが誤動作した場合、LED に表示されるパターンで、プロセスのどこでコンピュータ が停止したか識別できる場合があります。POST が正常に完了した後でコンピュータが誤作動した場 合は、診断ライトは問題の原因を表示しません。

■ メモ : 診断ライトの向きは、システムのタイプによって異なります。診断ライトは、縦向きまたは横向 きのどちらかです。

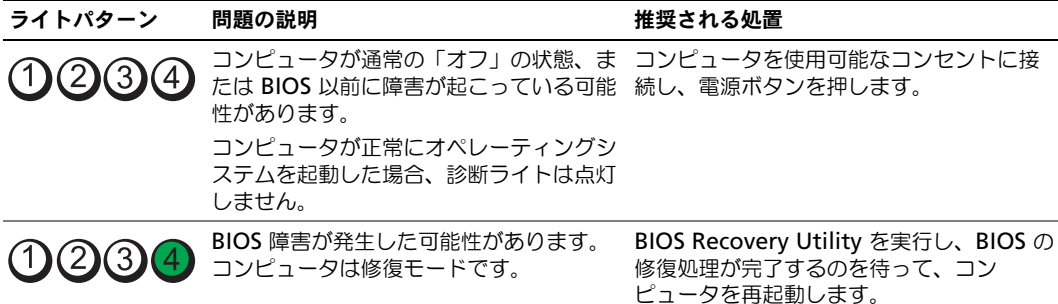

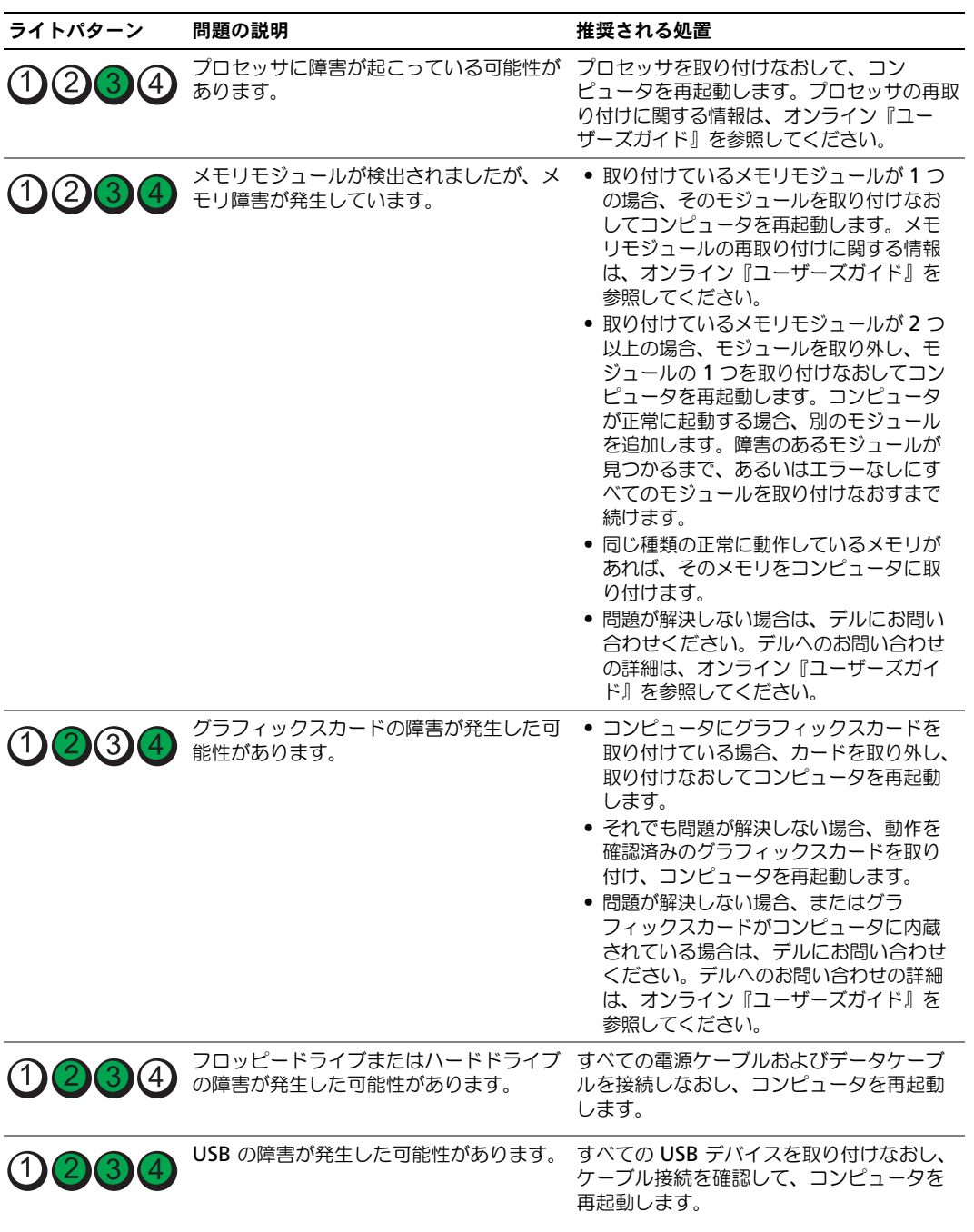

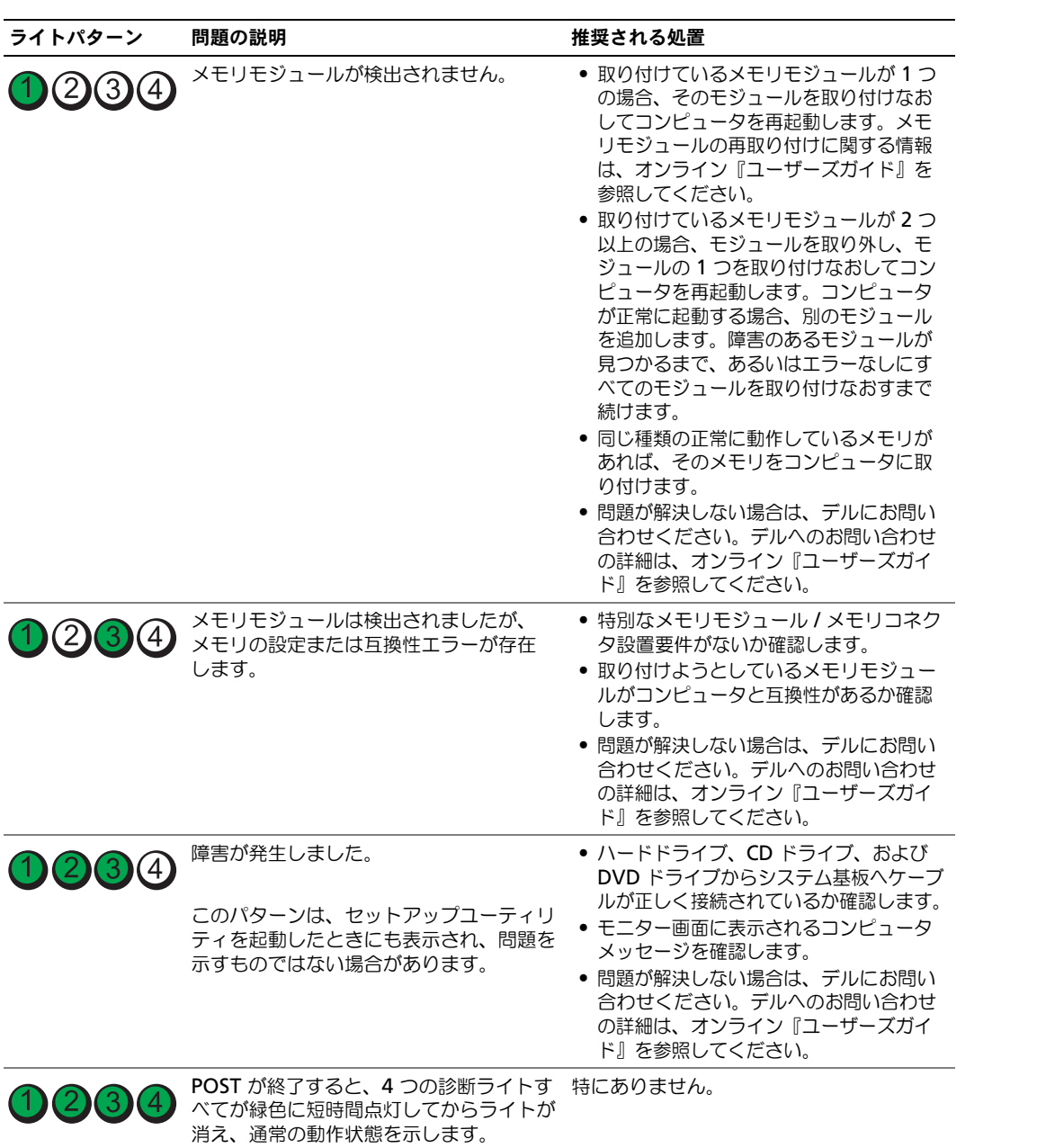

#### <span id="page-75-2"></span><span id="page-75-1"></span><span id="page-75-0"></span>ビープコード

お使いのコンピュータの起動時に、モニターにエラーメッセージまたは問題を表示できない場合、 ビープ音が連続して鳴ることがあります。この連続したビープ音はビープコードと呼ばれ、問題を特 定します。連続したビープ音には、ビープ音がまず 1 回鳴り、次に連続して 3 回鳴ってから、1 回鳴 るものがあります(コード 1-3-1)。このビープコードは、コンピュータがメモリの問題を検出したこ とを知らせます。

起動時にコンピュータがビープ音を発する場合、次の手順を実行します。

- 1 ビープコードを書き留めます。
- 2 70 ページの「Dell Diagnostics [\(診断\)プログラム」を](#page-69-0)参照してより詳しい原因を調べます。
- 3 デルテクニカルサポートにお問い合わせください。デルへのお問い合わせの詳細は、オンライン 『ユーザーズガイド』を参照してください。

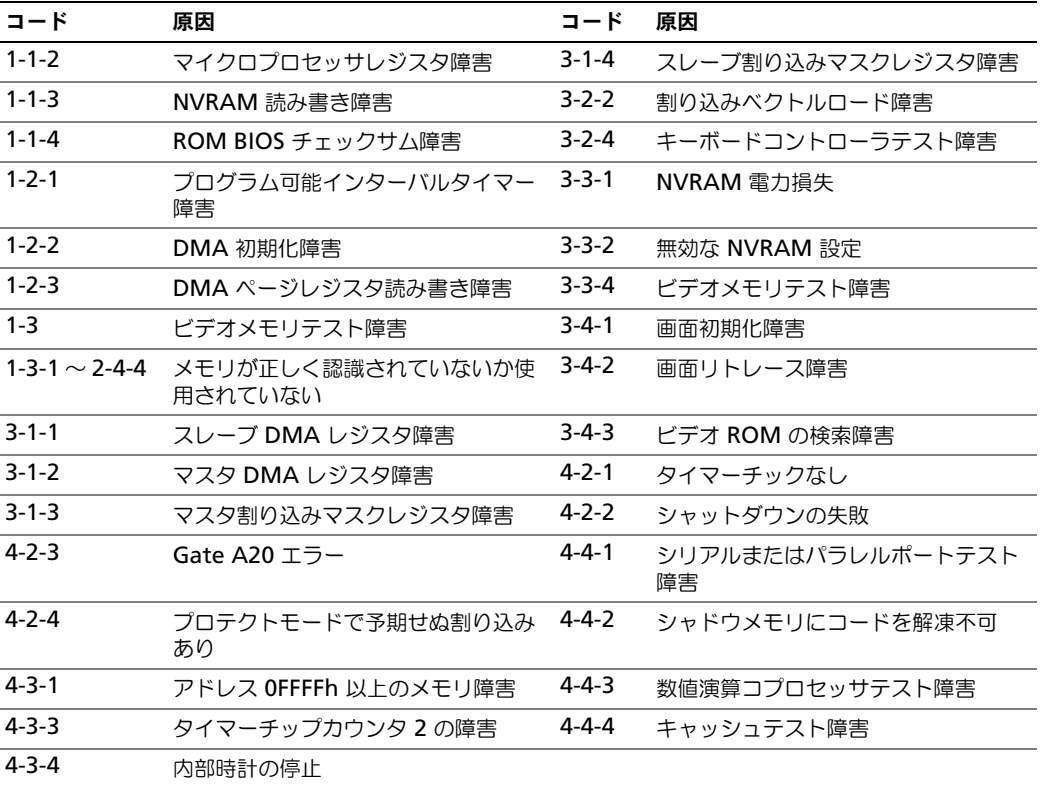

## Dell™ IDE ハードドライブ診断プログラムの実行

Dell IDE ハードドライブ診断プログラムは、ハードドライブのテストを行って、ハードドライブに関 する問題を解決したり、ハードドライブのエラーを確認するユーティリティです。

- 1 コンピュータの電源を入れます (コンピュータの電源が入っている場合、再起動します)。
- 2 画面の右上角に F2 = Setup と表示されたら、<Ctrl><Alt><d> を押します。
- <span id="page-76-1"></span>3 画面の指示に従います。

エラーが報告された場合は、オンライン『ユーザーズガイド』の「問題の解決」の項にある「ハード ドライブの問題」を参照してください。

#### ソフトウェアおよびハードウェアの非互換性の解決

オペレーティングシステムのセットアップ中にデバイスが検知されないか、検知されても間違って設 定されている場合は、ハードウェアに関するトラブルシューティングを使って非互換性の問題を解決 します。

- <span id="page-76-3"></span>1 スタート ボタンをクリックして、ヘルプとサポート をクリックします。
- 2 検索 フィールドでハードウェアに関するトラブルシューティングと入力し、次に、矢印をク リックして検索を始めます。
- 3 検索の結果 の一覧で、ハードウェアに関するトラブルシューティング をクリックします。
- <span id="page-76-2"></span>4 ハードウェアに関するトラブルシューティング 一覧で、コンピュータにあるハードウェアの競 合を解決します をクリックして、次へ をクリックします。

## <span id="page-76-0"></span>Microsoft® Windows® XP システムの回復の使い方

ハードウェア、ソフトウェア、またはその他のシステム設定を変更したために、コンピュータが正常 に動作しなくなった場合、Microsoft Windows XP オペレーティングシステムのシステムの復元を 使用して、コンピュータを以前の動作状態に復元することができます(データファイルへの影響はあ りません)。システムの復元の使い方については、Windows ヘルプとサポートセンターを参照して ください。Windows ヘルプとサポートセンターにアクセスするには、50 ページの「[Windows](#page-49-0) ヘ [ルプとサポートセンター」を](#page-49-0)参照してください。

**□ 注意:**データファイルのバックアップを定期的に作成してください。システムの復元は、データファイ ルを監視したり、データファイルを復元したりしません。

#### 復元ポイントの作成

- 1 スタート ボタンをクリックして、ヘルプとサポート をクリックします。
- 2 システムの復元 をクリックします。
- 3 画面の指示に従います。

#### コンピュータの以前の動作状態への復元

■ まま: コンピュータを前の動作状態に復元する前に、開いているファイルをすべて保存してから閉じ、 実行中のプログラムをすべて終了します。システムの復元が完了するまで、いかなるファイルまたはプ ログラムも変更したり、開いたり、削除したりしないでください。

- 1 スタート ボタンをクリックし、すべてのプログラム → アクセサリ → システムツール とポイン トしてから、システムの復元 をクリックします。
- 2 コンピュータを以前の状態に復元する を選択していることを確認し、次へ をクリックします。
- 3 コンピュータを復元したいカレンダーの日付をクリックします。

復元ポイントの選択 画面に、復元ポイントが選べるカレンダーが表示されます。復元ポイント が利用できる日付は太字で表示されます。

4 復元ポイントを選択して、 次へ をクリックします。

カレンダーに復元ポイントが 1 つしか表示されない場合、その復元ポイントが自動的に選択さ れます。2 つ以上の復元ポイントが利用可能な場合は、希望の復元ポイントをクリックします。

5 次へ をクリックします。

システムの復元がデータの収集を完了したら、復元は完了しました 画面が表示され、コン ピュータが自動的に再起動します。

6 コンピュータが再起動したら、**OK** をクリックします。

復元ポイントを変更するには、別の復元ポイントを使用してこの手順を繰り返すか、復元を元に戻し ます。

## 最後のシステムの復元を元に戻す

- **■) 注意:**最後に行ったシステムの復元を取り消す前に、開いているファイルをすべて保存して閉じ、実行 中のプログラムをすべて終了してください。システムの復元が完了するまで、いかなるファイルまたは プログラムも変更したり、開いたり、削除したりしないでください。
- 1 スタート ボタンをクリックし、すべてのプログラム → アクセサリ → システムツール とポイン トしてから、システムの復元 をクリックします。
- 2 以前の復元を取り消す を選択して、次へ をクリックします。
- 3 次へ をクリックします。

システムの復元 画面が表示され、コンピュータが再起動します。

4 コンピュータが再起動したら、**OK** をクリックします。

#### システムの復元の有効化

200 MB しか空容量のないハードディスクに Windows XP を再インストールした場合は、システム の復元は自動的に無効に設定されています。システムの復元が有効になっているか確認するには、次 の手順を実行します。

- 1 スタート ボタンをクリックして、コントロールパネル をクリックします。
- 2 パフォーマンスとメンテナンス をクリックします。
- 3 システム をクリックします。
- 4 システムの復元 タブをクリックします。
- 5 **システムの復元を無効にする** にチェックマークが付いていないことを確認します。

# <span id="page-78-0"></span>Microsoft® Windows® XP の再インストール

#### 作業を開始する前に

シンキ: 本書の手順は、Windows XP Home Edition での Windows デフォルトビュー用に書かれているた め、お使いの Dell™ コンピュータを Windows クラシックビューに設定したり、Windows XP Professional を使用している場合は、手順が異なります。

新しくインストールしたドライバの問題を解消するために Windows XP オペレーティングシステム を再インストールすることを検討する前に、まず Windows XP のデバイスドライバのロールバック を試してみます。

- 1 スタート ボタンをクリックし、コントロールパネル をクリックします。
- 2 作業する分野を選びます で、パフォーマンスとメンテナンス をクリックします。
- 3 システム をクリックします。
- 4 システムのプロパティ ウインドウのハードウェア タブをクリックします。
- 5 デバイスマネージャ をクリックします。
- 6 新しいドライバをインストールしたデバイスを右クリックしてから、プロパティ をクリックし ます。
- 7 ドライバ タブをクリックします。
- 8 ドライバのロールバック をクリックします。

デバイスドライバのロールバックを実行しても問題が解決されない場合は、システムの復元 (77 ページの「[Microsoft® Windows® XP](#page-76-0) システムの回復の使い方」を参照)を使用して、オペ レーティングシステムを新しいドライバがインストールされる前の動作状態に戻します。

■ メモ: 『Drivers and Utilities CD』には、コンピュータの組み立て時に、工場でインストールされたドラ イバが含まれています。『Drivers and Utilities CD』を使用して必要なドライバをロードします。コン ピュータに RAID コントローラが搭載されている場合はそのドライバもロードします。

#### Windows XP の再インストール

注意 : Windows XP を再インストールする際は、Microsoft® Windows® XP Service Pack 1 以降を使用 する必要があります。

■ 注意 : インストールを実行する前に、お使いのプライマリハードドライブ上のすべてのデータファイル のバックアップを作成しておいてください。標準的なハードドライブ構成において、プライマリハード ドライブはコンピュータによって 1 番目のドライブとして認識されます。

Windows XP を再インストールするには、以下のアイテムが必要です。

- Dell™『オペレーティングシステム CD』
- Dell 『Drivers and Utilities CD』

Windows XP を再インストールするには、次項で記載されている手順を順番通りに実行します。 再インストール処理を完了するには、1 ~ 2 時間かかることがあります。オペレーティングシステム を再インストールした後、デバイスドライバ、アンチウイルスプログラム、およびその他のソフト ウェアを再インストールする必要があります。

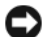

■ 注意: 『オペレーティングシステム CD』は、Windows XP の再インストールのオプションを提供しま す。オプションはファイルを上書きして、ハードドライブにインストールされているプログラムに影響を 与える可能性があります。このような理由から、デルのテクニカルサポート担当者の指示がない限り、 Windows XP を再インストールしないでください。

**□ 注意 : Windows XP** との拮抗を防ぐため、システムにインストールされているアンチウイルスソフト ウェアを無効にしてから Windows XP を再インストールしてください。手順については、ソフトウェア に付属されているマニュアルを参照してください。

#### オペレーティングシステム CD からの起動

- 1 開いているファイルをすべて保存してから閉じ、実行中のプログラムをすべて終了します。
- 2 『オペレーティングシステム CD』を挿入します。Install Windows XP というメッセージが 表示された場合、終了 をクリックします。
- 3 コンピュータを再起動します。
- 4 DELL のロゴが表示されたらすぐに <F12> を押します。 オペレーティングシステムのロゴが表示された場合、Windows のデスクトップが表示される のを待ちます。次に、コンピュータをシャットダウンして、再度試みます。
- 5 矢印キーを押して **CD-ROM** を選んでから <Enter> を押します。
- 6 Press any key to boot from CD というメッセージが表示されたら、任意のキーを押し ます。

<span id="page-79-0"></span>Windows XP のセットアップ

- 1 セットアップの開始 画面が表示されたら、<Enter> を押して続行します。
- 2 **Microsoft Windows** ライセンス契約 画面の内容を読み、キーボードの <F8> を押して、使 用許諾契約書に同意します。
- 3 お使いのコンピュータに Windows XP がインストールされていて、現在の Windows XP デー タを復元したい場合は、r と入力して修復オプションを選び、CD を取り出します。
- 4 新たに Windows XP をインストールする場合は、<Esc> を押してオプションを選択します。
- 5 <Enter> を押してハイライト表示されたパーティション(推奨)を選び、画面の指示に従います。 **Windows XP** セットアップ 画面が表示され、Windows XP は、ファイルのコピーおよびデ バイスのインストールを開始します。コンピュータは自動的に数回再起動します。
- **□】注意 :** 次のメッセージが表示される場合、キーは押さないでください。 Press any key to boot from the CD.
- **《 メモ**:ハードドライブの容量やコンピュータの速度によって、セットアップに要する時間は変わります。
- 6 地域と言語のオプション 画面が表示されたら、地域の設定を必要に応じてカスタマイズして、 次へ をクリックします。
- 7 ソフトウェアの個人用設定 画面で、お名前と会社名(オプション)を入力して、次へ をクリッ クします。
- 8 コンピュータと **Administrator** ウィンドウでお使いのコンピュータ名(または記載の名前を 承認)とパスワードを入力して、次へ をクリックします。
- 9 モデムのダイヤル情報 画面が表示されたら、必要な情報を入力し、次へ を押します。
- 10 日付と時間の設定 ウィンドウに、日付、時間、タイムゾーンを入力して、次へ をクリックし ます。
- 11 ネットワークの設定 画面が表示されたら、標準設定 をクリックして、次へ をクリックします。
- 12 Windows XP Professional を再インストールしている場合、ドメイン名やワークグループ名 などのネットワーク設定に関するネットワーク情報が求められることがあります。該当するも のを選びます。設定がわからない場合、デフォルトの選択肢を選んでください。

Windows XP は、オペレーティングシステムのコンポーネントをインストールして、コン ピュータを設定します。コンピュータが自動的に再起動します。

- 注意 : 次のメッセージが表示される場合、キーは押さないでください。Press any key to boot from the CD.
- 13 **Microsoft Windows** へようこそ 画面が表示されたら、次へ をクリックします。
- 14 インターネットに接続する方法を指定してくださいというメッセージが表示されたら、省略 をクリックします。
- 15 **Microsoft** にユーザー登録する準備は出来ましたか **?** 画面が表示されたら、いいえ、今回は コーザー登録しません を選択し、次へ をクリックします。
- 16 このコンピュータを使うユーザーを指定してください 画面が表示されたら、最大 5 人のユー ザーを入力できます。
- 17 次へ をクリックします。
- 18 完了 をクリックしてセットアップを完了し、CD を取り出します。
- 19 適切なドライバを『Drivers and Utilities CD』から再インストールします。
- 20 アンチウイルスソフトウェアを再インストールします。
- 21 使用するプログラムを再インストールします。
- メモ : Microsoft Office または Microsoft Works Suite プログラムを再インストールして有効にするに は、Microsoft Office または Microsoft Works Suite の CD ケースの裏にある Product Key(プロダクト キー) が必要です。

# Drivers and Utilities CD の使い方

Windows オペレーティングシステムが起動している状態で、『Drivers and Utilities CD』 (ResourceCD とも呼ばれます)を使用するには、次の手順に従います。

メモ : デバイスドライバやユーザーマニュアルにアクセスする場合は、Windows が起動している状態<sup>で</sup> 『Drivers and Utilities CD』を使用する必要があります。

- 1 コンピュータの電源を入れ、Windows デスクトップが表示されるまで待ちます。
- 2 CD ドライブに『Drivers and Utilities CD』を挿入します。 お使いのコンピュータで『Drivers and Utilities CD』を初めてご使用になる場合は、 **ResourceCD Installation** (ResourceCD のインストール)ウィンドウが表示され、 『Drivers and Utilities CD』のインストールが開始することを知らせます。
- 3 **OK** をクリックして続行します。 インストールを完了するには、インストールプログラムの出す指示に応答してください。
- 4 **Dell** システムをお買い上げくださりありがとうございます 画面で 次へ をクリックします。
- 5 適切な システムモデル、オペレーティングシステム、デバイスの種類、および トピック を選択 します。

#### <span id="page-81-0"></span>お使いのコンピュータ用のドライバ

お使いのコンピュータに対応するデバイスドライバのリストを表示するには、次の手順を実行します。

1 **Topic** ドロップダウンメニューの **My Drivers** を選択します。 『Drivers and Utilities CD』(オプション)がコンピュータのハードウェアとオペレーティング システムをスキャンし、システム構成に対応したデバイスドライバのリストを表示します。

2 適切なドライバを選択し、画面の指示に従ってドライバをコンピュータにダウンロードします。 お使いのコンピュータに対応するすべてのドライバを一覧表示するには、**Topic** ドロップダウンメ ニューの **Drivers** をクリックします。

# 索引

## C

CD オペレーティングシステム [, 51](#page-50-0) ドライバおよび ユーティリティ [, 51](#page-50-0)

# D

Dell Diagnostics(診断) プログラム , 70 Diagnostics(診断) ビープコード [, 76](#page-75-1) Dell Diagnostics (診断)  $\mathcal{O}$ ログラム, 70 Drivers and Utilities CD[, 49](#page-48-0) DSS[, 49-](#page-48-1)[50](#page-49-1)

# I

IRQ 拮抗 [, 77](#page-76-1)

# M

Microsoft Windows ラベル [,](#page-49-2) [50](#page-49-2)

## R

[ResourceCD](#page-48-2)[, 49](#page-48-0)

## W

Windows XP 再インストール [, 79](#page-78-0) システムの回復 [, 77](#page-76-2) セットアップ [, 80](#page-79-0) ハードウェアに関するトラブル シューティング [, 77](#page-76-3) ヘルプとサポートセンター [, 50](#page-49-3)

# え

エラーメッセージ システムライト [, 72](#page-71-0) 診断ライト [, 73](#page-72-1) ビープコード [, 76](#page-75-1)

# お

オペレーティングシステム CD[, 51](#page-50-0) Windows XP の 再インストール [, 79](#page-78-0) インストールガイド [, 51](#page-50-0)

# か

カバー 取り外し [, 61](#page-60-0) [拮抗](#page-75-2) ソフトウェアおよび ハードウェアの非互換性 [,](#page-76-1) [77](#page-76-1)

## さ

サービスタグ [, 50](#page-49-2) 再インストール ドライバ [, 49](#page-48-0) Windows XP[, 79](#page-78-0)

# し

システムの回復 [, 77](#page-76-2)

# て

[デスクトップシステムソフト](#page-48-1) [ウェア](#page-48-1) [, 49-](#page-48-1)[50](#page-49-1) デル サポートサイト [, 50](#page-49-4) プレミアサポートウェブ サイト [, 50](#page-49-5) 電圧切り替えスイッチ [, 55,](#page-54-0) [57,](#page-56-0)  [59](#page-58-0) 電源ライト 診断 [, 72](#page-71-0) パターン [, 53,](#page-52-0) [56,](#page-55-0) [58](#page-57-0)

# と

ドライバ 再インストール [, 49](#page-48-0) リスト [, 82](#page-81-0) トラブルシューティング Dell Diagnostics (診断) プログラム , 70 コンピュータを以前の状態に 戻す [, 77](#page-76-2) システムライト [, 72](#page-71-0) 診断ライト [, 73](#page-72-1)

ハードウェアに関するトラブル シューティング [, 77](#page-76-1) ビープコード [, 76](#page-75-1) ヘルプとサポートセンター [, 50](#page-49-3) 拮抗 [, 77](#page-76-1)

ら ライト

システム[, 72](#page-71-0) 診断 [, 73](#page-72-1) ラベル

サービスタグ [, 50](#page-49-2)

Microsoft Windows[, 50](#page-49-2)

## は

ハードウェア Dell Diagnostics (診断)  $J$ ログラム, 70 ビープコード [, 76](#page-75-1) ハードウェアに関するトラブル シューティング [, 77](#page-76-1)

## ひ

ビープコード [, 76](#page-75-1)

# ふ

部品の取り付け 作業を開始する前に[, 61](#page-60-1)

# へ

ヘルプとサポートセンター [, 50](#page-49-3)

## ま

マニュアル Drivers and Utilities CD[, 49](#page-48-0) オンライン [, 50](#page-49-4) デバイス [, 49](#page-48-0) ユーザーズガイド [, 49](#page-48-3) 問題 ※トラブルシューティング を参照